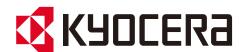

# **Operation Guide**

**ECOSYS PA2100cwx** 

**ECOSYS PA2100cx** 

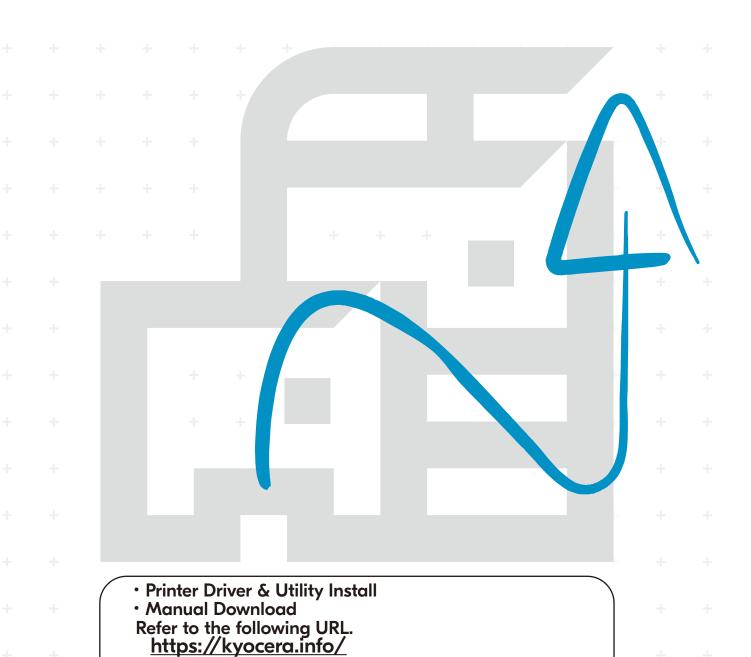

Please scan the code on the right.

Or please check the following URL. <a href="https://kyocera.inst-guide.com/tb11f/">https://kyocera.inst-guide.com/tb11f/</a>

# **Preface**

Thank you for purchasing this machine.

This Operation Guide is intended to help you operate the machine correctly, perform routine maintenance, and take simple troubleshooting measures as needed so that the machine can always be used in the optimum condition.

Please read this Operation Guide before using the machine.

# To maintain quality, we recommend using genuine Kyocera toner containers, which must pass numerous quality inspections.

The use of non-genuine toner containers may cause failure.

We will not be liable for any damages caused by the use of third party supplies in this machine.

A label is affixed to our genuine supplies, as shown below.

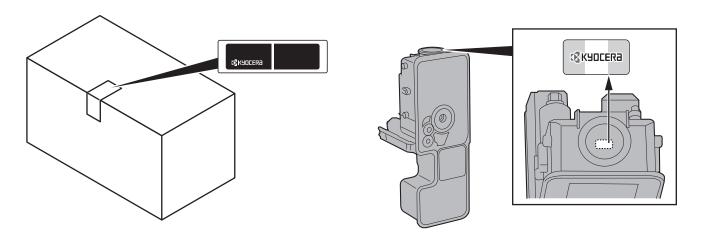

#### **Checking the Equipment's Serial Number**

The equipment's serial number is printed in the location shown in the figure.

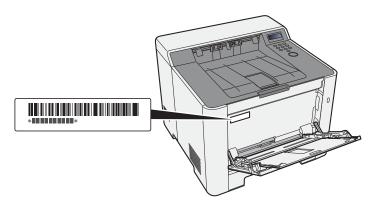

You'll need the equipment's serial number when contacting your Service Representative. Please check the number before contacting your Service Representative.

# **Contents**

| r                |                                                                                                    |                                                                                                    |
|------------------|----------------------------------------------------------------------------------------------------|----------------------------------------------------------------------------------------------------|
|                  | ontents                                                                                                    |                                                                                                    |
|                  | achine Features                                                                                                    |                                                                                                    |
|                  | uides Provided with the Machine                                                                                                    |                                                                                                    |
| P                | bout the Operation Guide (this Guide)                                                                                                    |                                                                                                    |
|                  | Structure of the guide                                                                                                    | i)                                                                                                    |
|                  | Conventions Used in This Guide                                                                                                    |                                                                                                    |
| N                | lenu Map                                                                                                    |                                                                                                    |
|                  |                                                                                                    |                                                                                                    |
| l ogal and       | Safety Information                                                                                                    | 1 1                                                                                                    |
| •                | Safety Information                                                                                                    |                                                                                                    |
| N                | otice                                                                                                    |                                                                                                    |
|                  | Safety Conventions in This Guide                                                                                                    |                                                                                                    |
|                  | Environment                                                                                                    |                                                                                                    |
|                  | Precautions for Use                                                                                                    |                                                                                                    |
|                  | Laser Safety (Europe)                                                                                                    |                                                                                                    |
|                  | SAFETY OF LASER BEAM (USA)                                                                                                    |                                                                                                    |
|                  | Safety Instructions Regarding the Disconnection of Power                                                                                                    |                                                                                                    |
|                  | Compliance and Conformity                                                                                                    |                                                                                                    |
|                  | Other precautions (for users in California, the United States)                                                                                                    |                                                                                                    |
|                  | Wireless Connection (Mexico only)                                                                                                    |                                                                                                    |
|                  | Security Precautions when Using Wireless LAN (If equipped)                                                                                                    |                                                                                                    |
|                  | Limited Use of This Product (If equipped)                                                                                                    |                                                                                                    |
|                  | Legal Information                                                                                                    |                                                                                                    |
|                  | Energy Saving Control Function                                                                                                    |                                                                                                    |
|                  | Automatic 2-Sided Print Function                                                                                                    |                                                                                                    |
|                  |                                                                                                    | 1 11                                                                                                    |
|                  | Resource Saving - Paper                                                                                                    |                                                                                                    |
|                  | Environmental benefits of "Power Management"                                                                                                    | 1-12                                                                                                    |
|                  |                                                                                                    | 1-12                                                                                                    |
| _                | Environmental benefits of "Power Management"                                                                                                    | 1-12<br>1-12<br><b>2-1</b>                                                                                                    |
| F                | Environmental benefits of "Power Management" Energy Star (ENERGY STAR®) Program  and Setting up the Machine                                                                                                    | 1-12<br>1-12<br><b>2-1</b><br>2-2                                                                                                    |
| F                | Environmental benefits of "Power Management"                                                                                                    | 1-12<br>1-12<br><b>2-1</b><br>2-2                                                                                                    |
| F<br>F<br>F      | Environmental benefits of "Power Management"  Energy Star (ENERGY STAR®) Program  and Setting up the Machine  art Names (Machine Exterior)  art Names (Connectors/Interior)                                                                                                    | 1-12<br>2-1<br>2-2<br>2-3                                                                                                    |
| F<br>F<br>F      | Environmental benefits of "Power Management"  Energy Star (ENERGY STAR®) Program  and Setting up the Machine  art Names (Machine Exterior)  art Names (Connectors/Interior)  art Names (With Optional Equipments Attached)                                                                                                    |                                                                                                    |
| F<br>F<br>F      | Environmental benefits of "Power Management" Energy Star (ENERGY STAR®) Program  and Setting up the Machine  art Names (Machine Exterior)  art Names (Connectors/Interior)  art Names (With Optional Equipments Attached)  onnecting the Machine and Other Devices                                                                                                    |                                                                                                    |
| F<br>F<br>F      | Environmental benefits of "Power Management" Energy Star (ENERGY STAR®) Program  and Setting up the Machine  art Names (Machine Exterior) art Names (Connectors/Interior) art Names (With Optional Equipments Attached) onnecting the Machine and Other Devices onnecting Cables  Connecting LAN Cable                                                                                                    | 2-1<br>2-2-2-2-2-2-2-2-2-2-2-2-2-2-2-2-2-2-                                                                                                    |
| F<br>F<br>F      | Environmental benefits of "Power Management" Energy Star (ENERGY STAR®) Program  and Setting up the Machine  art Names (Machine Exterior) art Names (Connectors/Interior) art Names (With Optional Equipments Attached) onnecting the Machine and Other Devices onnecting Cables  Connecting LAN Cable Connecting USB Cable                                                                                                    | 2-1 2-2-3 2-2-3 2-2-3 2-2-3 2-2-3 2-2-3 2-3                                                                                                    |
| F<br>F<br>F<br>C | Environmental benefits of "Power Management" Energy Star (ENERGY STAR®) Program  and Setting up the Machine  art Names (Machine Exterior) art Names (Connectors/Interior) art Names (With Optional Equipments Attached) onnecting the Machine and Other Devices onnecting Cables  Connecting LAN Cable Connecting USB Cable Connecting the Power Cable                                                                                                    | 2-1 2-2-2-2-2-2-2-2-2-2-2-2-2-2-2-2-2-2-                                                                                                    |
| F<br>F<br>F<br>C | Environmental benefits of "Power Management" Energy Star (ENERGY STAR®) Program  and Setting up the Machine  art Names (Machine Exterior) art Names (Connectors/Interior) art Names (With Optional Equipments Attached) onnecting the Machine and Other Devices onnecting Cables  Connecting LAN Cable Connecting USB Cable Connecting the Power Cable ower On/Off                                                                                                    | 2-1 2-2-2-2-2-2-2-2-2-2-2-2-2-2-2-2-2-2-                                                                                                    |
| F<br>F<br>F<br>C | Environmental benefits of "Power Management" Energy Star (ENERGY STAR®) Program  and Setting up the Machine  art Names (Machine Exterior) art Names (Connectors/Interior) art Names (With Optional Equipments Attached) onnecting the Machine and Other Devices onnecting Cables  Connecting LAN Cable Connecting USB Cable Connecting the Power Cable  Ower On/Off Power On                                                                                                    | 2-1 2-2-3 2-5 2-6 2-7 2-8 2-8 2-8 2-8 2-8 2-8 2-8 2-8 2-8 2-8                                                                                                    |
| F<br>F<br>C<br>C | Environmental benefits of "Power Management" Energy Star (ENERGY STAR®) Program  and Setting up the Machine  art Names (Machine Exterior)  art Names (Connectors/Interior)  art Names (With Optional Equipments Attached)  onnecting the Machine and Other Devices  onnecting Cables  Connecting LAN Cable  Connecting USB Cable  Connecting the Power Cable  ower On/Off  Power On  Power Off                                                                                                    | 2-1 2-2-3 2-5 2-6 2-7 2-8 2-8 2-8 2-8 2-8 2-8 2-8 2-8 2-9 2-9 2-9 2-9 2-9 2-9 2-9 2-9 2-9 2-9                                                                                                    |
| F<br>F<br>C<br>C | Environmental benefits of "Power Management" Energy Star (ENERGY STAR®) Program  and Setting up the Machine  art Names (Machine Exterior)  art Names (Connectors/Interior)  art Names (With Optional Equipments Attached)  onnecting the Machine and Other Devices  onnecting Cables  Connecting LAN Cable  Connecting USB Cable  Connecting the Power Cable  ower On/Off  Power On  Power Off  sing the Operation Panel                                                                                                    | 2-1 2-1 2-1 2-1 2-2-2 2-3 2-3 2-3 2-3 2-3 2-3 2-3 2-4 2-5 2-5 2-5 2-5 2-6 2-7 2-1 2-1 2-1                                                                                                    |
| F<br>F<br>C<br>C | Environmental benefits of "Power Management" Energy Star (ENERGY STAR®) Program  and Setting up the Machine  art Names (Machine Exterior) art Names (Connectors/Interior) art Names (With Optional Equipments Attached) onnecting the Machine and Other Devices onnecting Cables  Connecting LAN Cable Connecting USB Cable Connecting the Power Cable  ower On/Off Power On Power Off sing the Operation Panel Operation Panel Keys                                                                                                    | 2-1 2-1 2-1 2-1 2-1 2-1 2-1 2-1 2-1 2-1                                                                                                    |
| F<br>F<br>C<br>C | Environmental benefits of "Power Management" Energy Star (ENERGY STAR®) Program  and Setting up the Machine  art Names (Machine Exterior)  art Names (Connectors/Interior)  art Names (With Optional Equipments Attached)  onnecting the Machine and Other Devices  onnecting Cables  Connecting LAN Cable  Connecting USB Cable  Connecting the Power Cable  ower On/Off  Power On  Power Off  sing the Operation Panel  Operation Panel Keys  Operation Method                                                                                                    | 2-1 2-1 2-1 2-1 2-1 2-1 2-1 2-1 2-1 2-1                                                                                                    |
| F<br>F<br>C<br>C | Environmental benefits of "Power Management" Energy Star (ENERGY STAR®) Program  and Setting up the Machine  art Names (Machine Exterior) art Names (Connectors/Interior) art Names (With Optional Equipments Attached) onnecting the Machine and Other Devices onnecting Cables  Connecting LAN Cable Connecting USB Cable Connecting the Power Cable  ower On/Off Power On Power Off sing the Operation Panel Operation Panel Keys Operation Method Selecting a Menu                                                                                                    | 2-1 2-1 2-1 2-1 2-1 2-1 2-1 2-1 2-1 2-1                                                                                                    |
| F<br>F<br>C<br>C | Environmental benefits of "Power Management" Energy Star (ENERGY STAR®) Program  and Setting up the Machine  art Names (Machine Exterior) art Names (Connectors/Interior) art Names (With Optional Equipments Attached) onnecting the Machine and Other Devices onnecting Cables  Connecting LAN Cable Connecting USB Cable Connecting the Power Cable  Ower On/Off Power On Power Off  sing the Operation Panel Operation Panel Keys Operation Method Selecting a Menu Setting a Menu                                                                                                    | 2-1 2-1 2-1 2-1 2-1 2-1 2-1 2-1 2-1 2-1                                                                                                    |
| F<br>F<br>C<br>C | Environmental benefits of "Power Management" Energy Star (ENERGY STAR®) Program  and Setting up the Machine  art Names (Machine Exterior)  art Names (Connectors/Interior)  art Names (With Optional Equipments Attached)  onnecting the Machine and Other Devices  onnecting Cables  Connecting LAN Cable  Connecting USB Cable  Connecting the Power Cable  ower On/Off  Power On  Power Off  sing the Operation Panel  Operation Panel Keys  Operation Method  Selecting a Menu  Setting a Menu  Cancelling Menu Selection                                                                                            | 2-1 2-1 2-1 2-1 2-1 2-1 2-1 2-1 2-1 2-1                                                                                                    |
| F                | Environmental benefits of "Power Management" Energy Star (ENERGY STAR®) Program  and Setting up the Machine  art Names (Machine Exterior)  art Names (Connectors/Interior)  art Names (With Optional Equipments Attached) onnecting the Machine and Other Devices onnecting Cables  Connecting LAN Cable  Connecting USB Cable  Connecting the Power Cable  Ower On/Off  Power On Power Off  sing the Operation Panel  Operation Panel Keys Operation Method Selecting a Menu Setting a Menu Cancelling Menu Selection Help Screen                                                                                       | 2-1 2-1 2-1 2-1 2-1 2-2-2 2-3 2-3 2-1 2-1 2-1 2-12 2-12                                                                                                    |
| F                | Environmental benefits of "Power Management" Energy Star (ENERGY STAR®) Program  and Setting up the Machine  art Names (Machine Exterior)  art Names (Connectors/Interior)  art Names (With Optional Equipments Attached) onnecting the Machine and Other Devices onnecting Cables  Connecting LAN Cable  Connecting USB Cable  Connecting the Power Cable  Ower On/Off  Power On Power Off  sing the Operation Panel  Operation Panel Keys Operation Method Selecting a Menu Setting a Menu Cancelling Menu Selection Help Screen                                                                                       | 2-1 2-1 2-1 2-1 2-1 2-1 2-1 2-1 2-1 2-1                                                                                                    |
| F                | Environmental benefits of "Power Management" Energy Star (ENERGY STAR®) Program  and Setting up the Machine  art Names (Machine Exterior) art Names (Connectors/Interior) art Names (With Optional Equipments Attached) onnecting the Machine and Other Devices onnecting Cables  Connecting LAN Cable Connecting USB Cable Connecting the Power Cable  Ower On/Off  Power On Power Off  sing the Operation Panel Operation Panel Keys Operation Method Selecting a Menu Setting a Menu Cancelling Menu Selection Help Screen ogin/Logout Login                                                                          | 2-1 2-1 2-1 2-1 2-1 2-1 2-1 2-1 2-1 2-1                                                                                                    |
| F                | Environmental benefits of "Power Management" Energy Star (ENERGY STAR®) Program  and Setting up the Machine art Names (Machine Exterior) art Names (Connectors/Interior) art Names (With Optional Equipments Attached) onnecting the Machine and Other Devices onnecting Cables Connecting LAN Cable Connecting USB Cable Connecting the Power Cable ower On/Off Power On Power Off sing the Operation Panel Operation Panel Keys Operation Method Selecting a Menu Setting a Menu Cancelling Menu Selection Help Screen ogin/Logout Login Logout                                                                        | 2-1 2-1 2-1 2-1 2-1 2-1 2-1 2-1 2-1 2-1                                                                                                    |
| F                | Environmental benefits of "Power Management" Energy Star (ENERGY STAR®) Program  and Setting up the Machine art Names (Machine Exterior) art Names (Connectors/Interior) art Names (With Optional Equipments Attached) onnecting the Machine and Other Devices onnecting Cables Connecting LAN Cable Connecting USB Cable Connecting the Power Cable ower On/Off Power On Power Off sing the Operation Panel Operation Panel Keys Operation Method Selecting a Menu Setting a Menu Cancelling Menu Selection Help Screen ogin/Logout Login Logout efault Settings of the Machine                                         | 2-1 2-1 2-1 2-1 2-1 2-1 2-1 2-1 2-1 2-1                                                                                                    |
| F                | Environmental benefits of "Power Management" Energy Star (ENERGY STAR®) Program  and Setting up the Machine art Names (Machine Exterior) art Names (Connectors/Interior) art Names (With Optional Equipments Attached) onnecting the Machine and Other Devices onnecting Cables  Connecting LAN Cable Connecting USB Cable Connecting the Power Cable  ower On/Off  Power On Power Off  sing the Operation Panel Operation Panel Keys Operation Method Selecting a Menu Setting a Menu Cancelling Menu Selection Help Screen  ogin/Logout Login Logout efault Settings of the Machine Setting Date and Time              | 1-12 2-1 2-2-2-2-2-2-12 2-12 2-12 2-12                                                                                                    |
| F                | Environmental benefits of "Power Management" Energy Star (ENERGY STAR®) Program  and Setting up the Machine art Names (Machine Exterior) art Names (Connectors/Interior) art Names (With Optional Equipments Attached) onnecting the Machine and Other Devices onnecting Cables  Connecting LAN Cable Connecting USB Cable Connecting the Power Cable  ower On/Off  Power On Power Off  sing the Operation Panel Operation Panel Keys Operation Method Selecting a Menu Setting a Menu Cancelling Menu Selection Help Screen  ogin/Logout Login Logout efault Settings of the Machine Setting Date and Time etwork Setup | 1-12  2-1  2-2-  2-5  2-6  2-7  2-8  2-7  2-8  2-1  2-1  2-10  2-12  2-12  2-12  2-12  2-13  2-14  2-15  2-15  2-15  2-15  2-15  2-15  2-15  2-15  2-15  2-15  2-15  2-15  2-15  2-15  2-15  2-15  2-15  2-15  2-15  2-15  2-15  2-15  2-15  2-15  2-15  2-15  2-15  2-15  2-15  2-15  2-15  2-15  2-15  2-15  2-15  2-15  2-15  2-15  2-15  2-15  2-15  2-15  2-15  2-15  2-15  2-15  2-15  2-15  2-15  2-15  2-15 |
| F                | Environmental benefits of "Power Management" Energy Star (ENERGY STAR®) Program  and Setting up the Machine art Names (Machine Exterior) art Names (Connectors/Interior) art Names (With Optional Equipments Attached) onnecting the Machine and Other Devices onnecting Cables  Connecting LAN Cable Connecting USB Cable Connecting the Power Cable  ower On/Off  Power On Power Off  sing the Operation Panel Operation Panel Keys Operation Method Selecting a Menu Setting a Menu Cancelling Menu Selection Help Screen  ogin/Logout Login Logout efault Settings of the Machine Setting Date and Time              | 1-12  2-1  2-2-  2-5  2-6  2-7  2-8  2-8  2-9  2-9  2-10  2-10  2-12  2-12  2-12  2-13  2-14  2-15  2-15  2-15  2-17  2-17  2-18  2-18  2-17  2-17  2-18  2-18  2-17  2-17  2-18  2-18  2-17  2-17  2-18  2-18  2-17  2-17  2-17  2-18  2-18  2-17  2-17  2-17  2-17  2-17  2-18  2-18  2-18  2-17  2-17  2-17  2-17  2-17  2-17  2-17  2-17  2-17                                                                  |

|   | Setting Wi-Fi Direct                                                                                                    | 2-26                                                                 |
|---|----------------------------------------------------------------------------------------------------|----------------------------------------------------------------------|
|   | Energy Saver function                                                                                                    | 2-29                                                                 |
|   | Auto Sleep                                                                                                    | 2-29                                                                 |
|   | Sleep Level Set.                                                                                                    |                                                                      |
|   | Power Off Rule (models for Europe)                                                                                                    | 2-31                                                                 |
|   | Quiet Mode                                                                                                    | 2-32                                                                 |
|   | Installing Software                                                                                                    |                                                                      |
|   | Software on DVD (Windows)                                                                                                    | 2-33                                                                 |
|   | Installing Software in Windows                                                                                                    |                                                                      |
|   | Uninstalling the Software                                                                                                    |                                                                      |
|   | Installing Software in Mac Computer                                                                                                    |                                                                      |
|   | Checking the Counter                                                                                                    |                                                                      |
|   | Additional Preparations for the Administrator                                                                                                    |                                                                      |
|   | Strengthening the Security                                                                                                    |                                                                      |
|   | Command Center RX                                                                                                    |                                                                      |
|   | Accessing Command Center RX                                                                                                    |                                                                      |
|   | Changing Security Settings                                                                                                    |                                                                      |
|   | Changing Device Information                                                                                                    |                                                                      |
|   | E-mail Settings                                                                                                    |                                                                      |
|   | L-mail Gettings                                                                                                    | Z-01                                                                 |
| 3 | Preparation before Use                                                                                                    | 3-1                                                                  |
|   | Loading Paper                                                                                                    | 3-2                                                                  |
|   | Precaution for Loading Paper                                                                                                    |                                                                      |
|   | Selecting the Paper Feeder Units                                                                                                    | 3-3                                                                  |
|   | Loading in the Cassette 1                                                                                                    |                                                                      |
|   | Loading in the Cassette 2                                                                                                    |                                                                      |
|   | Precautions for Outputting Paper                                                                                                    |                                                                      |
|   | Paper Stopper                                                                                                    |                                                                      |
|   | Deletie e form DO                                                                                                    | 4.4                                                                  |
| 4 | Printing from PC                                                                                                    |                                                                      |
|   | Printer Driver Properties Screen                                                                                                    |                                                                      |
|   | Displaying the Printer Driver Help                                                                                                    | 4-3                                                                  |
|   | Changing the Default Printer Driver Settings (Windows 10)                                                                                                    | 4-3                                                                  |
|   | Printing from PC                                                                                                    | 4-4                                                                  |
|   | Printing on Standard Sized Paper                                                                                                    | 4-4                                                                  |
|   | Printing on Non-standard Sized Paper                                                                                                    |                                                                      |
|   | Canceling Printing from a Computer                                                                                                    | 4-9                                                                  |
|   | Printing from the Handheld Device                                                                                                    |                                                                      |
|   | Printing by AirPrint                                                                                                    |                                                                      |
|   | Printing by Mopria                                                                                                    |                                                                      |
|   | Printing with Wi-Fi Direct                                                                                                    |                                                                      |
|   |                                                                                                    |                                                                      |
|   | Printing Data Saved in the Printer                                                                                                    | 4-10                                                                 |
|   | Printing Data Saved in the Printer                                                                                                    | 4-10<br><b>4-11</b>                                                  |
|   | Specifying the Job Box from a Computer and Storing the Job                                                                                                    | 4-10<br><b>4-11</b><br>4-11                                          |
|   | Specifying the Job Box from a Computer and Storing the Job                                                                                                    | 4-10<br>4-11<br>4-11                                                 |
|   | Specifying the Job Box from a Computer and Storing the Job                                                                                                    | 4-10<br>4-11<br>4-12<br>4-12                                         |
|   | Specifying the Job Box from a Computer and Storing the Job                                                                                                    |                                                                      |
|   | Specifying the Job Box from a Computer and Storing the Job                                                                                                    |                                                                      |
|   | Specifying the Job Box from a Computer and Storing the Job                                                                                                    |                                                                      |
|   | Specifying the Job Box from a Computer and Storing the Job Printing Document from Quick Copy Box Deleting the Documents Stored in the Quick Copy Box Printing Document from Proof and Hold Box Deleting the Documents Stored in the Proof and Hold Box Printing Documents from Private Print Box Deleting the Documents Stored in the Private Print Box                                                                                                    |                                                                      |
|   | Specifying the Job Box from a Computer and Storing the Job Printing Document from Quick Copy Box Deleting the Documents Stored in the Quick Copy Box Printing Document from Proof and Hold Box Deleting the Documents Stored in the Proof and Hold Box Printing Documents from Private Print Box Deleting the Documents Stored in the Private Print Box Printing Document from Stored Job Box                                                                                                    | 4-10<br>4-11<br>4-12<br>4-13<br>4-13<br>4-13<br>4-14<br>4-14         |
|   | Specifying the Job Box from a Computer and Storing the Job Printing Document from Quick Copy Box Deleting the Documents Stored in the Quick Copy Box Printing Document from Proof and Hold Box Deleting the Documents Stored in the Proof and Hold Box Printing Documents from Private Print Box Deleting the Documents Stored in the Private Print Box Printing Document from Stored Job Box Deleting the Documents Stored in the Stored Job Box                                                                                                    | 4-10<br>4-11<br>4-12<br>4-13<br>4-13<br>4-14<br>4-14<br>4-15<br>4-15 |
|   | Specifying the Job Box from a Computer and Storing the Job Printing Document from Quick Copy Box Deleting the Documents Stored in the Quick Copy Box Printing Document from Proof and Hold Box Deleting the Documents Stored in the Proof and Hold Box Printing Documents from Private Print Box Deleting the Documents Stored in the Private Print Box Printing Document from Stored Job Box Deleting the Documents Stored in the Stored Job Box Deleting the Documents Stored in the Stored Job Box Deleting the Documents Stored in the Stored Job Box                         | 4-10 4-11 4-12 4-13 4-13 4-14 4-14 4-15 4-16                         |
|   | Specifying the Job Box from a Computer and Storing the Job Printing Document from Quick Copy Box Deleting the Documents Stored in the Quick Copy Box Printing Document from Proof and Hold Box Deleting the Documents Stored in the Proof and Hold Box Printing Documents from Private Print Box Deleting the Documents Stored in the Private Print Box Printing Document from Stored Job Box Deleting the Documents Stored in the Stored Job Box Deleting the Documents Stored in the Stored Job Box Monitoring the Printer Status (Status Monitor)                              | 4-10 4-11 4-12 4-13 4-13 4-14 4-14 4-15 4-16                         |
|   | Specifying the Job Box from a Computer and Storing the Job Printing Document from Quick Copy Box Deleting the Documents Stored in the Quick Copy Box Printing Document from Proof and Hold Box Deleting the Documents Stored in the Proof and Hold Box Printing Documents from Private Print Box Deleting the Documents Stored in the Private Print Box Printing Document from Stored Job Box Deleting the Documents Stored in the Stored Job Box Deleting the Documents Stored in the Stored Job Box Monitoring the Printer Status (Status Monitor) Accessing the Status Monitor | 4-10 4-11 4-12 4-13 4-13 4-14 4-15 4-15 4-16 4-17                    |
|   | Specifying the Job Box from a Computer and Storing the Job Printing Document from Quick Copy Box Deleting the Documents Stored in the Quick Copy Box Printing Document from Proof and Hold Box Deleting the Documents Stored in the Proof and Hold Box Printing Documents from Private Print Box Deleting the Documents Stored in the Private Print Box Printing Document from Stored Job Box Deleting the Documents Stored in the Stored Job Box Job Box Setting Monitoring the Printer Status (Status Monitor) Accessing the Status Monitor                                     | 4-10 4-11 4-12 4-13 4-13 4-14 4-15 4-15 4-17                         |
|   | Specifying the Job Box from a Computer and Storing the Job Printing Document from Quick Copy Box Deleting the Documents Stored in the Quick Copy Box Deleting the Documents Stored in the Proof and Hold Box Printing Documents from Private Print Box Deleting the Documents Stored in the Private Print Box Deleting the Document Stored Job Box Printing Document from Stored Job Box Deleting the Documents Stored in the Stored Job Box Deleting the Printer Status (Status Monitor) Accessing the Status Monitor Exiting the Status Monitor Quick View State                | 4-10 4-11 4-12 4-13 4-13 4-14 4-15 4-15 4-17 4-17                    |
|   | Specifying the Job Box from a Computer and Storing the Job Printing Document from Quick Copy Box Deleting the Documents Stored in the Quick Copy Box Printing Document from Proof and Hold Box Deleting the Documents Stored in the Proof and Hold Box Printing Documents from Private Print Box Deleting the Documents Stored in the Private Print Box Printing Document from Stored Job Box Deleting the Documents Stored in the Stored Job Box Job Box Setting Monitoring the Printer Status (Status Monitor) Accessing the Status Monitor                                     | 4-10 4-11 4-12 4-13 4-14 4-14 4-15 4-15 4-17 4-17 4-18               |

|   | Toner Status Tab                                                | 4-18 |
|---|-----------------------------------------------------------------|------|
|   | Alert Tab                                                       | 4-19 |
|   | Status Monitor Context Menu                                     | 4-19 |
|   | Status Monitor Notification Settings                            |      |
| 5 | Operation on the Machine or Work from Your Home                 | 5-1  |
|   | Loading Paper in the Multipurpose Tray                          |      |
|   | Canceling Jobs                                                  |      |
|   | Using Document Boxes                                            |      |
|   | What is Job Box?                                                |      |
|   | What is USB Drive Box?                                          |      |
|   | Operating using Removable USB Drive                             |      |
|   | Printing Documents Stored in Removable USB Drive                |      |
|   | Print a file list                                               |      |
|   | Removing USB Drive                                              |      |
|   | Remote Work Assistant                                           |      |
| 6 | Setup and Registration (System Menu)                            |      |
|   | System Menu                                                     |      |
|   | Operation Method                                                |      |
|   | Menu Settings                                                   |      |
|   | Report Print                                                    |      |
|   | Paper Settings                                                  |      |
|   | Print Settings                                                  | 6-8  |
|   | Wi-Fi Direct Set                                                | 6-10 |
|   | Wi-Fi Settings                                                  | 6-10 |
|   | Wired Network                                                   | 6-12 |
|   | Network Settings                                                | 6-13 |
|   | Device Common                                                   | 6-17 |
|   | Security                                                        | 6-22 |
|   | User/Job Account                                                |      |
|   | Op functions                                                    |      |
|   | Administrator                                                   |      |
|   | Adjust/Maintenance                                              |      |
|   | Wired Status                                                    |      |
|   | Wi-Fi Status                                                    |      |
|   | Wi-Fi Direct                                                    |      |
| 7 | User Authentication and Accounting (User Login, Job Accounting) |      |
| - | Overview of User Login Administration                           |      |
|   | Enabling User Login Administration                              |      |
|   | Key Login                                                       |      |
|   | Using User Login Administration                                 |      |
|   | Login/Logout                                                    |      |
|   | Overview of Job Accounting                                      |      |
|   | To Manage the Number of Sheets Used on Jobs Printed from a PC   |      |
|   |                                                                 |      |
|   | Enabling Job Accounting                                         |      |
|   | Job Accounting Access                                           |      |
|   | Job Accounting (Local)                                          |      |
|   | Adding an Account                                               |      |
|   | Restricting the Use of the Machine                              |      |
|   | Editing an Account                                              |      |
|   | Deleting an Account                                             |      |
|   | Job Accounting for Printing                                     |      |
|   | Configuring Job Accounting                                      |      |
|   | Counting the Number of Pages Printed                            |      |
|   | Print Accounting Report                                         | 7-17 |

|          | Using Job Accounting                             | 7-19    |
|----------|--------------------------------------------------|---------|
|          | Login/Logout                                     |         |
|          | Apply Limit                                      |         |
|          | Unknown ID Job                                   |         |
|          | Administrator settings                           |         |
| 8        | Troubleshooting                                  | 8-1     |
|          | Regular Maintenance                              |         |
|          | Cleaning                                         |         |
|          | Cleaning Paper Transfer Unit                     |         |
|          | Toner Container Replacement                      |         |
|          | Loading Paper                                    |         |
|          | Troubleshooting                                  |         |
|          | Solving Malfunctions                             |         |
|          | Machine Operation Trouble                        |         |
|          | Printed Image Trouble                            |         |
|          | Color printing trouble                           |         |
|          | Responding to Messages                           |         |
|          | Adjustment/Maintenance                           |         |
|          | Overview of Adjustment/Maintenance               |         |
|          | Color Calibration Procedure                      |         |
|          | Registration Procedure                           |         |
|          | Clearing Paper Jams                              |         |
|          | Jam Location Indicators                          |         |
|          | Remove any jammed paper in Cassette 1            |         |
|          | Remove any jammed paper in Cassette 2            |         |
|          | Remove any jammed paper in the Multipurpose Tray |         |
|          | Remove any jammed paper in Rear Cover 1          |         |
| 9        | Appendix                                         | 9_1     |
| <b>J</b> |                                                  |         |
|          | Optional Equipment                               |         |
|          | Overview of Optional Equipment                   |         |
|          | Optional Applications                            |         |
|          | Starting Application Use                         |         |
|          | Checking Details of Application                  |         |
|          | Paper                                            | 9-8     |
|          | Basic Paper Specifications                       |         |
|          | Choosing the Appropriate Paper                   |         |
|          | Special Paper                                    |         |
|          | Specifications                                   |         |
|          | Machine                                          |         |
|          | Printer Functions                                |         |
|          | Paper Feeder                                     |         |
|          | Glossary                                         |         |
|          | Index                                            | inaex-1 |

# **Machine Features**

The machine is equipped with many useful functions.

Here are some examples.

#### Save energy and cost

Save energy as needed (Energy Saver function)

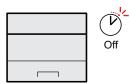

The machine is equipped with Energy Saver function that automatically switched into Sleep Mode.

★ Energy Saver function (page 2-29)

# Use less toner for printing (EcoPrint)

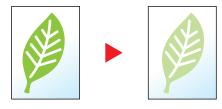

You can save toner consumption with this function.

When you only need to check the printed content, such as a trial print run or documents for internal confirmation, use this function to save toner.

Use this function when a high-quality print is not required.

EcoPrint Mode (page 6-9)

# Reduce paper use (Paper Saving Printing)

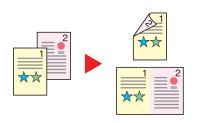

You can print originals on both sides of the paper. You can also print multiple originals onto one sheet.

#### Strengthen security

# Prevent loss of finished documents (Private Print)

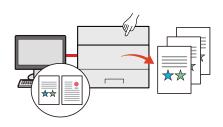

You can temporarily save a printer document in the machine. By printing the document from the machine prevents someone takes your document.

Printing Data Saved in the Printer (page 4-11)

# Log in by ID card (Card Authentication)

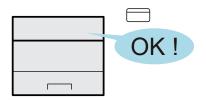

You can log in simply by touching an ID card. You don't need to enter the administrator name and password.

Card Authentication Kit(B) "Card Authentication Kit" (page 9-2)

# Strengthen security (Settings for Administrator)

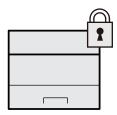

Various functions are available for administrators to strengthen security.

Strengthening the Security (page 2-44)

#### Use functions more efficiently

# Make the machine quiet (Quiet Mode)

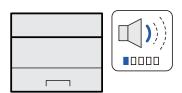

You can make the machine quiet by reducing its running noise. ON/OFF switching by one-touch is possible.

→ Quiet Mode (page 2-32)

Install the machine without concerning the network cables (Wireless Network)

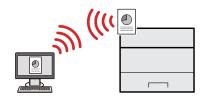

If there is a wireless LAN environment, it is possible to install the unit without worrying about the network wiring. In addition, Wi-Fi Direct, etc. are supported.

 Configuring the Wireless Network (page 2-19)
 Setting Wi-Fi Direct (page 2-26)

# Use USB drive (USB Drive)

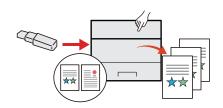

It is useful when you need to print document outside your office or you cannot print document from your PC.

You can print the document from the USB drive by plugging it directly into the machine.

Printing Documents Stored in Removable USB Drive (page 5-7)

#### Use functions more efficiently

# Perform remote operation (Command Center RX)

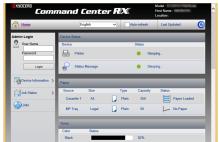

You can access to the machine remotely to print, send or download data.

Administrators can configure the machine behavior or management settings.

Command Center RX (page 2-45)

# **Guides Provided with the Machine**

The following guides are provided with the machine. Refer to each guide as needed.

The contents of the guides are subject to change without notice for the purpose of improvement of machine performance.

#### **Printed guides**

# Start using the machine quickly

## Quick Guide

Explains how to use basic functions of the machine, how to use convenient features, how to perform routine maintenance, and what to do when problems occur.

#### Safety Guide

# For safe use of the machine

Provides safety and cautionary information for installation environment and use of the machine. Be sure to read this guide before using the machine.

#### Safety Guide (ECOSYS PA2100cwx/ECOSYS PA2100cx)

Indicates the space required for machine installation, and describes the cautionary labels and other safety information. Be sure to read this guide before using the machine.

#### Guides (PDF) on our website

# Use the machine thoughtfully

#### **Operation Guide (This Guide)**

Explains how to load paper and perform basic operations, and indicates default settings and other information.

#### Use the ID card

### Card Authentication Kit (B) Operation Guide

Explains how to perform authentication using the ID card.

# Easily register machine information and configure settings

#### **Command Center RX User Guide**

Explains how to access the machine from a Web browser on your computer to check and change settings.

# Print data from a computer

#### Printer Driver User Guide

Explains how to install the printer driver and use the printer function.

### Directly print a PDF file

### KYOCERA Net Direct Print Operation Guide

Explains how to print PDF files without launching Adobe Acrobat or Reader.

# Monitor the machine and printers on the network

#### **KYOCERA Net Viewer User Guide**

 Explains how to monitor your network printing system (the machine) with KYOCERA Net Viewer.

# Print without using the printer driver

#### PRESCRIBE Commands Command Reference

Describes the native printer language (PRESCRIBE commands).

#### **PRESCRIBE Commands Technical Reference**

Describes the PRESCRIBE command functions and control for each type of emulation.

# Adjust the print position

#### Maintenance Menu User Guide

Maintenance Menu provides the explanation on how to configure the print settings.

# Confirm the information for Open Source Software (OSS)

#### OSS Notice

Describes the information including license statements of Open Source Software used in our product.

# Work using the machine remotely from your home

#### Kyocera Remote Work Assistant User Guide

Explains how to use the Kyocera Remote Work Assistant application to view the counter information, send fax remotely and store image/job logs.

Install the following versions of Adobe Reader to view the manuals. Version 8.0 or later

# **About the Operation Guide (this Guide)**

# Structure of the guide

The Operation Guide contains the following chapters.

|                                                                                                    | Chapter                                                               | Contents                                                                                                    |  |
|----------------------------------------------------------------------------------------------------|-----------------------------------------------------------------------|----------------------------------------------------------------------------------------------------|--|
| 1 Legal and Safety Information Provides precautions regarding use of the machine and trademark inform |                                                                       | Provides precautions regarding use of the machine and trademark information.                                                                                                    |  |
| 2                                                                                                    | Installing and Setting up the Machine                                 | Explains part names, cable connections, installation of the software, login, logout, and other matters related to administration of the machine.                                                       |  |
| 3                                                                                                    | Preparation before Use                                                | Explains preparations and settings that are required in order to use the machine, such as how to load paper.                                                                                           |  |
| 4                                                                                                    | Printing from PC                                                      | Explains the basic steps for printing.                                                                                                    |  |
| 5                                                                                                    | Operation on the Machine                                              | Explains the basic procedures for using document boxes.                                                                                                    |  |
| 6                                                                                                    | Setup and Registration (System Menu)                                  | Explains System Menu and how it relates to the operation of the machine.                                                                                                    |  |
| 7                                                                                                    | User Authentication and<br>Accounting (User Login, Job<br>Accounting) | Explains user login and job accounting.                                                                                                    |  |
| 8                                                                                                    | Troubleshooting                                                       | Explains what to do when toner runs out, an error is displayed, or a paper jam or other problem occurs.                                                                                                |  |
| 9                                                                                                    | Appendix                                                              | Describes convenient options that are available for the machine. Provides information on media types and paper sizes, and gives a glossary of terms. Explains lists the specifications of the machine. |  |

### **Conventions Used in This Guide**

Adobe Reader XI is used as an example in the explanations below.

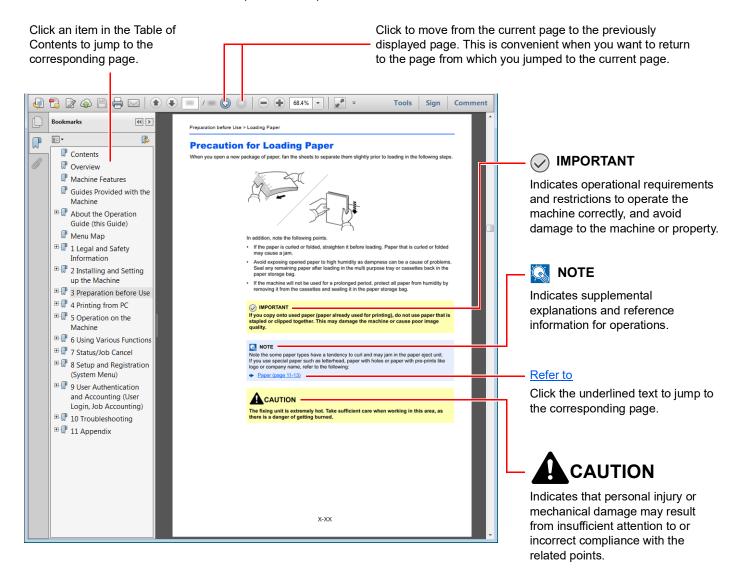

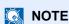

The items that appear in Adobe Reader vary depending on how it is used. If the Table of Contents or tools do not appear, refer to Adobe Reader Help.

Certain items are indicated in this guide by the conventions described below.

| Convention | Description                     |  |
|------------|---------------------------------|--|
| [Bold]     | Indicates keys and buttons.     |  |
| "Regular"  | Indicates a message or setting. |  |

### Conventions used in procedures for operating the machine

In this Operation Guide, continuous operation is as follows:

| Actual procedure                                     | Procedure indicated in this guide                    |
|------------------------------------------------------|------------------------------------------------------|
| Select the [Menu] key.                               | [Menu] key > [▲] [▼] key > [Device Common] > [▶] key |
| ▼                                                    |                                                      |
| Select the [▲] or [▼] key to select [Device Common]. |                                                      |
| ▼                                                    |                                                      |
| Select the [▶] key.                                  |                                                      |

### **Size and Orientation of Paper**

Paper sizes such as A5 and Statement can be used in both the horizontal and vertical orientations. To distinguish the orientations when these sizes are used, "R" is added to sizes used in the vertical orientation.

| Orienta                   | ation             | Setting Position<br>(X=Length, Y=Width) | Indicated size in this Guide*1 |
|---------------------------|-------------------|-----------------------------------------|--------------------------------|
| Vertical orientation (-R) | Cassette          | Y                                       | A5-R, Statement-R              |
|                           | Multipurpose tray | Y                                       | A5-R, Statement-R              |
| Horizontal orientation    | Cassette          | Y                                       | A5                             |
|                           | Multipurpose tray | X                                       | A5, Statement                  |

<sup>\*1</sup> Paper sizes that can be used vary depending on the function and source tray. For details, refer to the following.

<sup>◆</sup> Specifications (page 9-16)

# **Menu Map**

This is a list of menus displayed on the message display. Depending on the settings, some menus may not be displayed. Some menu names may differ from their reference titles.

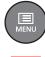

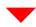

| Report Print        | Print Menu Map (page 6-4)              |                         |  |  |
|---------------------|----------------------------------------|-------------------------|--|--|
|                     | Print Status Page (page 6-4)           |                         |  |  |
|                     | Print Fonts List (page 6-5)            |                         |  |  |
|                     | Print RAM Disk File List (page 6-5)    |                         |  |  |
|                     | Print SD Card File List (page 6-5)     |                         |  |  |
|                     | Print Data Sanitization Report (page 6 | <u>-5</u> )             |  |  |
| USB Drive           | Print File (page 5-7)                  |                         |  |  |
|                     | Copies (page 5-7)                      |                         |  |  |
|                     | Paper Source (page 5-7)                |                         |  |  |
|                     | Remove Device (page 5-8)               |                         |  |  |
|                     | Print File List (page 5-8)             |                         |  |  |
| Job Box             | Quick Copy (page 4-12)                 |                         |  |  |
|                     | Private/Stored (page 4-14)             |                         |  |  |
|                     | Job Box                                | Quick Copy (page 4-16)  |  |  |
|                     |                                        | Delete (page 4-16)      |  |  |
| Counter (page 2-43) |                                        | ·                       |  |  |
| Paper Settings      | MP Tray Size (page 6-6)                |                         |  |  |
|                     | MP Tray Type (page 6-6)                |                         |  |  |
|                     | Cassette1 Size (page 6-6)              |                         |  |  |
|                     | Cassette2 Size (page 6-6)              |                         |  |  |
|                     | Cassette 1 Type (page 6-6)             |                         |  |  |
|                     | Cassette 2 Type (page 6-6)             |                         |  |  |
|                     | Type Adjust                            | Paper Weight (page 6-7) |  |  |
|                     |                                        | Duplex Path (page 6-7)  |  |  |
|                     | Reset Type Adjust (page 6-6)           |                         |  |  |
|                     | Paper Setup Msg (page 6-6)             |                         |  |  |

| Print Settings   | Paper Source (page 6-8)     |                                  |  |  |
|------------------|-----------------------------|----------------------------------|--|--|
|                  | Auto Cass.Change (page 6-8) |                                  |  |  |
|                  | MP Tray Priority (page 6-8) |                                  |  |  |
|                  | Paper Feed Mode (page 6-8)  | Paper Feed Mode (page 6-8)       |  |  |
|                  | Duplex (page 6-8)           |                                  |  |  |
|                  | Override A4/LT (page 6-8)   |                                  |  |  |
|                  | Emulation                   |                                  |  |  |
|                  |                             | Error Report (page 6-8)          |  |  |
|                  | Color Mode (page 6-8)       |                                  |  |  |
|                  | Print Quality               | Gloss Mode (page 6-9)            |  |  |
|                  |                             | EcoPrint Mode (page 6-9)         |  |  |
|                  |                             | Resolution (page 6-9)            |  |  |
|                  | Page Set                    | Copies (page 6-9)                |  |  |
|                  |                             | Orientation (page 6-9)           |  |  |
|                  |                             | Wide A4 ( <u>page 6-9</u> )      |  |  |
|                  |                             | XPS FitTo Page (page 6-9)        |  |  |
|                  |                             | TIFF/JPEG Size (page 6-9)        |  |  |
|                  | User Name (page 6-9)        |                                  |  |  |
|                  | Job Name (page 6-9)         |                                  |  |  |
|                  | Job Terminator (page 6-9)   |                                  |  |  |
| Wi-Fi Direct Set | Wi-Fi Direct (page 6-10)    |                                  |  |  |
|                  | Auto Disconnect             |                                  |  |  |
|                  |                             | Timer (Day:Hour:Min) (page 6-10) |  |  |
| Wi-Fi Settings   | Wi-Fi ( <u>page 6-10</u> )  |                                  |  |  |
|                  | Quick Setup (page 6-10)     |                                  |  |  |
|                  | TCP/IP                      |                                  |  |  |
|                  |                             | DHCP (page 6-11)                 |  |  |
|                  |                             | Auto-IP (page 6-11)              |  |  |
|                  |                             | IP Address (page 6-11)           |  |  |
|                  |                             | Subnet Mask (page 6-11)          |  |  |
|                  | Gateway (page 6-11)         |                                  |  |  |
|                  | TCP/IP (IPv6)               |                                  |  |  |
|                  |                             | RA(Stateless) (page 6-12)        |  |  |
|                  |                             | DHCPv6 (page 6-12)               |  |  |
|                  | Restart Network (page 6-12) |                                  |  |  |

| Wired Network    | TCP/IP                         |                           |  |
|------------------|--------------------------------|---------------------------|--|
|                  |                                | DHCP (page 6-11)          |  |
|                  |                                | Auto-IP (page 6-11)       |  |
|                  |                                | IP Address (page 6-11)    |  |
|                  |                                | Subnet Mask (page 6-11)   |  |
|                  |                                | Gateway (page 6-11)       |  |
|                  | TCP/IP (IPv6)                  |                           |  |
|                  |                                | RA(Stateless) (page 6-12) |  |
|                  |                                | DHCPv6 (page 6-12)        |  |
|                  | LAN Interface (page 6-12)      | ,                         |  |
|                  | Restart Network (page 6-12)    |                           |  |
| Network Settings | Communication (page 6-13)      |                           |  |
|                  | SSL Server (page 6-13)         |                           |  |
|                  | IPSec (page 6-13)              |                           |  |
|                  | Bonjour (page 6-13)            |                           |  |
|                  | NetBEUI (page 6-13)            |                           |  |
|                  | SNMPv3 (page 6-13)             |                           |  |
|                  | FTP(Server) (page 6-13)        |                           |  |
|                  | SNMP (page 6-14)               |                           |  |
|                  | SMTP (page 6-14)               |                           |  |
|                  | POP3 ( <u>page 6-14</u> )      |                           |  |
|                  | RAW_Port (page 6-14)           |                           |  |
|                  | LPD (page 6-14)                |                           |  |
|                  | IPP (page 6-14)                |                           |  |
|                  | IPP over SSL (page 6-14)       |                           |  |
|                  | HTTP (page 6-15)               |                           |  |
|                  | HTTPS (page 6-15)              |                           |  |
|                  | ThinPrint (page 6-15)          |                           |  |
|                  | ThinPrint over SSL (page 6-16) |                           |  |
|                  | WSD-PRINT (page 6-16)          |                           |  |
|                  | Enhanced_WSD (page 6-16)       |                           |  |
|                  | EnhancedWSD(SSL) (page 6-16)   |                           |  |

| Device Common | Message Language (page 6-17) |                                                    |  |  |  |
|---------------|------------------------------|----------------------------------------------------|--|--|--|
|               | Date Setting                 | Date (Year/Mon/Day) (page 6-17)                    |  |  |  |
|               |                              | Time (Hour:Min:Sec) (page 6-17)                    |  |  |  |
|               |                              | Date Format (page 6-17)                            |  |  |  |
|               |                              | Time Zone (page 6-17)                              |  |  |  |
|               |                              | Summer Time (page 6-17)                            |  |  |  |
|               | Buzzer                       | Key Confirmation (page 6-18)                       |  |  |  |
|               |                              | Job End (page 6-18)                                |  |  |  |
|               |                              | Ready ( <u>page 6-18</u> )                         |  |  |  |
|               |                              | Error (page 6-18)                                  |  |  |  |
|               | RAM Disk Mode                |                                                    |  |  |  |
|               |                              | RAM Disk Size (page 6-18)                          |  |  |  |
|               | SD Card                      | Format (page 6-18)                                 |  |  |  |
|               | Error Handling               | Duplex (page 6-19)                                 |  |  |  |
|               |                              | Paper Mismatch ( <u>page 6-19</u> )                |  |  |  |
|               |                              | MP Tray Empty (page 6-19)                          |  |  |  |
|               | ColorToner Empty (page 6-19) | ColorToner Empty (page 6-19)                       |  |  |  |
|               | Timer                        | Auto Panel Reset ( <u>page 6-19</u> )              |  |  |  |
|               |                              | Panel Reset Timer (page 6-19)                      |  |  |  |
|               |                              | Sleep Timer (page 6-19)                            |  |  |  |
|               |                              | Auto Error Clear (page 6-20)                       |  |  |  |
|               |                              | Error Clear Timer (page 6-20)                      |  |  |  |
|               |                              | Form Feed Time Out (page 6-20)                     |  |  |  |
|               | Sleep Level Set.             | Sleep Level (models except for Europe) (page 6-20) |  |  |  |
|               |                              | Network (page 6-20)                                |  |  |  |
|               |                              | Card Reader (page 6-20)                            |  |  |  |
|               | Power Off Rule               | Network (page 6-20)                                |  |  |  |
|               |                              | USB Cable (page 6-20)                              |  |  |  |
|               |                              | USB Host (page 6-21)                               |  |  |  |
|               |                              | RAM Disk (page 6-21)                               |  |  |  |
|               | Power Off Timer (page 6-21)  |                                                    |  |  |  |
|               | Disp. Status/Log             | JobsDetailStatus ( <u>page 6-21</u> )              |  |  |  |
|               |                              | Jobs Log ( <u>page 6-21</u> )                      |  |  |  |
|               | Low Toner Alert (page 6-21)  |                                                    |  |  |  |
| Security      | I/F Block                    | USB Host (page 6-22)                               |  |  |  |
|               |                              | USB Device (page 6-22)                             |  |  |  |
|               |                              | USB Storage (page 6-22)                            |  |  |  |

| Security                 | Security Level (page 6-22)  DataSanitization (page 6-23) |                                      |  |
|--------------------------|----------------------------------------------------------|--------------------------------------|--|
|                          |                                                          |                                      |  |
| User/Job Account         | User Login Set.                                          | Login Type (page 7-3)                |  |
|                          |                                                          | Key Login (page 7-4)                 |  |
|                          | Job Accounting (page 7-7)                                |                                      |  |
|                          | AccountingAccess (page 7-8)                              |                                      |  |
|                          | Select Account                                           | Counter (page 7-17)                  |  |
|                          |                                                          | Color Counter (page 7-17)            |  |
|                          |                                                          | Restriction (page 7-11)              |  |
|                          |                                                          | Color Restriction (page 7-11)        |  |
|                          |                                                          | Maximum Output (page 7-11)           |  |
|                          |                                                          | Color Max. Output (page 7-11)        |  |
|                          |                                                          | Reset Counter (page 7-17)            |  |
|                          | Add Account (page 7-9)                                   |                                      |  |
|                          | Delete Account (page 7-14)                               |                                      |  |
|                          | Print Job Accounting List (page 7-17)                    |                                      |  |
|                          | Apply Limit (page 7-20) Unknown ID Job (page 7-21)       |                                      |  |
|                          |                                                          |                                      |  |
| Administrator            | Change ID (page 7-22)                                    |                                      |  |
|                          | Change Password (page 7-22)                              |                                      |  |
| Adjust/Maintenance       | Adjust/Maintenance Color Calibration (page 6-24)         |                                      |  |
|                          | Registration Normal (page 6-24)                          | stration Normal ( <u>page 6-24</u> ) |  |
|                          | Registration Details (page 6-24)                         |                                      |  |
|                          | Managed by Admin (page 6-24)                             |                                      |  |
|                          | Restart Printer (page 6-24)                              |                                      |  |
|                          | Service (page 6-24)                                      |                                      |  |
| Op functions (page 6-23) |                                                          |                                      |  |
| Wired Status (page 6-24) |                                                          |                                      |  |
| Wi-Fi Status             | NetwkName(SSID) (page 6-25)                              | NetwkName(SSID) (page 6-25)          |  |
| Wi-Fi Direct             | PushButton Setup (page 6-26)                             |                                      |  |
|                          | Device Name (page 6-26)                                  |                                      |  |
|                          | NetwkName (SSID) (page 6-26)                             |                                      |  |
|                          | Password (page 6-26)                                     |                                      |  |
|                          | IP Address (page 6-26)                                   |                                      |  |
|                          | Netwk Authentic (page 6-26)                              |                                      |  |
|                          | Data Encryption (page 6-26)                              |                                      |  |
|                          | Disconnect All (page 6-26)                               |                                      |  |

# 1 Legal and Safety Information

| Please re | ead this information before using your machine. This chapter provides information on t | the following topics. |
|-----------|----------------------------------------------------------------------------------------|-----------------------|
| No        | otice                                                                                  |                       |
|           | Safety Conventions in This Guide                                                       |                       |
|           | Environment                                                                            | 1-3                   |
|           | Precautions for Use                                                                    | 1-4                   |
|           | Laser Safety (Europe)                                                                  | 1-5                   |
|           | SAFETY OF LASER BEAM (USA)                                                             |                       |
|           | Safety Instructions Regarding the Disconnection of Power                               |                       |
|           | Compliance and Conformity                                                              |                       |
|           | Other precautions (for users in California, the United States)                         |                       |
|           | Wireless Connection (Mexico only)                                                      |                       |
|           | Security Precautions when Using Wireless LAN (If equipped)                             | 1-8                   |
|           | Limited Use of This Product (If equipped)                                              |                       |
|           | Legal Information                                                                      |                       |
|           | Energy Saving Control Function                                                         | 1-12                  |
|           | Automatic 2-Sided Print Function                                                       |                       |
|           | Resource Saving - Paper                                                                | 1-12                  |
|           | Environmental benefits of "Power Management"                                           |                       |

Energy Star (ENERGY STAR®) Program ...... 1-12

# **Notice**

# **Safety Conventions in This Guide**

The sections of this guide and parts of the machine marked with symbols are safety warnings meant to protect the user, other individuals and surrounding objects, and ensure correct and safe usage of the machine. The symbols and their meanings are indicated below.

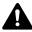

WARNING: Indicates that serious injury or even death may result from insufficient attention to or incorrect compliance with the related points.

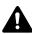

**CAUTION**: Indicates that personal injury or mechanical damage may result from insufficient attention to or incorrect compliance with the related points.

#### **Symbols**

The  $\triangle$  symbol indicates that the related section includes safety warnings. Specific points of attention are indicated inside the symbol.

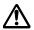

... [General warning]

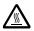

... [Warning of high temperature]

The  $\bigcirc$  symbol indicates that the related section includes information on prohibited actions. Specifics of the prohibited action are indicated inside the symbol.

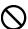

... [Warning of prohibited action]

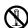

... [Disassembly prohibited]

The ● symbol indicates that the related section includes information on actions which must be performed. Specifics of the required action are indicated inside the symbol.

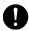

... [Alert of required action]

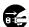

... [Remove the power plug from the outlet]

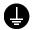

... [Always connect the machine to an outlet with a ground connection]

Please contact your service representative to order a replacement if the safety warnings in this Operation Guide are illegible or if the guide itself is missing (fee required).

### **Environment**

The service environmental conditions are as follows:

| Temperature | 50 to 90.5°F (10 to 32.5°C) |
|-------------|-----------------------------|
| Humidity    | 10 to 80%                   |

Avoid the following locations when selecting a site for the machine.

- Avoid locations near a window or with exposure to direct sunlight.
- · Avoid locations with vibrations.
- Avoid locations with drastic temperature fluctuations.
- Avoid locations with direct exposure to hot or cold air.
- Avoid poorly ventilated locations.

If the floor is delicate against casters, when this machine is moved after installation, the floor material may be damaged.

During printing, some ozone is released, but the amount does not cause any ill effect to one's health. If, however, the machine is used over a long period of time in a poorly ventilated room or when making an extremely large number of prints, the smell may become unpleasant. To maintain the appropriate environment for print work, it is suggested that the room be properly ventilated.

### **Precautions for Use**

#### Cautions when handling consumables

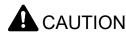

Do not attempt to incinerate parts which contain toner. Dangerous sparks may cause burns.

Keep parts which contain toner out of the reach of children.

If toner happens to spill from parts which contain toner, avoid inhalation and ingestion, as well as contact with your eyes and skin.

- If you do happen to inhale toner, move to a place with fresh air and gargle thoroughly with a large amount of water. If coughing develops, contact a physician.
- If you do happen to ingest toner, rinse your mouth with water and drink 1 or 2 cups of water to dilute the contents of your stomach. If necessary, contact a physician.
- If you do happen to get toner in your eyes, flush them thoroughly with water. If there is any remaining tenderness, contact a physician.
- If toner does happen to get on your skin, wash with soap and water.

Do not attempt to force open or destroy parts which contain toner.

#### Other precautions

Return the exhausted toner container to your dealer or service representative. The collected toner container will be recycled or disposed in accordance with the relevant regulations.

Store the machine while avoiding exposure to direct sunlight.

Store the machine in a place where the temperature stays below 40°C while avoiding sharp changes of temperature and humidity.

If the machine will not be used for an extended period of time, remove the paper from the cassette and the Multipurpose (MP) Tray, return it to its original package and reseal it.

# **Laser Safety (Europe)**

Laser radiation could be hazardous to the human body. For this reason, laser radiation emitted inside this machine is hermetically sealed within the protective housing and external cover. In the normal operation of the product by user, no radiation can leak from the machine.

This machine is classified as Class 1 laser product under IEC/EN 60825-1:2014.

Regarding CLASS 1 laser products, information is provided on the rating label.

CLASS 1 LASER PRODUCT
KLASSE 1 LASER PRODUKT

# **SAFETY OF LASER BEAM (USA)**

#### 1. Safety of laser beam

This machine has been certified by the manufacturer to Class 1 level under the radiation performance standards established by the U.S.DHHS (Department of Health and Human Services) in 1968. This indicates that the product is safe to use during normal operation and maintenance. The laser optical system, enclosed in a protective housing and sealed within the external covers, never permits the laser beam to escape.

#### 2. The CDRH Act

A laser-product-related act was implemented on Aug. 2, 1976, by the Center for Devices and Radiological Health (CDRH) of the U.S. Food and Drug Administration (FDA). This act prohibits the sale of laser products in the U.S. without certification, and applies to laser products manufactured after Aug. 1, 1976. The label shown below indicates compliance with the CDRH regulations and must be attached to laser products marketed in the United States. The position of the rating label is show below.

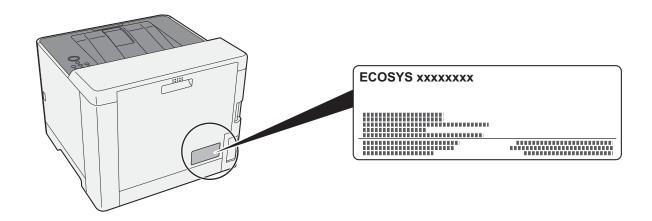

#### 3. Maintenance

For safety of the service personnel, follow the maintenance instructions in the other section of this manual.

#### 4. Safety switch

The power to the laser unit is cut off when the front cover is opened.

# Safety Instructions Regarding the Disconnection of Power

**Caution**: The power plug is the main isolation device! Other switches on the equipment are only functional switches and are not suitable for isolating the equipment from the power source.

**Attention:** Le débranchement de la fiche secteur est le seul moyen de mettre l'appareil hors tension. Les interrupteurs sur l'appareil ne sont que des interrupteurs de fonctionnement: ils ne mettent pas l'appareil hors tension.

# **Compliance and Conformity**

Hereby, KYOCERA Document Solutions Inc. declares that the radio equipment type ECOSYS PA2100cwx is in compliance with Directive 2014/53/EU.

The full text of the EU declaration of conformity is available at the following internet address:

https://www.kyoceradocumentsolutions.eu/index/service/dlc.html

|   | Software Ver. | Frequency band in which the radio equipment operates: | Maximum radio-frequency power transmitted in the frequency band in which the radio equipment operates: |
|---|---------------|-------------------------------------------------------|----------------------------------------------------------------------------------------------------|
| Г | 2014.12       | 2.4GHz                                                | 100mW                                                                                                  |

NOTE — Use shielded interface cables.

This equipment has been tested and found to comply with the limits for a Class B digital device, pursuant to Part 15 and Part 18 of the FCC Rules.

These limits are designed to provide reasonable protection against harmful interference in a residential installation. This equipment generates, uses and can radiate radio frequency energy and, if not installed and used in accordance with the instructions, may cause harmful interference to radio communications. However, there is no guarantee that interference will not occur in a particular installation. If this equipment does cause harmful interference to radio or television reception, which can be determined by turning the equipment off and on, the user is encouraged to try to correct the interference by one or more of the following measures:

- Reorient or relocate the receiving antenna.
- · Increase the separation between the equipment and receiver.
- · Connect the equipment into an outlet on a circuit different from that to which the receiver is connected.
- Consult the dealer or an experienced radio/TV technician for help.
- The use of a non-shielded interface cable with the referenced device is prohibited.

FCC Caution: Any changes or modifications not expressly approved by the party responsible for compliance could void the user's authority to operate this equipment.

This device complies with Part 15 of the FCC Rules. Operation is subject to the following two conditions: (1) This device may not cause harmful interference, and (2) this device must accept any interference received, including interference that may cause undesired operation.

#### IMPORTANT NOTE:

#### **Radiation Exposure Statement:**

This equipment complies with FCC radiation exposure limits set forth for an uncontrolled environment. This equipment should be installed and operated with minimum distance 20cm between the radiator & your body.

This transmitter must not be co-located or operating in conjunction with any other antenna or transmitter.

#### **Industry Canada statement:**

This device contains licence-exempt transmitter(s) / receiver(s) that complies with Innovation, Science and Economic Development Canada's licence-exempt RSS (s). Operation is subject to the following two conditions:

- (1) This device may not cause interference.
- (2) This device must accept any interference, including interference that may cause undesired operation of the device.

The antenna(s) used for this transmitter must be installed to provide a separation distance of at least 20 cm from all persons and must not be co-located or operating in conjunction with any other transmitter.

Industry Canada ICES-003 Compliance Label: CAN ICES-3B/NMB-3B

NOTE — Use shielded interface cables.

#### **Radiation Exposure Statement:**

This equipment complies with Canada radiation exposure limits set forth for an uncontrolled environment. This equipment should be installed and operated with minimum distance 20cm between the radiator & your body.

#### For Singapore (ECOSYS PA2100cwx only)

Complies with IMDA Standards DB01846

# Other precautions (for users in California, the United States)

Perchlorate Material - special handling may apply. See www.dtsc.ca.gov/hazardouswaste/perchlorate.

# Wireless Connection (Mexico only)

The operation of this equipment is subject to the following two conditions:

(1) it is possible that this equipment or device may not cause harmful interference, and (2) this equipment or device must accept any interference, including interference that may cause undesired operation.

La operación de este equipo está sujeta a las siguientes dos condiciones:

(1) es posible que este equipo o dispositivo no cause interferencia perjudicial y (2) este equipo o dispositivo debe aceptar cualquier interferencia, incluyendo la que pueda causar su operación no deseada.

# **Security Precautions when Using Wireless LAN** (If equipped)

Wireless LAN allows information to be exchanged between wireless access points instead of using a network cable, which offers the advantage that a LAN connection can be established freely within an area in which radio waves can be transmitted.

On the other hand, the following problems may occur if security settings are not configured, because radio waves can pass through obstacles (including walls) and reach everywhere within a certain area.

#### **Secretly Viewing Communication Contents**

A third person with malicious objectives may intentionally monitor radio waves and gain unauthorized access to the following communication contents.

· Personal information including ID, passwords, and credit card numbers

· Contents of email messages

#### **Illegal Intrusion**

A third party with malicious intent may gain unauthorized access to personal or company networks and conduct the following illegal actions.

- Extracting personal and confidential information (information leak)
- Entering into communication while impersonating a specific person and distributing unauthorized information (spoofing)
- Modifying and retransmitting intercepted communications (falsification)
- Transmitting computer viruses and destroying data and systems (destruction)

Wireless LAN cards and wireless access points contain built-in security mechanisms to address these problems and to reduce the possibility of these problems occurring by configuring the security settings of wireless LAN products when the product is used.

We recommend that customers take responsibility and use their judgment when configuring the security settings and that they ensure that they fully understand the problems that can occur when the product is used without configuring the security settings.

# **Limited Use of This Product (If equipped)**

- Radio waves transmitted from this product may affect medical equipment. When using this product in a medical
  institution or in the vicinity of medical instruments, either use this product according to the instructions and
  precautions provided by the administrator of the institution or those provided on the medical instruments.
- Radio waves transmitted from this product may affect automatic control equipment including automatic doors and fire alarms. When using this product in the vicinity of the automatic control equipment, use this product according to the instructions and precautions provided on the automatic control equipment.
- If this product is used in devices that are directly related to service including airplanes, trains, ships, and automobiles or this product is used in applications requiring high reliability and safety to function and in devices requiring accuracy including those used in disaster prevention and crime prevention and those used for various safety purposes, please use this product after considering the safety design of the entire system including adoption of a failsafe design and redundancy design for reliability and safety maintenance of the entire system. This product is not intended for use in applications requiring high reliability and safety including aerospace instruments, trunk communication equipment, nuclear power control equipment, and medical equipment; hence, the decision as to whether to use this product in these applications needs to be fully considered and determined.

# **Legal Information**

Copying or other reproduction of all or part of this guide without the prior written consent of KYOCERA Document Solutions Inc. is prohibited.

#### **Regarding Trade Names**

- · PRESCRIBE and ECOSYS are registered trademark of Kyocera Corporation.
- · KPDL is a trademark of Kyocera Corporation.
- Microsoft, Windows, Windows XP, Windows Server 2003, Windows Vista, Windows Server 2008, Windows 7, Windows Server 2012, Windows 8, Windows 8.1, Windows 10 and Internet Explorer are registered trademarks or trademarks of Microsoft Corporation in the U.S.A. and/or other countries.
- PCL is a trademark of Hewlett-Packard Company.
- · Adobe Acrobat, Adobe Reader and PostScript are trademarks of Adobe Systems Incorporated.
- Ethernet is a registered trademark of Xerox Corporation.
- · Novell and NetWare are registered trademarks of Novell, Inc.
- IBM and IBM PC/AT are trademarks of International Business Machines Corporation.
- AppleTalk, Bonjour, Macintosh, and Mac OS are trademarks of Apple Inc., registered in the U.S. and other countries.
- All European language fonts installed in this machine are used under licensing agreement with Monotype Imaging Inc.
- Helvetica, Palatino and Times are registered trademarks of Linotype GmbH.
- ITC Avant Garde Gothic, ITC Bookman, ITC ZapfChancery and ITC ZapfDingbats are registered trademarks of International Typeface Corporation.
- ThinPrint is a trademark of Cortado AG in Germany and other countries.
- UFST™ MicroType® fonts by Monotype Imaging Inc. are installed in this machine.
- This machine contains the software having modules developed by Independent JPEG Group.
- iPad, iPhone and iPod touch are trademarks of Apple Inc., registered in the U.S. and other countries.
- AirPrint and the AirPrint logo are trademarks of Apple Inc.
- iOS is a trademark or registered trademark of Cisco in the U.S. and other countries and is used under license by Apple Inc.
- · Google is a trademark of Google LLC.
- Mopria<sup>™</sup> is registered trademarks of Mopria<sup>™</sup> Alliance.
- Wi-Fi and Wi-Fi Direct are trademarks and/or registered trademarks of Wi-Fi Alliance.

All other brands and product names are registered trademarks or trademarks of their respective companies. The designations ™ and ® will not be used in this Operation Guide.

#### **Monotype Imaging License Agreement**

- 1 *Software* shall mean the digitally encoded, machine readable, scalable outline data as encoded in a special format as well as the UFST Software.
- 2 You agree to accept a non-exclusive license to use the Software to reproduce and display weights, styles and versions of letters, numerals, characters and symbols (*Typefaces*) solely for your own customary business or personal purposes at the address stated on the registration card you return to Monotype Imaging. Under the terms of this License Agreement, you have the right to use the Fonts on up to three printers. If you need to have access to the fonts on more than three printers, you need to acquire a multiuser license agreement which can be obtained from Monotype Imaging. Monotype Imaging retains all rights, title and interest to the Software and Typefaces and no rights are granted to you other than a License to use the Software on the terms expressly set forth in this Agreement.
- 3 To protect proprietary rights of Monotype Imaging, you agree to maintain the Software and other proprietary information concerning the Typefaces in strict confidence and to establish reasonable procedures regulating access to and use of the Software and Typefaces.
- 4 You agree not to duplicate or copy the Software or Typefaces, except that you may make one backup copy. You agree that any such copy shall contain the same proprietary notices as those appearing on the original.
- 5 This License shall continue until the last use of the Software and Typefaces, unless sooner terminated. This License may be terminated by Monotype Imaging if you fail to comply with the terms of this License and such failure is not remedied within thirty (30) days after notice from Monotype Imaging. When this License expires or is terminated, you shall either return to Monotype Imaging or destroy all copies of the Software and Typefaces and documentation as requested.
- 6 You agree that you will not modify, alter, disassemble, decrypt, reverse engineer or decompile the Software.
- 7 Monotype Imaging warrants that for ninety (90) days after delivery, the Software will perform in accordance with Monotype Imaging-published specifications, and the diskette will be free from defects in material and workmanship. Monotype Imaging does not warrant that the Software is free from all bugs, errors and omissions.
  - The parties agree that all other warranties, expressed or implied, including warranties of fitness for a particular purpose and merchantability, are excluded.
- 8 Your exclusive remedy and the sole liability of Monotype Imaging in connection with the Software and Typefaces is repair or replacement of defective parts, upon their return to Monotype Imaging.
  - In no event will Monotype Imaging be liable for lost profits, lost data, or any other incidental or consequential damages, or any damages caused by abuse or misapplication of the Software and Typefaces.
- 9 Massachusetts U.S.A. law governs this Agreement.
- 10 You shall not sublicense, sell, lease, or otherwise transfer the Software and/or Typefaces without the prior written consent of Monotype Imaging.
- 11 Use, duplication or disclosure by the Government is subject to restrictions as set forth in the Rights in Technical Data and Computer Software clause at FAR 252-227-7013, subdivision (b)(3)(ii) or subparagraph (c)(1)(ii), as appropriate. Further use, duplication or disclosure is subject to restrictions applicable to restricted rights software as set forth in FAR 52.227-19 (c)(2).
- 12 You acknowledge that you have read this Agreement, understand it, and agree to be bound by its terms and conditions. Neither party shall be bound by any statement or representation not contained in this Agreement. No change in this Agreement is effective unless written and signed by properly authorized representatives of each party. By opening this diskette package, you agree to accept the terms and conditions of this Agreement.

#### **Open Source Software License**

For the "Open Source Software license, go into the following URL and select Country > Product Name > OS > Language and then, refer to the "OSS\_Notice" from the manual tab in the "Download". https://kyocera.info/

# **Energy Saving Control Function**

The device comes equipped with a Sleep where printer functions remain in a waiting state but power consumption is reduced to a minimum after a certain amount of time elapses since the device was last used. If the machine is not used while in sleep mode, the power automatically turns off.

→ Auto Sleep (page 2-29)
Power Off Rule (models for Europe) (page 6-20)

# **Automatic 2-Sided Print Function**

This device includes 2-sided printing as a standard function. For example, by printing two 1-sided originals onto a single sheet of paper as a 2-sided print, it is possible to lower the amount of paper used.

Printing in duplex mode reduces paper consumption and contributes to the conservation of forest resources. Duplex mode also reduces the amount of paper that must be purchased, and thereby reduces cost. It is recommended that machines capable of duplex printing be set to use duplex mode by default.

# **Resource Saving - Paper**

For the preservation and sustainable use of forest resources, it is recommended that recycled as well as virgin paper certified under environmental stewardship initiatives or carrying recognised ecolabels, which meet EN 12281:2002\* or an equivalent quality standard, be used.

This machine also supports printing on 64 g/m<sup>2</sup> paper. Using such paper containing less raw materials can lead to further saving of forest resources.

\*: EN12281:2002 "Printing and business paper - Requirements for copy paper for dry toner imaging processes"

Your sales or service representative can provide information about recommended paper types.

# **Environmental benefits of "Power Management"**

To reduce power consumption when idle, this machine is equipped with a power management function that automatically activates energy-saving mode when the machine is idle for a certain period of time. Although it takes the machine a slight amount of time to return to READY mode when in energy-saving mode, a significant reduction in energy consumption is possible. It is recommended that the machine be used with the activation time for energy-saving mode set to the default setting.

# **Energy Star (ENERGY STAR®) Program**

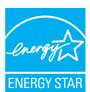

We participate in the ENERGY STAR® Program.

We provide the products complied with ENERGY STAR® to the market.

ENERGY STAR<sup>®</sup> is an energy efficiency program with the goal of developing and promoting the use of products with high energy efficiency in order to help prevent global warming. By purchasing the products complied with ENERGY STAR<sup>®</sup>, customers can help reduce emissions of greenhouse gases during product use and cut energy-related costs.

# 2 Installing and Setting up the Machine

This chapter provides information for the administrator of this machine, such as part names, cable connection, and software installation.

| Part Names (Machine Exterior)                  | Z-2  |
|------------------------------------------------|------|
| Part Names (Connectors/Interior)               | 2-3  |
| Part Names (With Optional Equipments Attached) | 2-5  |
| Connecting the Machine and Other Devices       | 2-6  |
| Connecting Cables                              | 2-7  |
| Connecting LAN Cable                           | 2-7  |
| Connecting USB Cable                           | 2-8  |
| Connecting the Power Cable                     | 2-8  |
| Power On/Off                                   | 2-9  |
| Power On                                       | 2-9  |
| Power Off                                      | 2-9  |
| Using the Operation Panel                      | 2-10 |
| Operation Panel Keys                           | 2-10 |
| Operation Method                               | 2-11 |
| Selecting a Menu                               | 2-12 |
| Setting a Menu                                 | 2-12 |
| Cancelling Menu Selection                      | 2-12 |
| Help Screen                                    | 2-12 |
| Login/Logout                                   | 2-13 |
| Login                                          | 2-13 |
| Logout                                         | 2-14 |
| Default Settings of the Machine                | 2-15 |
| Setting Date and Time                          | 2-15 |
| Network Setup                                  | 2-17 |
| Configuring the Wired Network                  | 2-17 |
| Configuring the Wireless Network               | 2-19 |
| Setting Wi-Fi Direct                           | 2-26 |
| Energy Saver function                          | 2-29 |
| Auto Sleep                                     | 2-29 |
| Sleep Level Set                                | 2-30 |
| Power Off Rule (models for Europe)             | 2-31 |
| Quiet Mode                                     |      |
| Installing Software                            | 2-33 |
| Software on DVD (Windows)                      |      |
| Installing Software in Windows                 | 2-34 |
| Uninstalling the Software                      | 2-39 |
| Installing Software in Mac Computer            | 2-40 |
| Checking the Counter                           | 2-43 |
| Additional Preparations for the Administrator  | 2-44 |
| Strengthening the Security                     | 2-44 |
| Command Center RX                              | 2-45 |
| Accessing Command Center RX                    | 2-46 |
| Changing Security Settings                     |      |
| Changing Device Information                    |      |
| E-mail Settings                                | 2-51 |
|                                                |      |

# **Part Names (Machine Exterior)**

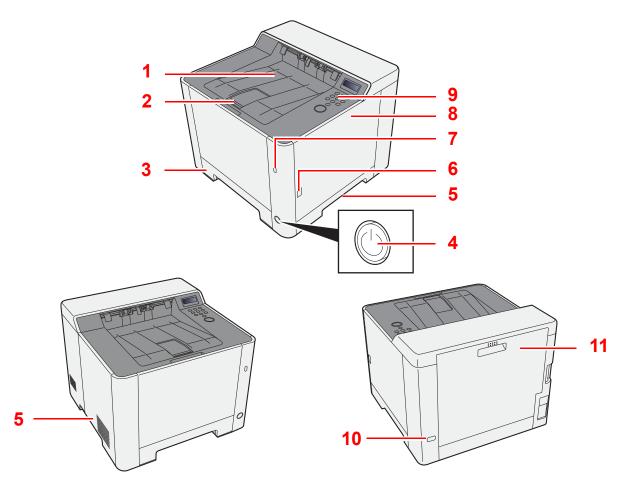

- 1 Top Tray
- 2 Paper Stopper
- 3 Cassette 1
- 4 Power Switch
- 5 Handles

- 6 Button (Right Cover Open)
- 7 USB Port
- 8 Right Cover
- 9 Operation Panel
- 10 Anti-theft Lock Slot
- 11 Rear Cover 1

# **Part Names (Connectors/Interior)**

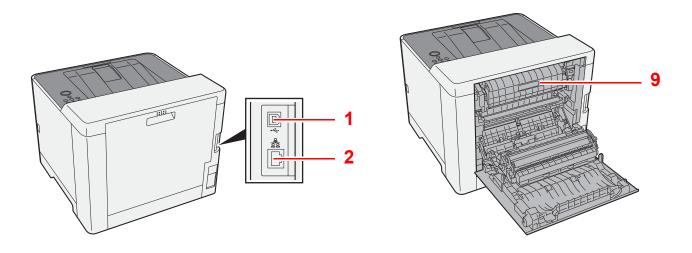

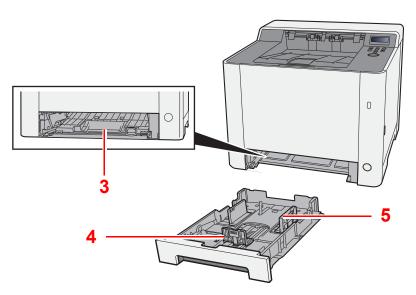

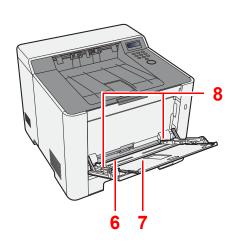

- 1 USB Interface Connector
- 2 Network Interface Connector
- 3 Feed Cover
- 4 Paper Length Guide
- 5 Paper Width Guides

- 6 Multipurpose Tray
- 7 Tray Extension
- 8 Paper Width Guides
- 9 Fuser Cover

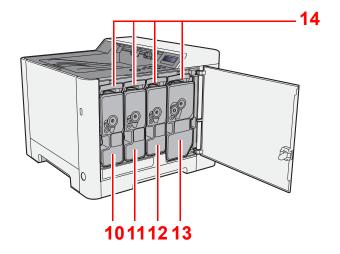

- 10 Toner Container (Yellow)
- 11 Toner Container (Cyan)
- 12 Toner Container (Magenta)

- 13 Toner Container (Black)
- 14 Toner Container Lock Lever

# Part Names (With Optional Equipments Attached)

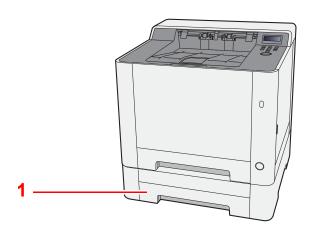

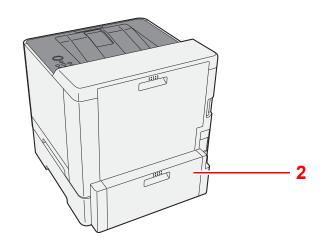

- 1 Cassette 2
- 2 Rear Cover 2
- → Optional Equipment (page 9-2)

# **Connecting the Machine and Other Devices**

Prepare the cables necessary to suit the environment and purpose of the machine use.

#### When Connecting the Machine to the PC via USB

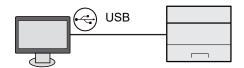

When Connecting the Machine to the PC or Tablet by network cable, Wi-Fi, or Wi-Fi direct

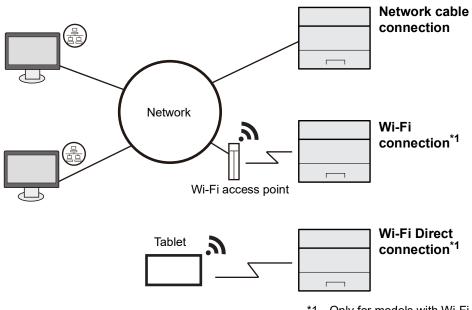

Only for models with Wi-Fi.

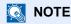

If you are using wireless LAN, refer to the following.

→ Configuring the Wireless Network (page 2-19)

#### Cables that Can Be Used

| Connection Environment              | Function | Necessary Cable                                                         |
|-------------------------------------|----------|-------------------------------------------------------------------------|
| Connect a LAN cable to the machine. | Printer  | LAN cable (10BASE-T, 100BASE-TX, 1000BASE-T)                            |
| Connect a USB cable to the machine. | Printer  | USB 2.0 compatible cable (Hi-Speed USB compliant, max. 5.0 m, shielded) |

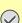

#### **◯** IMPORTANT

Using a cable other than a USB 2.0 compatible cable may cause failure.

# **Connecting Cables**

# **Connecting LAN Cable**

**⊘** IMPORTANT

Make sure that the power to the machine is turned off.

→ Power Off (page 2-9)

### Connect the cable to the machine.

1 Connect the LAN cable to the network interface connector.

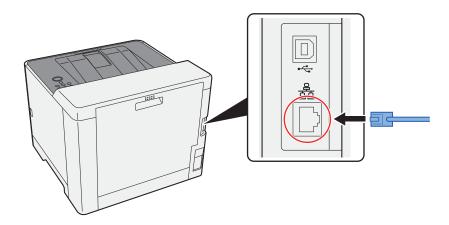

2 Connect the other end of the cable to the hub or the PC.

## Power on the machine and configure the network.

→ Network Setup (page 2-17)

# **Connecting USB Cable**

**⊘** IMPORTANT

Make sure that the power to the machine is turned off.

→ Power Off (page 2-9)

#### Connect the cable to the machine.

1 Connect the USB cable to the USB interface connector.

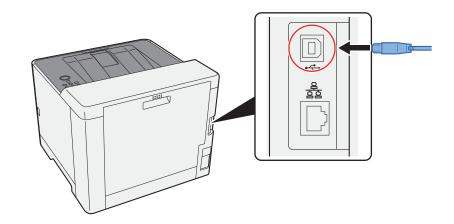

2 Connect the other end of the cable to the PC.

### Power on the machine.

# **Connecting the Power Cable**

#### Connect the cable to the machine.

Connect one end of the supplied power cable to the machine and the other end to a power outlet.

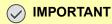

Only use the power cable that comes with the machine.

# **Power On/Off**

### **Power On**

Turn the power switch on.

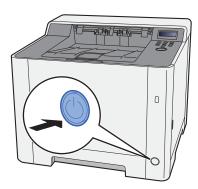

# **Power Off**

Turn the power switch off.

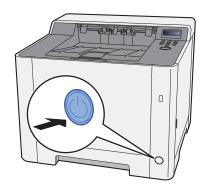

It takes about 3 minutes for power off.

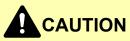

If this machine will be left unused for an extended period (e.g. overnight), turn it off at the power switch. If the machine will not be used for an even longer period of time (e.g. vacation), remove the power plug from the outlet as a safety precaution.

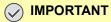

Remove paper from the cassettes and seal it in the paper storage bag to protect it from humidity.

# **Using the Operation Panel**

# **Operation Panel Keys**

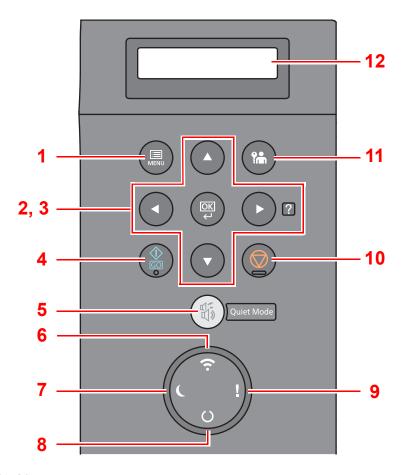

- 1 [Menu] key: Displays the Menu screen.
- 2 Arrow keys: Increments or decrements numbers, or selects menu in the message display. When a specific error occurs, select the [▶] (☑) key to show the Help screen.
- 3 [**OK**] key: Finalizes a function or menu, and numbers that have been entered.
- 4 [Go] key: Clears a specific error, and wakes the machine from the sleep state.
- 5 [Quiet Mode] key: Lower print speed for quiet processing.
- 6 [Wi-Fi] indicator\*1: Blinks during Wi-Fi connection.
- 7 [Energy Saver] indicator: Lights up when the machine is in energy save mode.
- 8 [**Ready**] indicator: Lights up in the print ready state.

  Blinks during print processing or when an error occurs.
- 9 [Attention] indicator: Lights or blinks when an error occurs and a job is stopped.
- 10 [Cancel] key: Cancel a printing job.
- 11 [Logout] key: Exits the operation for the current user (i.e. log out).
- 12 Message display: Displays the setting menu and error messages.
- \*1 Only for models with Wi-Fi.

# **Operation Method**

### **Displaying the Menus and Configuring Settings**

Select the [Menu] key to display the setting menus. Select the [▲] key, [▼] key, [▼] key, or [OK] key to select a menu, and perform settings.

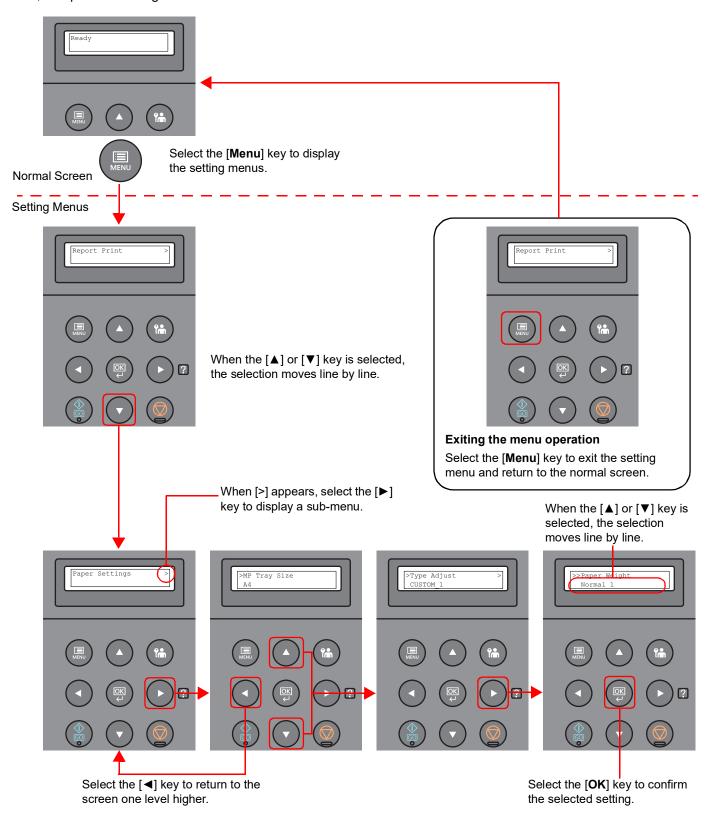

# **Selecting a Menu**

The setting menu is hierarchical. Select the [▲] or [▼] key to display the desired menu.

If the selected menu has a sub-menu, ">" is displayed after the menu.

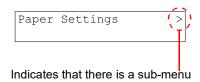

">" is displayed before the sub-menu. When there is a another sub-menu, ">" appears after the sub-menu name. To move down a level to that sub-menu, select the [▶] key. To move back up to the next higher level, select the [◀] key.

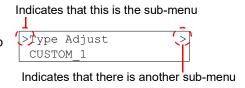

">>" is displayed before the second sub-menu.

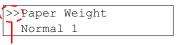

Indicates that this is the second sub-menu

# **Setting a Menu**

Select the desired menu and then select the [OK] key. In the menu, select the desired item with the [▲] or [▼] key, and select the [OK] key. "?" will blink to the right of the selected item. Select the [OK] key to finalize the setting.

# **Cancelling Menu Selection**

If you select the [Menu] key when a menu is selected, the message display returns to "Ready".

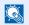

NOTE

Settings in an application or printer driver are given priority over operation panel settings.

# **Help Screen**

If you have difficulty operating the machine, you can check how to operate it using the operation panel.

When "Press ❷ key" is displayed on the message display, select the [▶] (❷) key to display the Help screen. The Help screen shows machine operation.

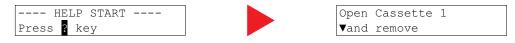

Select the [▼] key to display the next step or select the [▲] key to display the previous step.

Select the [▶] (☑) key to exit the Help screen.

# **Login/Logout**

If you are setting a function that requires administrator rights, you must enter your administrator ID and administrator password.

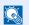

#### NOTE

The factory default administrator ID and administrator password are both set as 2100.

# Login

#### **Enter the administrator ID.**

If the administrator login screen appears while you a using the machine, enter the administrator ID and select the [OK] key.

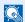

#### NOTE

Enter an ID consisting of between 1 and 16 numbers.

Select the [▲] or [▼] key to enter a number.

Select the [◀] or [▶] key to move the cursor left or right.

#### Enter the administrator password. 2

Enter the administrator password and select [OK] key.

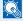

#### NOTE

Enter a password consisting of between 0 (no settings) and 16 numbers.

Select the [▲] or [▼] key to enter a number.

Select the [◀] or [▶] key to move the cursor left or right.

## Select the [OK] key.

# Logout

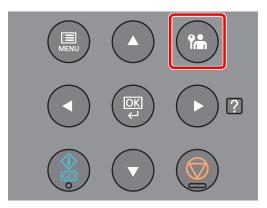

Select the [Logout] key to exit the setting menu screen and log out. You will return to the normal screen.

Users are automatically logged out in the following circumstances:

- When the machine enters the sleep state.
- When the auto panel reset function is activated.

# **Default Settings of the Machine**

Before using this machine, configure such settings as date and time, network configuration, and energy saving functions as needed.

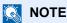

The default settings of the machine can be changed in System Menu. For settings that are configurable from System Menu, refer to the following:

➤ Setup and Registration (System Menu) (page 6-1)

# **Setting Date and Time**

Follow the steps below to set the local date and time at the place of installation.

Set the date, time and time difference from GMT of the region where the machine is used.

## ■ NOTE

- The factory default administrator ID and administrator password are both set as 2100.
- Be sure to set the time difference before setting the date and time.
- The correct time can be periodically set by obtaining the time from the network time server.
- **Command Center RX User Guide**

#### Display the screen.

- 1 [Menu] key > [▲] [▼] key > [Device Common] > [▶] key > [▲] [▼] key > [Date Setting] > [►] key
- 2 Enter the administrator ID and select the [OK] key.

#### NOTE

Enter an ID consisting of between 1 and 16 numbers.

Select the [▲] or [▼] key to enter a number.

Select the [◀] or [▶] key to move the cursor left or right.

3 Enter the administrator password and select the [OK] key.

#### NOTE

- Enter a password consisting of between 0 (no settings) and 16 numbers. Select the [▲] or [▼] key to enter a number. Select the [◀] or [▶] key to move the cursor left or right.
- · If you enter the incorrect administrator ID or password, the message "Wrong ID" or "Wrong Password" appears and the input screen then reappears. Re-enter the ID or password correctly.

## **2** Configure the settings.

[▲] [▼] key > [Time Zone] > [OK] key > Select the time zone > [OK] key > [▲] [▼] key > [Date (Year/Mon/Day)] > [OK] key > Set the date > [OK] key > [▲] [▼] key > [Time (Hour:Min:Sec)] > Set the time > [OK] key > [▲] [▼] key > [Date Format] > [OK] key > Select the Date Format > [OK] key

| Item                | Description                                                                                                    |
|---------------------|----------------------------------------------------------------------------------------------------|
| Time Zone           | Set the time difference from GMT. Choose the nearest listed location from the list. If you select a region that utilizes summer time, configure settings for summer time. |
| Date (Year/Mon/Day) | Set the date for the location where you use the machine.  Value: Year (2000 to 2037), Month (1 to 12), Day (1 to 31)                                                      |
| Time (Hour:Min:Sec) | Set the time for the location where you use the machine.  Value: Hour (00 to 23), Minute (00 to 59), Second (00 to 59)                                                    |
| Date Format         | Select the display format of year, month, and date. The year is displayed in Western notation.  Value: Month/Day/Year, Day/Month/Year, Year/Month/Day                     |

# **Network Setup**

# **Configuring the Wired Network**

The machine is equipped with network interface, which is compatible with network protocols such as TCP/IP (IPv4), TCP/IP (IPv6), NetBEUI, and IPSec. It enables network printing on the Windows, Macintosh, UNIX and other platforms.

Set up TCP/IP (IPv4) to connect to the Windows network.

Be sure to connect the network cable before configuring the settings.

Connecting LAN Cable (page 2-7)

For other network settings, refer to the following:

Network Settings (page 6-13)

#### IPv4 setting

#### Display the screen.

[Menu] key > [ $\blacktriangle$ ] [ $\blacktriangledown$ ] key > [Wired Network] > [ $\blacktriangleright$ ] key > [ $\blacktriangle$ ] [ $\blacktriangledown$ ] key > [TCP/IP] > [OK] key

#### Configure the settings.

- 1 [▲] [▼] key > [On] > [OK] key
- 2 Select [▶] key while "TCP/IP On" is displayed.
- 3 [▲] [▼] key > [DHCP] > [OK] key > [▲] [▼] key > [Off] > [OK] key
- 4 [▲] [▼] key > [IP Address] > [OK] key
- 5 Set the IP address.

## NOTE

You can set any value between 000 and 255.

Select the [▲] or [▼] key to enter a number.

Select the [◀] or [▶] key to move the cursor left or right.

- 6 Select the [OK] key.
- 7 [▲] [▼] key > [Subnet Mask] > [OK] key
- 8 Set the subnet mask.

## NOTE

You can set any value between 000 and 255.

Select the  $[\blacktriangle]$  or  $[\blacktriangledown]$  key to enter a number.

Select the [◀] or [▶] key to move the cursor left or right.

9 Select the [OK] key.

**10**[▲] [▼] key > [**Default Gateway**] > [**OK**] key

11 Set the default gateway.

#### **◯** NOTE

You can set any value between 000 and 255.

Select the  $[\blacktriangle]$  or  $[\blacktriangledown]$  key to enter a number.

Select the [◀] or [▶] key to move the cursor left or right.

12Select the [OK] key.

**13**[▲] [▼] key > [Auto-IP] > [OK] key

14[Off] > [OK] key

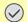

#### **◯** IMPORTANT

After changing the setting, restart the network from System Menu, or turn the machine OFF and then ON.

Restart Printer (page 6-24)

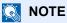

Ask your network administrator for the IP address in advance, and have it ready when you configure this setting.

In the following cases, set the IP address of DNS server on the Command Center RX.

- · When using the host name with "DHCP" setting set to "Off"
- · When using the DNS server with IP address that is not assigned by DHCP automatically. Setting the IP Address of the DNS Server, refer to the following:
- Command Center RX User Guide

# **Configuring the Wireless Network**

When the wireless network function is available on the machine and the connection settings are configured, it is possible to print in a wireless network (wireless LAN) environment. The configuration methods are as follows:

| Configuration Method                                                | Description                                                                                                    | Reference Page                                                   |
|---------------------------------------------------------------------|----------------------------------------------------------------------------------------------------|------------------------------------------------------------------|
| Configuring the Connection from the Operation Panel on This Machine | Use Wi-Fi Settings or Wireless Network to configure the network in details from System menu.                                             | Wi-Fi Settings (page 6-10)                                       |
| Setting the Connection by Using the Wi-Fi Setup Tool                | This is the tool included in the Product Library. You can configure the connection according to the instructions provided by the wizard. | Setting the Connection by Using the Wi-Fi Setup Tool (page 2-19) |
| Configuring Connections on the Web Page                             | The connection can be set from the Command Center RX.                                                                                    | Command Center RX User<br>Guide                                  |

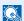

#### NOTE

On a model with a Wi-Fi function, change the settings in "Communication" appropriately if you switch to other than a wired network interface.

Communication (page 6-13)

#### Setting the Connection by Using the Wi-Fi Setup Tool

To send the Wi-Fi settings configured in the Wi-Fi Setup Tool to the machine, connect the computer or handheld device with the machine locally. The connection methods are wired connection via LAN cable and wireless LAN connection (Wi-Fi Direct).

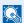

#### ■ NOTE

- · Before using the Wi-Fi Setup Tool, connect your computer to this machine locally with wired LAN cable or Wi-Fi
- To use Wi-Fi Direct, confirm that the Wi-Fi Direct is enabled (Wi-Fi Direct is set to [On]) and Restart Network from the operation panel, before your computer will be connected to this machine with Wi-Fi Direct.
- To use a wired LAN cable directly connected to the machine, the Auto-IP (Link-local) address will be assigned to the machine and the computer. This machine applies Auto-IP as the default settings.
- Configure the settings on the operation panel if your computer supports WPS.
  - <u>Wi-Fi Settings (page 6-10)</u>

#### Wired Connection by Using LAN Cable

### Connect the machine with a computer

- Connect the machine with a computer via LAN cable when the machine is powered on.
- 2 Turn on the computer.

IP address (link local address) of the machine and computer is generated automatically.

#### Launch the Wi-Fi Setup Tool.

- 1 Launch a web browser.
- 2 Enter "https://kyocera.info/" to the browser's address bar or location bar.

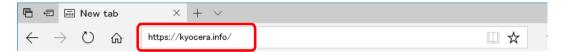

3 Enter and search the product name, and select this product from the candidate list.

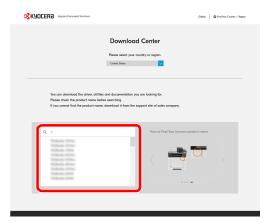

4 Change the selected operating system and its language setting as needed.

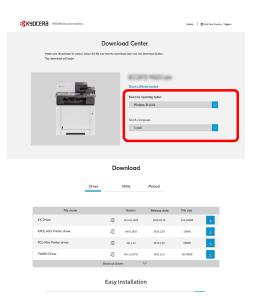

5 Utility tab > "Wi-Fi Setup Tool" The Wi-Fi Setup Tool will be downloaded.

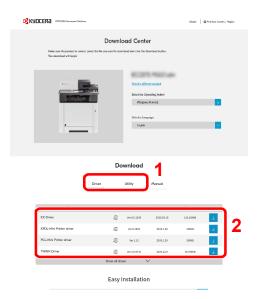

6 Double-click the downloaded installer to launch.

#### NOTE

- Installation on Windows must be done by a user logged on with administrator privileges.
- If the user account management window appears, click [Yes] ([Allow]).
- 7 Click [Search] in charms, and enter "Wi-Fi Setup Tool" in the search box. Select [Wi-Fi Setup Tool] in the search list

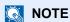

In Windows 8.1, click [**Search**] in charms, and enter "Wi-Fi Setup Tool" in the search box. Select [**Wi-Fi Setup Tool**] in the search list

### 3 Configure the settings.

Follow the on-screen instructions that appear in the tool.

The network is configured.

#### Wireless LAN Connection by Using Wi-Fi Direct

#### Display the screen.

- 1 [Menu] key > [▲] [▼] key > [Wi-Fi Direct Set] > [▶] key
- 2 Enter the administrator ID and select the [OK] key.

## NOTE

Enter an ID consisting of between 1 and 16 numbers.

Select the [▲] or [▼] key to enter a number.

Select the [◀] or [▶] key to move the cursor left or right.

The factory default settings for the administrator ID is set as 2100.

3 Enter the administrator password and select the [OK] key.

**NOTE** 

Enter a password consisting of between 0 (no settings) and 16 numbers.

Select the  $[\blacktriangle]$  or  $[\blacktriangledown]$  key to enter a number.

Select the [◀] or [▶] key to move the cursor left or right.

The factory default settings for the administrator password is set as 2100.

4 [▲] [▼] key > [Wi-Fi Direct] > [OK] key

## Configure the settings.

[▲] [▼] key > [On] > [OK] key

#### Restart the network.

[Menu] key > [ $\blacktriangle$ ] [ $\blacktriangledown$ ] key > [Wi-Fi Settings] > [ $\blacktriangleright$ ] key > [ $\blacktriangle$ ] [ $\blacktriangledown$ ] key > [Restart Network] > [OK] key > [OK] key

### Connect a computer or a handheld device with the machine.

→ Setting Wi-Fi Direct (page 2-26)

#### 5 Launch the Wi-Fi Setup Tool.

- 1 Launch a web browser.
- 2 Enter "https://kyocera.info/" to the browser's address bar or location bar.

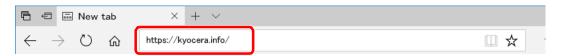

3 Enter and search the product name, and select this product from the candidate list.

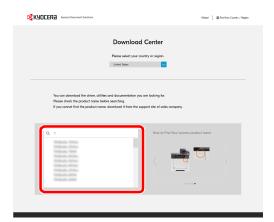

4 Change the selected operating system and its language setting as needed.

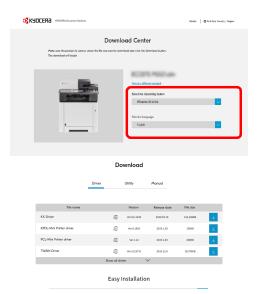

5 Utility tab > "Wi-Fi Setup Tool"
The Wi-Fi Setup Tool will be downloaded.

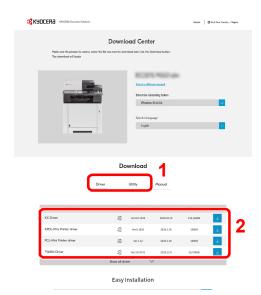

6 Double-click the downloaded installer to launch.

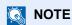

- Installation on Windows must be done by a user logged on with administrator privileges.
- If the user account management window appears, click [Yes] ([Allow]).
- 7 Click [Search] in charms, and enter "Wi-Fi Setup Tool" in the search box. Select [Wi-Fi Setup Tool] in the search list

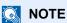

In Windows 8.1, click [**Search**] in charms, and enter "Wi-Fi Setup Tool" in the search box. Select [**Wi-Fi Setup Tool**] in the search list

**6** Configure the settings.

Follow the on-screen instructions that appear in the tool.

The network is configured.

#### **Configuring Network Connection Using the Push Button**

If your router supports WPS, you can configure network connection using the push button.

- Configure the network between the computer and the router (access point).
- Turn on the printer.
- [Menu] key > [▲] [▼] key > [Wi-Fi Settings] > [▶] key > [Wi-Fi] > [OK] key > [▲] [▼] key > [On] > [OK] key
- [▲] [▼] key > [Quick Setup] > [▶] key > [OK] key > [▲] [▼] key > [Push Button] > [OK] key
- According to the message displayed, press the push button on access point and then press [OK] key.

The network between the printer and the router is configured. If the network connection between this machine and the router is complete, [Wi-Fi] indicator will light up.

- 6 Install the printer driver for wireless network connection on your computer.
  - Installing Software in Windows (page 2-34)
  - ▶ Installing Software in Mac Computer (page 2-40)

#### Configuring Network Connection by Entering a PIN

You can configure the network by entering a PIN generated by the printer into the router (access point) page.

- Configure the network between the computer and the router (access point).
- Turn on the printer.
- [Menu] key > [▲] [▼] key > [Wi-Fi Settings] > [▶] key > [Wi-Fi] > [OK] key > [▲] [▼] key > [On] > [OK] key
- [▲] [▼] key > [Quick Setup] > [▶] key > [OK] key > [▲] [▼] key > [PIN(Device)] > [OK] key

Confirm the PIN on the message display and write down it.

# Access the setup screen of the router and enter the PIN written down in step 4.

The network between the printer and the router is configured. If the network connection between this machine and the router is complete, [Wi-Fi] indicator will light up.

- Install the printer driver for wireless network connection on your computer.
  - ▶ Installing Software in Windows (page 2-34)
  - → Installing Software in Mac Computer (page 2-40)

# **Setting Wi-Fi Direct**

When the wireless network function is available on the machine, setting Wi-Fi Direct enables you to print from the Wi-Fi Direct environment. The configuration methods are as follows:

#### Configuring the Connection from the Operation Panel on This Machine

Connecting to Computers or Handheld Devices that Support Wi-Fi Direct

#### Display the screen.

- 1 [Menu] key > [▲] [▼] key > [Wi-Fi Direct Set] > [▶] key
- 2 Enter the administrator ID and select the [OK] key.

#### **NOTE**

Enter an ID consisting of between 1 and 16 numbers.

Select the [▲] or [▼] key to enter a number.

Select the [◀] or [▶] key to move the cursor left or right.

The factory default settings for the administrator ID is set as 2100.

3 Enter the administrator password and select the [OK] key.

#### **NOTE**

Enter a password consisting of between 0 (no settings) and 16 numbers.

Select the [▲] or [▼] key to enter a number.

Select the [◀] or [▶] key to move the cursor left or right.

The factory default settings for the administrator password is set as 2100.

4 [▲] [▼] key > [Wi-Fi Direct] > [OK] key

#### Configure the settings.

#### **?** Restart the network.

[Menu] key > [ $\blacktriangle$ ] [ $\blacktriangledown$ ] key > [Wi-Fi Settings] > [ $\blacktriangleright$ ] key > [ $\blacktriangle$ ] [ $\blacktriangledown$ ] key > [Restart Network] > [OK] key > [OK] key

# 4 Specify the machine name from the computer or handheld device.

If a confirmation message appears on the operation panel of the machine, select [Yes].

The network between this machine and the handheld device is configured.

#### Connecting to Computers or Handheld Devices Unsupported Wi-Fi Direct

Here, we'll explain the procedures for connecting to iOS handheld devices.

#### Display the screen.

- 1 [Menu] key > [▲] [▼] key > [Wi-Fi Direct Set] > [▶] key
- 2 Enter the administrator ID and select the [OK] key.

NOTE

Enter an ID consisting of between 1 and 16 numbers.

Select the [▲] or [▼] key to enter a number.

Select the [◀] or [▶] key to move the cursor left or right.

The factory default settings for the administrator ID is set as 2100

3 Enter the administrator password and select the [OK] key.

NOTE

Enter a password consisting of between 0 (no settings) and 16 numbers.

Select the [▲] or [▼] key to enter a number.

Select the [◀] or [▶] key to move the cursor left or right.

The factory default settings for the administrator password is set as 2100.

- 4 [▲] [▼] key > [Wi-Fi Direct] > [OK] key
- Configure the settings.

[▲] [▼] key > [On] > [OK] key

Restart the network.

[Menu] key > [ $\blacktriangle$ ] [ $\blacktriangledown$ ] key > [Wi-Fi Settings] > [ $\blacktriangleright$ ] key > [ $\blacktriangle$ ] [ $\blacktriangledown$ ] key > [Restart Network] > [OK] key > [OK] key

- [Menu] key > [▲] [▼] key > [Wi-Fi Direct Set] > [▶] key
- 5 Note the network name (SSID), IP address, and password.
- Configure the handheld device.
  - 1 [Settings] > [Wi-Fi]
  - 2 Select the network name (SSID) appeared in step 5 from the list.
  - 3 Enter the password that was provided in step 5 > [Connect]
    The network between this machine and the handheld device is configured.

#### **Configuring the Connection by Using Push Button**

When your computer or handheld device does not support Wi-Fi Direct but supports WPS, you can configure the network using push button.

- Display the screen.
  - 1 [Menu] key > [▲] [▼] key > [Wi-Fi Direct Set] > [▶] key
  - 2 Enter the administrator ID and select the [OK] key.

NOTE

Enter an ID consisting of between 1 and 16 numbers.

Select the [▲] or [▼] key to enter a number.

Select the [◀] or [▶] key to move the cursor left or right.

The factory default settings for the administrator ID is set as 2100.

3 Enter the administrator password and select the [OK] key.

**NOTE** 

Enter a password consisting of between 0 (no settings) and 16 numbers.

Select the [▲] or [▼] key to enter a number.

Select the [◀] or [▶] key to move the cursor left or right.

The factory default settings for the administrator password is set as 2100.

- 4 [▲] [▼] key > [Wi-Fi Direct] > [OK] key
- Configure the settings.

[▲] [▼] key > [On] > [OK] key

**?** Restart the network.

[Menu] key > [▲] [▼] key > [Wi-Fi Settings] > [▶] key > [▲] [▼] key > [Restart Network] > [OK] key > [OK] key

- [Menu] key > [▲] [▼] key > [Wi-Fi Direct] > [▶] key > [▲] [▼] key > [PushButton Setup] > [OK] key > [OK] key
- Press the push button on the computer or handheld device and select the [OK] key simultaneously.

The network between this machine and the computer or handheld device is configured.

#### **⊘** IMPORTANT

You can connect up to three handheld devices at the same time using Wi-Fi Direct setting. When the devices that support Wi-Fi Direct are connected, if you want to connect other device, disconnect the already-connected devices from the network. The disconnection methods are as follows:

- Disconnect the network from the computer or handheld computer
- Disconnecting all devices from the network on the operation panel
   Select [Menu] key > [▲] [▼] key > [Wi-Fi Direct] > [▶] key > [▲] [▼] key > [Disconnect All] > [OK] key
   [OK] key
- Configuring auto disconnecting time from the System menu
  - → Wi-Fi Direct Set (page 6-10)
- Configuring auto disconnecting time from the Command Center RX
  - Command Center RX User Guide

# **Energy Saver function**

If a certain period of time elapses after the machine is last used, the machine automatically enters sleep mode, which minimizes power consumption. If the machine is not used while in sleep mode, the power automatically turns off.

# **Auto Sleep**

Auto Sleep automatically switches the machine into Sleep if left idle for a preset time.

The amount of time before entering Sleep is as follows.

1 minute (default setting)

If print data is received during Sleep, the machine automatically wakes up and starts printing.

To resume, perform the following actions.

Select the [Go] key.

Recovery time from Sleep Mode is 12 seconds.

Note that ambient environmental conditions, such as ventilation, may cause the machine to respond more slowly.

#### Display the screen.

- 1 [Menu] key > [▲] [▼] key > [Device Common] > [▶] key > [▲] [▼] key > [Timer] > [▶] key
- 2 Enter the administrator ID and select the [OK] key.

### **NOTE**

Enter an ID consisting of between 1 and 16 numbers.

Select the [▲] or [▼] key to enter a number.

Select the [◀] or [▶] key to move the cursor left or right.

The factory default settings for the administrator ID is set as 2100.

3 Enter the administrator password and select the [OK] key.

#### NOTE

Enter a password consisting of between 0 (no settings) and 16 numbers.

Select the  $[\blacktriangle]$  or  $[\blacktriangledown]$  key to enter a number.

Select the [◀] or [▶] key to move the cursor left or right.

The factory default settings for the administrator password is set as 2100.

4 [▲] [▼] key > [Sleep Timer] > [OK] key

#### Set the Sleep time.

1 Enter the Sleep time.

#### **◯** NOTE

You can set any value from 1 to 60 minutes.

Select the [▲] or [▼] key to enter a number.

Select the [◀] or [▶] key to move the cursor left or right.

2 Select the [OK] key.

# **Sleep Level Set.**

#### Network, Card Reader

You can set whether sleep mode operates for each function. When the machine enters sleep mode, the ID card cannot be recognized.

For more information on Sleep Level Set., refer to the following:

→ Sleep Level Set. (page 6-20)

#### Sleep Level (models except for Europe)

For sleep level, you can toggle between the following two modes: Energy Saver mode and Quick Recovery mode. The default setting is Energy Saver mode.

Energy Saver mode reduces power consumption even more than Quick Recovery mode, and allows Sleep Mode to be set separately for each function. The ID card cannot be recognized.

To resume, select the [Go] key on the operation panel. If print data is received during Sleep, the machine automatically wakes up and starts printing.

### Display the screen.

- 1 [Menu] key > [▲] [▼] key > [Device Common] > [▶] key > [▲] [▼] key > [Sleep Level Set.] > [▶] key
- 2 Enter the administrator ID and select the [OK] key.

#### **NOTE**

Enter an ID consisting of between 1 and 16 numbers.

Select the [▲] or [▼] key to enter a number.

Select the [◀] or [▶] key to move the cursor left or right.

The factory default settings for the administrator ID is set as 2100.

3 Enter the administrator password and select the [OK] key.

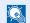

#### NOTE

Enter a password consisting of between 0 (no settings) and 16 numbers.

Select the [▲] or [▼] key to enter a number.

Select the [◀] or [▶] key to move the cursor left or right.

The factory default settings for the administrator password is set as 2100.

4 [▲] [▼] key > [Sleep Level] > [OK] key

#### Select the Sleep level.

[▲] [▼] key > [Quick Recovery] or [Energy Saver] > [OK] key

When [Energy Saver] is set, next go on to set whether or not to use Energy Saver mode for each function.

### 3 Set the Sleep rule.

- 1 [▲] [▼] key > [Network] or [Card Reader] > [OK] key
  [Card Reader] is displayed when the optional Card Authentication Kit is activated.
- 2 [▲] [▼] key > [Off] or [On] > [OK] key

# **Power Off Rule (models for Europe)**

The Power Off Rule is used to stop the power from automatically turning off.

The default preset time is 3 days.

For more information on Power Off Rule settings, refer to the following:

▶ Power Off Rule (models for Europe) (page 6-20)

# **Quiet Mode**

Lower print speed for quiet processing. Select this mode when the running noise is uncomfortable. When the [**Quiet Mode**] key is selected, the [**Quiet Mode**] key blinks and Quiet Mode is enabled.

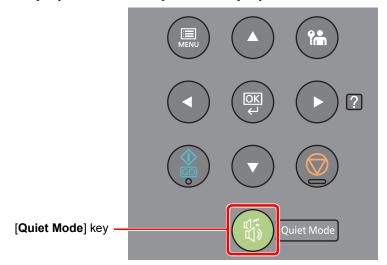

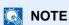

The processing speed will be slower than normal when in Quiet Mode.

# **Installing Software**

To use printer function, TWAIN/WIA connection, or network fax function, download and install prerequisite softwares from our website (https://kyocera.info/).

# **Software on DVD (Windows)**

| Software                         | Description                                                                                                    | Express<br>Install |
|----------------------------------|----------------------------------------------------------------------------------------------------|--------------------|
| KX DRIVER                        | This driver enables files on a computer to be printed by the machine.  Multiple page description languages (PCL XL, KPDL, etc.) are supported by a single driver. This printer driver allows you to take full advantage of the features of the machine.  Use this driver to create PDF files. | 0                  |
| KPDL mini-driver/PCL mini-driver | This is a Microsoft MiniDriver that supports PCL and KPDL. There are some restrictions on the machine features and option features that can be used with this driver.                                                                                                    | -                  |
| KYOCERA Net Viewer               | This is a utility that enables monitoring of the machine on the network.                                                                                                    | -                  |
| Status Monitor                   | This is a utility that monitors the printer status and provides an ongoing reporting function.                                                                                                    | 0                  |
| KYOCERA Net Direct Print         | This makes it possible to print a PDF file without starting Adobe Acrobat/ Reader.                                                                                                    | -                  |
| FONTS                            | These are display fonts that enable the machine's built-in fonts to be used in a software application.                                                                                                    | 0                  |

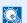

#### **NOTE**

Installation on Windows must be done by a user logged on with administrator privileges.

# **Installing Software in Windows**

#### Downloading and installing from the website

Download and install a software from our website.

#### Download a software from the website.

- 1 Launch a web browser.
- 2 Enter "https://kyocera.info/" to the browser's address bar or location bar.

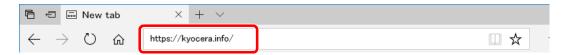

3 Enter and search the product name, and select this product from the candidate list.

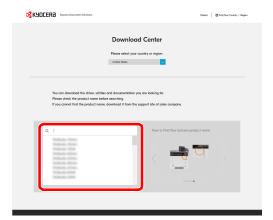

4 Change the selected operating system and its language setting as needed.

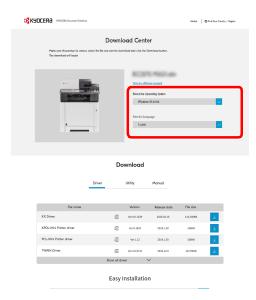

5 Driver tab or Utility tab > of the software you want to download
An installer of the selected software will be downloaded.

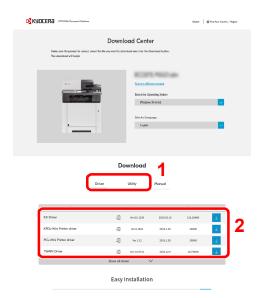

#### Double-click the downloaded installer to launch.

Follow the guidance on the screen to install the software.

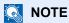

- Installation on Windows must be done by a user logged on with administrator privileges.
- If the user account management window appears, click [Yes] ([Allow]).

#### Using the web installer

Install a software by using a web installer downloaded from our website.

#### Download a software from the website.

- 1 Launch a web browser.
- 2 Enter "https://kyocera.info/" to the browser's address bar or location bar.

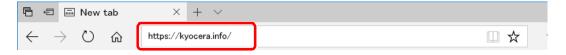

3 Enter and search the product name, and select this product from the candidate list.

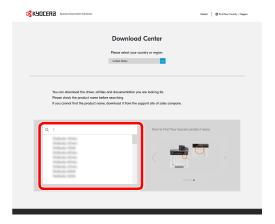

4 Change the selected operating system and its language setting as needed.

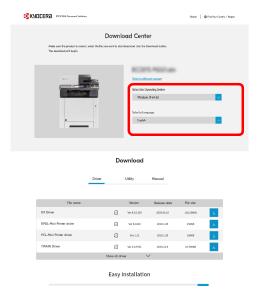

5 Utility tab > "Web installer" 

▲ web installer will be downloaded.

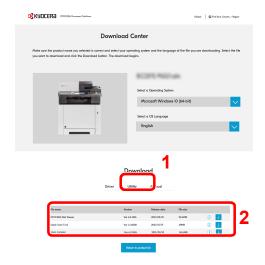

## 2 Double-click the downloaded installer to launch.

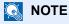

- Installation on Windows must be done by a user logged on with administrator privileges.
- If the user account management window appears, click [Yes] ([Allow]).

#### Display the screen.

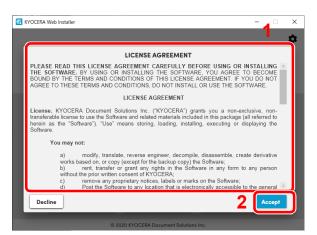

- 1 Read the license agreement.
- 2 Click [Accept] if there is no problem.

### Click [Install].

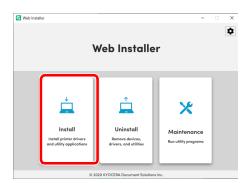

#### Select a model and click [Next]. 5

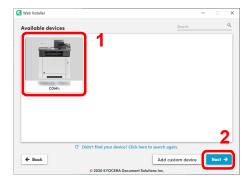

## NOTE

- The machine cannot be detected unless it is on. If the computer fails to detect the machine, verify that it is connected to the computer via a network or USB cable.
- If a desired device is not displayed, select [Add custom device] to directly select the device you want to use.

#### Install the softwares. 6

Select softwares you want to install.

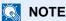

Softwares recommended to install have v in their checkboxes by default. Configure them as needed.

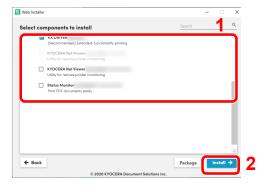

#### 2 Click [Install].

When [Install] is clicked, a screen which asks for cooperation for data collection may appear. Select one of the answer choices and click [OK].

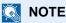

- · If the Windows security window appears, click [Install this driver software anyway].
- To install Status Monitor for Windows 8.1, it is necessary to install Microsoft.NET Framework 4.0 beforehand.

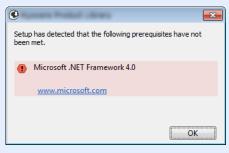

## Finish the installation.

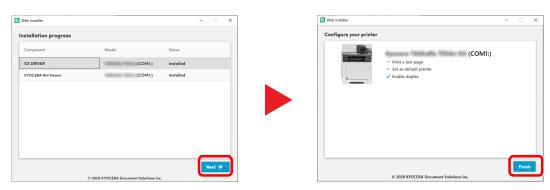

Click [Next] > [Finish] to finish the installation wizard.

If a system restart message appears, restart the computer by following the screen prompts. This completes the printer driver installation procedure.

# **Uninstalling the Software**

Perform the following procedure to delete the Software from your computer.

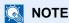

Uninstallation on Windows must be done by a user logged on with administrator privileges.

#### Display the screen.

Click Search box in taskbar, and enter "Uninstall Kyocera Product Library" in the search box. Select [Uninstall Kyocera Product Library] in the search list.

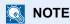

In Windows 8.1, click [**Search**] in charms, and enter "Uninstall Kyocera Product Library" in the search box. Select [**Uninstall Kyocera Product Library**] in the search list.

#### Uninstall the software.

Place a check in the check box of the software to be deleted.

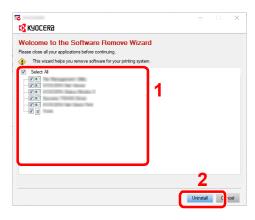

## Finish uninstalling.

If a system restart message appears, restart the computer by following the screen prompts. This completes the software uninstallation procedure.

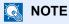

- The software can also be uninstalled using the Product Library.
- In the Product Library screen, click [**Uninstall**], and follow the on-screen instructions to uninstall the software.

# **Installing Software in Mac Computer**

The machine's printer functionality can be used by a Mac computer.

#### **NOTE**

- · Installation on Mac OS must be done by a user logged on with administrator privileges.
- When printing from a Macintosh computer, set the machine's emulation to [KPDL] or [KPDL(Auto)].
- **►** Emulation (page 6-8)
- If connecting by Bonjour, enable Bonjour in the machine's network settings.
- → Bonjour (page 6-13)
- In the Authenticate screen, enter the name and password used to log in to the operating system.
- When printing via AirPrint, you do not have to install the software.

#### Download a software from the website.

- 1 Launch a web browser.
- 2 Enter "https://kyocera.info/" to the browser's address bar or location bar.

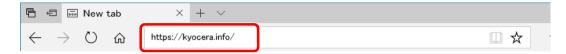

3 Enter and search the product name, and select this product from the candidate list.

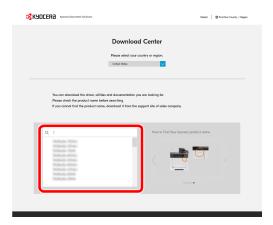

4 Change the selected operating system and its language setting as needed.

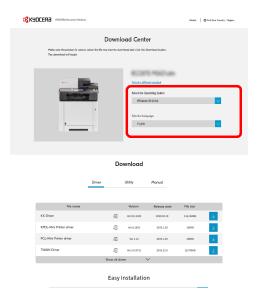

5 Driver tab or Utility tab > \_\_\_ of the software you want to download An installer of the selected software will be downloaded.

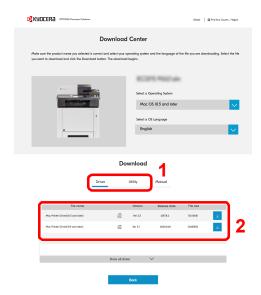

## **2** Install the Printer Driver.

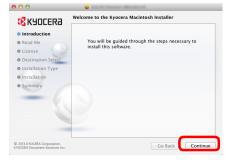

Install the printer driver as directed by the instructions in the installation software.

This completes the printer driver installation.

If a USB connection is used, the machine is automatically recognized and connected. If an IP connection is used, the settings below are required.

#### Configure the printer.

1 Open System Preferences and add the printer.

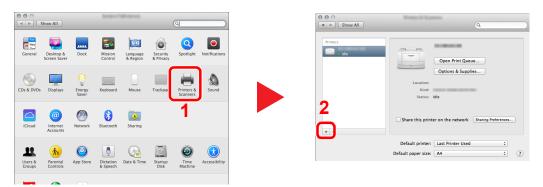

2 Select [Default] and click the item that appears in "Name" and then select the driver in "Use".

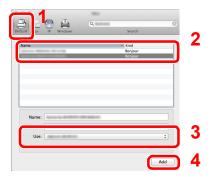

#### NOTE

When using an IP connection, click the IP icon for an IP connection and then enter the host name or IP address. The number entered in "Address" will automatically appear in "Name". Change if needed.

3 Select the options available for the machine.

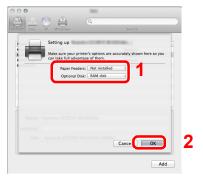

4 The selected machine is added.

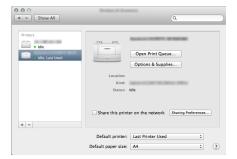

# **Checking the Counter**

Check the number of sheets printed.

Display the screen.

[Menu] key > [ $\blacktriangle$ ] [ $\blacktriangledown$ ] key > [Counter] > [ $\blacktriangleright$ ] key

Check the counter.

Select the item you want to check.

## **Additional Preparations for the Administrator**

In addition to the information provided in this chapter, the administrator of this machine should check the following, and configure the settings as needed.

#### **Strengthening the Security**

One user with administrator rights has been pre-registered in the machine. Logging in as this user will allow you to configure all settings; therefore, please change the login user name and password.

In addition, this machine is equipped with user authentication function, which can be configured to limit the access to this machine to only those who have a registered login name and password.

▶ User Authentication and Accounting (User Login, Job Accounting) (page 7-1)

| I want to                                      | Function         | Reference page                  |
|------------------------------------------------|------------------|---------------------------------|
| Restrict the users of the machine.             | Auto Panel Reset | page 6-19                       |
| Protect the transmission from interception and | IPP over SSL     | page 6-14                       |
| wiretapping.                                   | HTTPS            | page 6-15                       |
|                                                | SMTP Security    | Command Center<br>RX User Guide |
|                                                | POP3 Security    | Command Center<br>RX User Guide |
|                                                | IPSec            | page 6-13                       |
|                                                | SNMPv3           | page 6-13                       |

#### **Command Center RX**

If the machine is connected to the network, you can configure various settings using Command Center RX.

This section explains how to access Command Center RX, and how to change security settings and the host name.

#### Command Center RX User Guide

NOTE

To fully access the features of the Command Center RX pages, enter the User Name and Password and click [Login]. Entering the predefined administrator password allows the user to access all pages, including Document Box. The factory default setting for the default user with administrator privileges is shown below. (Upper case and lower case letters are distinguished (case sensitive).)

Login User Name: Admin Login Password: Admin

Settings that the administrator and general users can configure in Command Center RX are as follows.

| Setting                | Description                                                                 |   | General<br>User |
|------------------------|-----------------------------------------------------------------------------|---|-----------------|
| Device<br>Information  | The machine's structure can be checked.                                     | 0 | 0               |
| Job Status             | Displays all device information, including print jobs, and job log history. | 0 | 0               |
| Document Box           | Configures settings related to the Job Box.                                 | 0 | -               |
| Device Settings        | Configure the advanced settings of the machine.                             | 0 | -               |
| Function Settings      | Configure the advanced function settings.                                   | 0 | -               |
| Network Settings       | Configure the network advanced settings.                                    | 0 | -               |
| Security Settings      | Configure the security advanced settings.                                   | 0 | -               |
| Management<br>Settings | Configure the advanced management settings.                                 | 0 | -               |

#### **Accessing Command Center RX**

#### Display the screen.

- 1 Launch your Web browser.
- In the address or location bar, enter the machine's IP address or the host name.

Print the status page to check the machine's IP address and the host name.

[Menu] key > [ $\blacktriangle$ ] [ $\blacktriangledown$ ] key > [Report Print] > [ $\blacktriangleright$ ] key > [ $\blacktriangle$ ] [ $\blacktriangledown$ ] key > [Print Status Page] > [**OK**] key > [**OK**] key

https://192.168.48.21/ (for IP address) Examples:

https://MFP001 (if the host name is "MFP001")

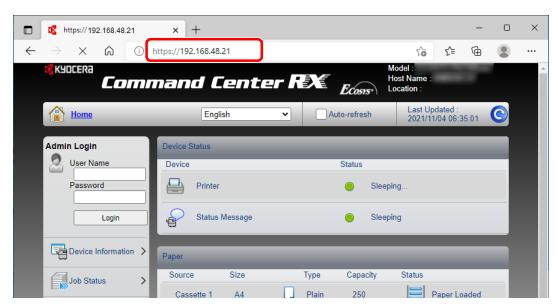

The web page displays basic information about the machine and Command Center RX as well as their current status.

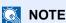

If the screen "There is a problem with this website's security certificate." is displayed, configure the certificate.

#### Command Center RX User Guide

You can also continue the operation without configuring the certificate.

#### Configure the function.

Select a category from the navigation bar on the left of the screen.

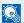

#### NOTE

To fully access the features of the Command Center RX pages, enter the User Name and Password and click [Login]. Entering the predefined administrator password allows the user to access all pages, including Document Box. The factory default setting for the default user with administrator privileges is shown below. (Upper case and lower case letters are distinguished (case sensitive).)

Login User Name: **Admin** Login Password: **Admin** 

#### **Changing Security Settings**

#### Display the screen.

- 1 Launch your Web browser.
- 2 In the address or location bar, enter the machine's IP address or the host name.

Print the status page to check the machine's IP address and the host name.

[Menu] key > [ $\blacktriangle$ ] [ $\blacktriangledown$ ] key > [Report Print] > [ $\blacktriangleright$ ] key > [ $\blacktriangle$ ] [ $\blacktriangledown$ ] key > [Print Status Page] > [OK] key > [OK] key

3 Log in with administrator privileges.

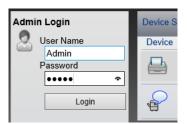

The factory default setting for the default user with administrator privileges is shown below. (Upper case and lower case letters are distinguished (case sensitive).)

Login User Name: Admin Login Password: Admin

4 Click [Security Settings].

#### Configure the Security Settings.

From the [Security Settings] menu, select the setting you want to configure.

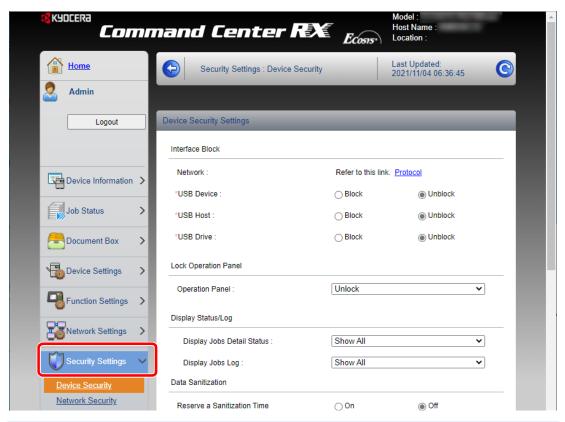

#### NOTE

For details on settings related to certificates, refer to the following:

Command Center RX User Guide

#### **Changing Device Information**

#### Display the screen.

- 1 Launch your Web browser.
- 2 In the address or location bar, enter the machine's IP address or the host name.

Print the status page to check the machine's IP address and the host name.

[Menu] key > [▲] [▼] key > [Report Print] > [▶] key > [▲] [▼] key > [Print Status Page] > [OK] key > [OK] key

3 Log in with administrator privileges.

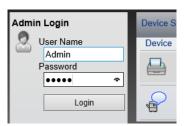

The factory default setting for the default user with administrator privileges is shown below. (Upper case and lower case letters are distinguished (case sensitive).)

Login User Name: Admin Login Password: Admin

4 From the [Device Settings] menu, click [System].

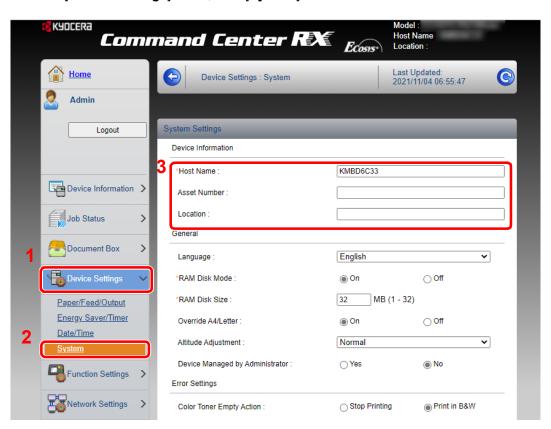

#### 2 Specify the host name.

Enter the device information, and then click [Submit].

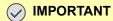

After changing the setting, restart the network or turn the machine OFF and then ON.

To restart the network, click [Reset] in the [Management Settings] menu, and then click [Restart Network] in "Restart".

#### **E-mail Settings**

By configuring the SMTP settings, it is possible to send E-mail notices when jobs have been completed.

To use this function, this machine must be connected to a mail server using the SMTP protocol.

In addition, configure the following.

 SMTP settings Item: "SMTP Protocol" and "SMTP Server Name" in "SMTP"

- The sender address when the machine sends E-mails Item: "Sender Address" in "E-mail Send Settings"
- The setting to limit the size of E-mails
   Item: "E-mail Size Limit" in "E-mail Send Settings"

The procedure for specifying the SMTP settings is explained below.

#### Display the screen.

Display the SMTP Protocol screen.

- 1 Launch your Web browser.
- 2 In the address or location bar, enter the machine's IP address or the host name.

  Print the status page to check the machine's IP address and the host name.

[Menu] key > [▲] [▼] key > [Report Print] > [▶] key > [▲] [▼] key > [Print Status Page] > [OK] key > [OK] key

3 Log in with administrator privileges.

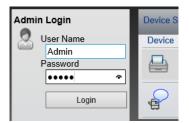

The factory default setting for the default user with administrator privileges is shown below. (Upper case and lower case letters are distinguished (case sensitive).)

Login User Name: Admin Login Password: Admin 4 From the [Network Settings] menu, click [Protocol].

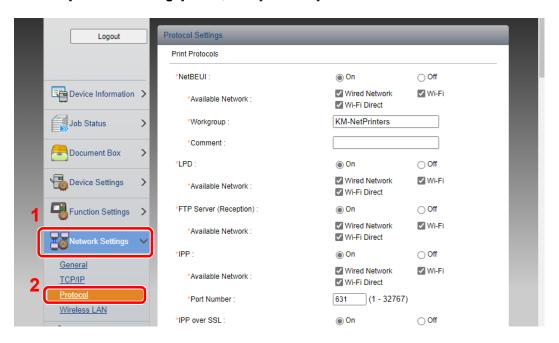

#### Configure the settings.

Set "SMTP (E-mail TX)" to [On] in the "Send Protocols".

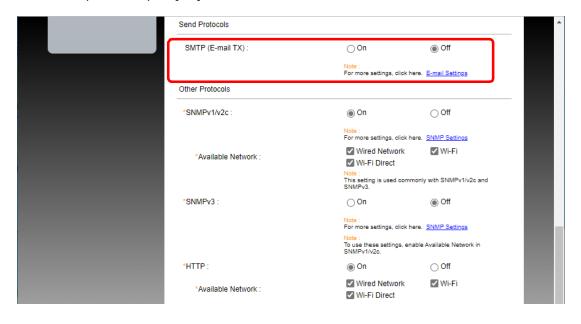

#### 3 Display the screen.

Display the E-mail Settings screen.

From the [Function Settings] menu, click [E-mail].

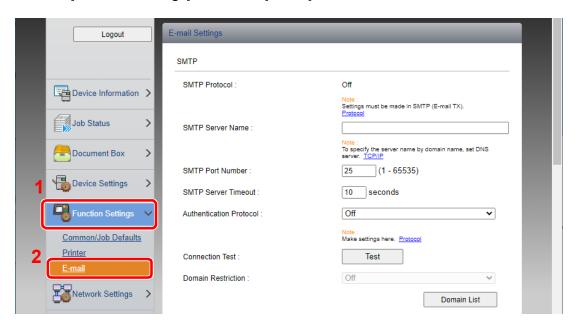

#### Configure the settings.

Enter "SMTP" and "E-mail Send Settings" items.

|      | Setting                    | Description                                                                                                    |
|------|----------------------------|----------------------------------------------------------------------------------------------------|
| SMTP |                            | Set to send e-mail from the machine.                                                                                                    |
|      | SMTP Protocol              | Displays the SMTP protocol settings. Check that "SMTP Protocol" is set to [ <b>On</b> ]. If [ <b>Off</b> ] is set, click [ <b>Protocol</b> ] and set the SMTP protocol to [ <b>On</b> ]. |
|      | SMTP Server Name*1         | Enter the host name or IP address of the SMTP server.                                                                                                    |
|      | SMTP Port Number           | Specify the port number to be used for SMTP. The default port number is 25.                                                                                                    |
|      | SMTP Server Timeout        | Set the amount of time to wait before time-out in seconds.                                                                                                    |
|      | Authentication<br>Protocol | To use SMTP authentication, enter the user information for authentication.                                                                                                    |
|      | SMTP Security              | Set SMTP security.                                                                                                    |
|      |                            | Turn on "SMTP Security" in "SMTP (E-mail TX)" on the [Protocol Settings] page.                                                                                                    |
|      | Connection Test            | Tests to confirm that the E-mail function is operating under the settings without sending a mail.                                                                                        |
|      | Domain Restriction         | To restrict the domains, click the [ <b>Domain List</b> ] and enter the domain names of addresses to be allowed or rejected. Restriction can also be specified by e-mail address.        |

|                                          | Setting                      | Description                                                                                                    |
|------------------------------------------|------------------------------|----------------------------------------------------------------------------------------------------|
| POP3                                     | POP3 Protocol                | You don't need to set the following items when you only enable the function of sending e-mail from the machine. Set                                                                                                    |
|                                          | Check Interval               | the following items if you want to enable the function of                                                                                                    |
|                                          | Run once now                 | receiving e-mail on the machine.                                                                                                    |
| Domain Restriction Command Center RX Use | Command Center KX Oser Guide |                                                                                                    |
|                                          | POP3 User Settings           |                                                                                                    |
| E-mail Size Limit Send Settings          |                              | Enter the maximum size of E-mail that can be sent in kilobytes. When E-mail size is greater than this value, an error message appears and E-mail sending is cancelled. Use this setting if you have set E-mail Size Limit for SMTP server. If not, enter a value of 0 (zero) to enable E-mail sending regardless of the size limit. |
|                                          | Sender Address*1             | Specify the sender address for when the machine sends E-mails, such as the machine administrator, so that a reply or non-delivery report will go to a person rather than to the machine. The sender address must be entered correctly for SMTP authentication. The maximum length of the sender address is 128 characters.          |
|                                          | Signature                    | Enter the signature. The signature is free form text that will appear at the end of the E-mail body. It is often used for further identification of the machine. The maximum length of the signature is 512 characters.                                                                                                    |
|                                          | Function Defaults            | Change the function default settings in [Common/Job Default Settings] page.                                                                                                    |

<sup>\*1</sup> Be sure to enter the items.

#### 5 Click [Submit].

# 3 Preparation before Use

This chapter explains the following operations.

| Loading Paper                    | 3-2 |
|----------------------------------|-----|
| Precaution for Loading Paper     | 3-2 |
| Selecting the Paper Feeder Units | 3-3 |
| Loading in the Cassette 1        | 3-4 |
| Loading in the Cassette 2        | 3-7 |
| Precautions for Outputting Paper |     |
| Paper Stopper                    |     |

## **Loading Paper**

Load paper in the cassettes.

#### **Precaution for Loading Paper**

When you open a new package of paper, fan the sheets to separate them slightly prior to loading in the following steps.

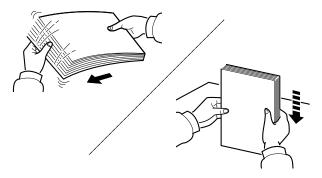

Fan the paper, then tap it on a level surface.

In addition, note the following points.

- If the paper is curled or folded, straighten it before loading. Paper that is curled or folded may cause a jam.
- Avoid exposing opened paper to high humidity as dampness can be a cause of problems. Seal any remaining paper after loading in the multipurpose tray or cassettes back in the paper storage bag.
- If the machine will not be used for a prolonged period, protect all paper from humidity by removing it from the cassettes and sealing it in the paper storage bag.

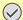

#### **IMPORTANT**

If you print onto used paper (paper already used for printing), do not use paper that is stapled or clipped together. This may damage the machine or cause poor image quality.

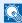

#### NOTE

If you use special paper such as letterhead, paper with holes or paper with pre-prints like logo or company name, refer to the following:

▶ Paper (page 9-8)

## **Selecting the Paper Feeder Units**

Select the paper feeder units according to the size and type of paper.

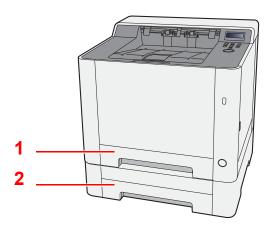

| No. | Name       | Paper Size                                                        | Paper Type                                                   | Capacity                             | Page            |
|-----|------------|-------------------------------------------------------------------|--------------------------------------------------------------|--------------------------------------|-----------------|
| 1   | Cassette 1 | A4, B5, A5-R, A5, A6, B6, Legal,<br>Oficio II, Letter, Executive, | Plain, Preprinted, Bond, Recycled, Rough, Letterhead, Color, | 250 sheets<br>(80 g/m <sup>2</sup> ) | <u>page 3-4</u> |
| 2   | Cassette 2 | Statement-R, Folio, 16K,<br>216×340mm, B5(ISO), Custom            | Prepunched, Thick, High Quality,<br>Custom 1 to 8            |                                      | <u>page 3-7</u> |

#### **NOTE**

- The number of sheets that can be held varies depending on your environment and paper type.
- You should not use inkjet printer paper or any paper with a special surface coating. (Such paper may cause paper jams or other faults.)
- For higher quality color printing, use special color paper.

## **Loading in the Cassette 1**

Pull the Cassette 1 completely out of the machine.

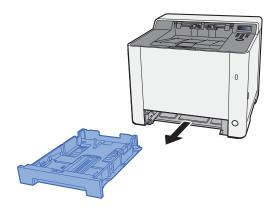

2 Adjust the paper length guide to the paper size required.

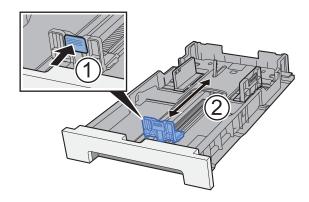

When using Folio, Oficio II or Legal

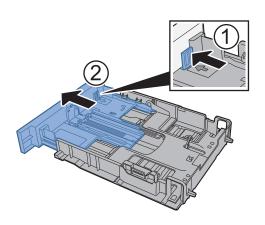

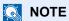

In some regions the cassette comes with a cover. If the cassette has a cover, open the cover to adjust the guide.

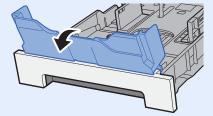

## Adjust the position of the paper width guides located on the left and right sides of the Cassette 1.

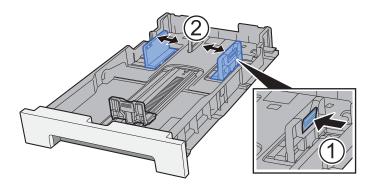

#### Load paper.

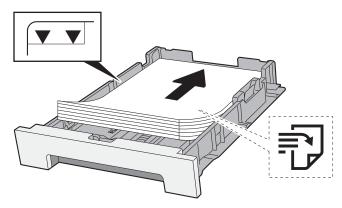

#### NOTE

If the cassette has a cover, close the cover.

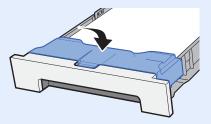

#### **◯** IMPORTANT

- · Load the paper with the print side facing up.
- After removing new paper from its packaging, fan the paper before loading it in the multipurpose tray.
- → Precaution for Loading Paper (page 3-2)
- Before loading the paper, be sure that it is not curled or folded. Paper that is curled or folded may cause paper jams.
- Ensure that the loaded paper does not exceed the level indicator (see illustration above).
- If paper is loaded without adjusting the paper length guide and paper width guide, the paper may skew or become jammed.

#### Gently push the Cassette 1 back in.

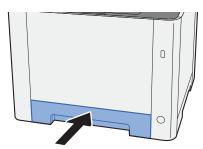

# NOTE When Folio, Oficio II, or Legal is used, the cassette will extend out from the machine.

#### 6 Display the screen.

[Menu] key > [▲] [▼] key > [Paper Settings] > [▶] key > [▲] [▼] key > [Cassette1 Size] > [▶] key

#### 7 Configure the function.

Select the paper size and paper type.

▶ Paper Settings (page 6-6)

## **Loading in the Cassette 2**

Pull the Cassette 2 completely out of the machine.

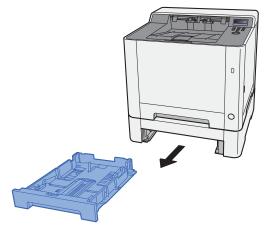

Adjust the paper length guide to the paper size required.

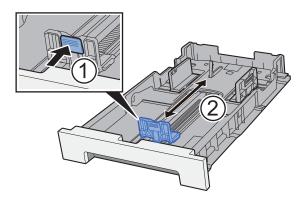

Adjust the position of the paper width guides located on the left and right sides of the Cassette 2.

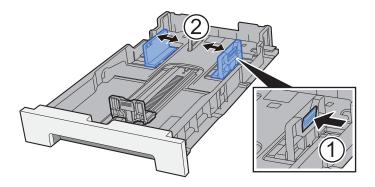

#### Load paper.

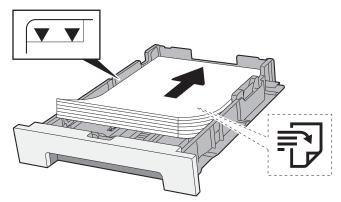

#### **⊘** IMPORTANT

- Load the paper with the print side facing up.
- After removing new paper from its packaging, fan the paper before loading it in the multipurpose tray.
- → Precaution for Loading Paper (page 3-2)
- Before loading the paper, be sure that it is not curled or folded. Paper that is curled or folded may cause paper jams.
- Ensure that the loaded paper does not exceed the level indicator (see illustration above).
- If paper is loaded without adjusting the paper length guide and paper width guide, the paper may skew or become jammed.

#### 5 Gently push the Cassette 2 back in.

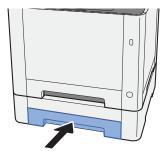

#### 6 Display the screen.

[Menu] key > [▲] [▼] key > [Paper Settings] > [▶] key > [▲] [▼] key > [Cassette2 Size] > [▶] key

#### 7 Configure the function.

Select the paper size and paper type.

▶ Paper Settings (page 6-6)

## **Precautions for Outputting Paper**

## **Paper Stopper**

When using paper B5/letter or larger, open the paper stopper shown in the figure.

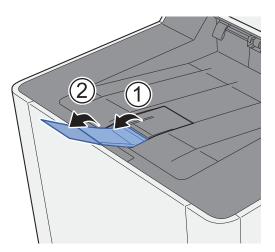

# 4 Printing from PC

#### This chapter explains the following topics:

| Printer Driver Properties Screen                           | 4-2  |
|------------------------------------------------------------|------|
| Displaying the Printer Driver Help                         | 4-3  |
| Changing the Default Printer Driver Settings (Windows 10)  | 4-3  |
| Printing from PC                                           |      |
| Printing on Standard Sized Paper                           | 4-4  |
| Printing on Non-standard Sized Paper                       | 4-6  |
| Canceling Printing from a Computer                         | 4-9  |
| Printing from the Handheld Device                          | 4-10 |
| Printing by AirPrint                                       | 4-10 |
| Printing by Mopria                                         | 4-10 |
| Printing with Wi-Fi Direct                                 | 4-10 |
| Printing Data Saved in the Printer                         | 4-11 |
| Specifying the Job Box from a Computer and Storing the Job | 4-11 |
| Printing Document from Quick Copy Box                      | 4-12 |
| Deleting the Documents Stored in the Quick Copy Box        | 4-12 |
| Printing Document from Proof and Hold Box                  |      |
| Deleting the Documents Stored in the Proof and Hold Box    | 4-13 |
| Printing Documents from Private Print Box                  | 4-14 |
| Deleting the Documents Stored in the Private Print Box     | 4-14 |
| Printing Document from Stored Job Box                      | 4-15 |
| Deleting the Documents Stored in the Stored Job Box        | 4-15 |
| Job Box Setting                                            | 4-16 |
| Monitoring the Printer Status (Status Monitor)             | 4-17 |
| Accessing the Status Monitor                               | 4-17 |
| Exiting the Status Monitor                                 | 4-17 |
| Quick View State                                           | 4-17 |
| Printing Progress Tab                                      | 4-18 |
| Paper Tray Status Tab                                      | 4-18 |
| Toner Status Tab                                           | 4-18 |
| Alert Tab                                                  | 4-19 |
| Status Monitor Context Menu                                | 4-19 |
| Status Monitor Notification Settings                       | 4-20 |

## **Printer Driver Properties Screen**

The printer driver Properties screen allows you to configure a variety of print-related settings.

#### Printer Driver User Guide

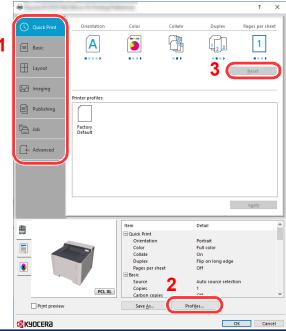

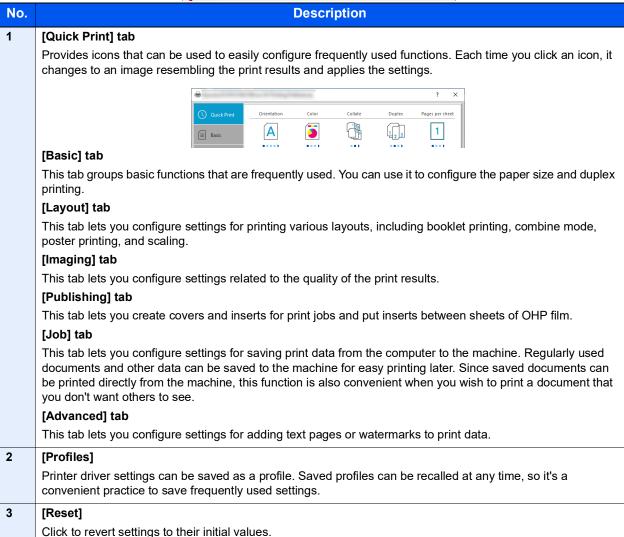

#### **Displaying the Printer Driver Help**

The printer driver includes Help. To learn about print settings, open the printer driver print settings screen and display Help as explained below.

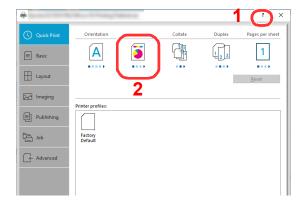

- 1 Click the [?] button in the upper right corner of the screen.
- 2 Click the item you want to know about.

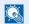

#### NOTE

The Help appears, even when you click the item you want to know about and press the [F1] key on your keyboard.

#### Changing the Default Printer Driver Settings (Windows 10)

The default printer driver settings can be changed. By selecting frequently used settings, you can omit steps when printing. For the settings, refer to the following:

- Printer Driver User Guide
  - Click [Start] button on the Windows and then select [Windows System], [Control Panel], and [Devices and Printers].
  - Right-click the printer driver icon of the machine, and click the [Printer properties] menu of the printer driver.
  - Click the [Basic] button on the [General] tab.
  - Select the default settings and click the [OK] button.

## **Printing from PC**

This section provides the printing method using the KX DRIVER.

#### **NOTE**

- To print the document from applications, install the printer driver on your computer from the supplied DVD (Product Library).
- · In some environments, the current settings are displayed at the bottom of the printer driver.

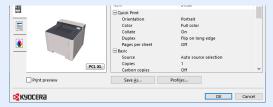

- When printing the cardstock or envelopes, load the cardstock or envelopes in the multipurpose tray before
  performing the following procedure.
- **▶** Loading Paper in the Multipurpose Tray (page 5-2)

#### **Printing on Standard Sized Paper**

If you loaded a paper size that is included in the print sizes of the machine, select the paper size in the [Basic] tab of the print settings screen of the printer driver.

#### Display the screen.

Click [File] and select [Print] in the application.

#### Configure the settings.

1 Select the machine from the "Printer" menu and click the [Properties] button.

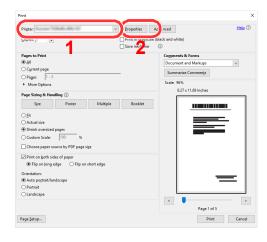

- 2 Select the [Basic] tab.
- 3 Click "Print size" menu and select the paper size to use for printing.

To load the paper of size that is not included in print sizes of the machine such as cardstock or envelopes, the paper size needs to be registered.

→ Printing on Non-standard Sized Paper (page 4-6)

To print on the special paper such as thick paper or transparency, click "Media type" menu and select the media type.

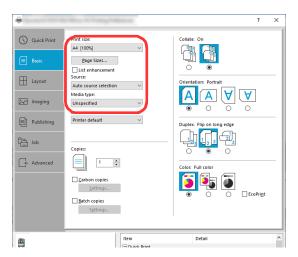

4 Click [**OK**] button to return to the Print dialog box.

#### Start printing.

Click the [OK] button.

#### **Printing on Non-standard Sized Paper**

If you loaded a paper size that is not included in the print sizes of the machine, register the paper size in the [Basic] tab of the print settings screen of the printer driver.

The registered size can be selected from the "Print size" menu.

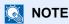

To execute printing at the machine, set the paper size and type in the following:

Paper Settings (page 6-6)

#### Display the screen.

1 Click [Start] button on the Windows and then select [Windows System], [Control Panel], and [View devices and printers].

#### NOTE

In Windows 8.1, in charms on Desktop, click [Settings], [Control Panel], and then [Devices and Printers].

- 2 Right-click the printer driver icon of the machine, and click the [**Printer properties**] menu of the printer driver.
- 3 Click the [Basic] button on the [General] tab.

#### Register the paper size.

1 Click the [Basic] tab.

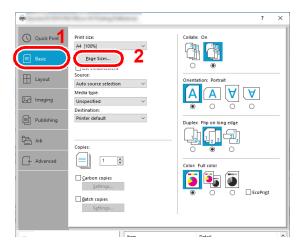

Click the [Page Size...] button.

3 Click the [New] button.

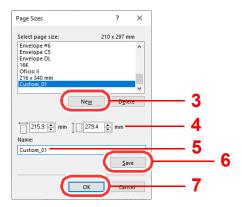

- 4 Enter the paper size.
- **5** Enter the name of the paper.
- 6 Click the [Save] button.
- 7 Click the [OK] button.
- 8 Click the [OK] button.

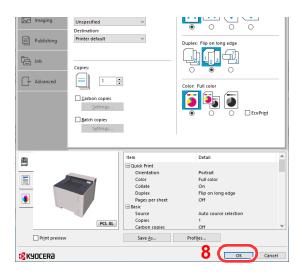

3 Display the print settings screen.

Click [File] and select [Print] in the application.

Select the paper size and type of non-standard size paper.

1 Select the machine from the "Printer" menu and click the [**Properties**] button.

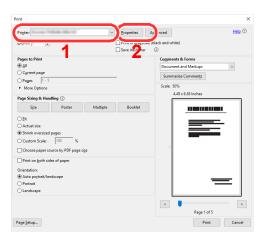

- 2 Select the [Basic] tab.
- 3 Click "Print size" menu and select the paper size registered in step 2.
  To print on the special paper such as thick paper or transparency, click "Media type" menu and select the media type.

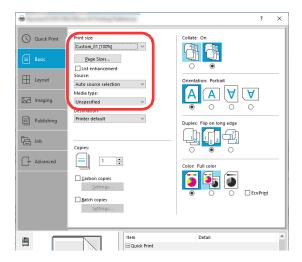

#### NOTE

If you loaded a postcard or envelope, select [Cardstock] or [Envelope] in the "Media type" menu.

- 4 Select the paper source in the "Source" menu.
- 5 Click [OK] button to return to the Print dialog box.

#### Start printing.

Click the [OK] button.

#### **Canceling Printing from a Computer**

To cancel a print job executed using the printer driver before the printer begins printing, do the following:

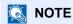

When canceling printing from this machine, refer to the following:

- Canceling Jobs (page 5-5)
  - 1 Double-click the printer icon ( ) displayed on the taskbar at the bottom right of the Windows desktop to display a dialog box for the printer.
  - Click the file for which you wish to cancel printing and select [Cancel] from the "Document" menu.

## **Printing from the Handheld Device**

This machine supports the AirPrint, Mopria and Wi-Fi Direct.

According to the supported OS and application, you can print the job from any handheld device or computer without installing a printer driver.

#### **Printing by AirPrint**

AirPrint is a printing function that is included standard in iOS 4.2 and later products, and Mac OS X 10.7 and later products.

To use the AirPrint, make sure that the AirPrint setting is enabled in the Command Center RX.

Command Center RX User Guide

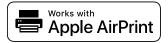

#### **Printing by Mopria**

Mopria is a standard on printing function included in Android 4.4 or later products. Mopria Print Service needs to be installed and enabled in advance.

For details on how to use, refer to a Web site of Mopria Alliance.

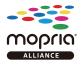

#### **Printing with Wi-Fi Direct**

Wi-Fi Direct is a wireless LAN standard that Wi-Fi Alliance has been established. This is one of the functions of the wireless LAN, without a wireless LAN access point or wireless LAN router, between devices can communicate directly on a peer to peer basis.

The printing procedure by the Wi-Fi Direct is the same as that from the normal handheld devices.

When you use a printer name or Bonjour name on the port settings of the printer property, you can print the job by specifying the name at Wi-Fi Direct connection.

When you use an IP address for the port, specify the IP address of this machine.

## **Printing Data Saved in the Printer**

You can save the print job into the Job Box of this device and print it as necessary. To use the Stored Job Box and the Quick Copy Box, an SD/SDHC memory card must be installed in the device.

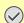

#### **◯** IMPORTANT

Unencrypted data is saved on the SD/SDHC memory card. Exercise caution when saving sensitive documents.

NOTE

If you are using an SD/SDHC memory card to use a job box, set [RAM Disk Mode] to [Off].

If you configure settings in the [Job] tab of the printer driver and then print, the print job will be saved in the Job Box (memory) and printing can be executed at the machine.

Follow the work flow below when using Job Box.

Specifying the Job Box from a computer and sending the print job. (page 4-11)

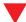

Using the operation panel to specify a file within a Box and printing it.

You can print the documents from the following boxes.

- Printing Document from Quick Copy Box (page 4-12)
- Printing Document from Proof and Hold Box (page 4-13)
- Printing Documents from Private Print Box (page 4-14)
- Printing Document from Stored Job Box (page 4-15)

#### Specifying the Job Box from a Computer and Storing the Job

Click [File] and select [Print] in the application.

The Print dialog box displays.

- Select the machine from the "Name" menu.
- Click the [Properties] button.

The Properties dialog box displays.

Click the [Job] tab and select the [Job storage (e-MPS)] check box to set the function.

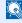

#### NOTE

For information on how to use the printer driver software, refer to the following:

**Printer Driver User Guide** 

#### **Printing Document from Quick Copy Box**

Quick Copy feature facilitates additional prints of a document already printed. Activating Quick Copy and printing a document using the printer driver allow the print data to be stored in the Quick Copy Job Box. When additional copies are required, you can reprint the required number of copies from the operation panel. By default, up to 32 documents can be stored. When power is turned off, all stored jobs will be deleted.

#### NOTE

- When the number of jobs reaches the limit, the oldest job will be overwritten by the new one.
- To maintain free space on the box, you can set the maximum number of stored jobs.
- → Quick Copy (page 4-16)

#### Display the screen.

- 1 [Menu] key > [▲] [▼] key > [Job Box] > [▶] key > [▲] [▼] key > [Quick Copy] > [OK] key
- 2 Select the creator of the document, and select the [OK] key.

#### Print the document.

Select the document to print.

[All Files] > [▲] [▼] key > [OK] key

To apply this process to all documents in Quick Copy/Proof-and-Hold, select [All Files].

2 Specify the number of copies to print as desired, and select the [OK] key. Printing starts.

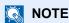

If you selected [All Files], select [▲] key to set the number of copies. When using the number of copies specified with print job, select "Copies ---".

#### **Deleting the Documents Stored in the Quick Copy Box**

#### Display the screen.

- 1 [Menu] key > [▲] [▼] key > [Job Box] > [▶] key > [▲] [▼] key > [Quick Copy] > [OK] key
- 2 Select the creator of the document, and select the [OK] key.

#### 2 Delete the document.

1 Select the document to delete.

[All Files] > [▲] [▼] key > [OK] key

To apply this process to all documents in Quick Copy/Proof-and-Hold, select [All Files].

2 [Delete] appears.

If the [▼] key is selected when "Copies" appears, [Delete] will appear.

3 Select the [OK] key.

The document is deleted.

#### **Printing Document from Proof and Hold Box**

The Proof and Hold feature produces only a single proof print of multiple-print job and holds printing of the remaining copies. Printing a multiple-print job in Proof and Hold using the printer driver allows only a single copy to be printed while maintaining the document data in the Job Box. To continue to print the remaining copies, use the operation panel. You can change the number of copies to print.

#### Display the screen.

- 1 [Menu] key > [▲] [▼] key > [Job Box] > [▶] key > [▲] [▼] key > [Quick Copy] > [OK] key
- Select the creator of the document, and select the [OK] key.

#### Print the document.

Select the document to print.

[All Files] > [▲] [▼] key > [OK] key

To apply this process to all documents in Quick Copy/Proof-and-Hold, select [All Files].

Specify the number of copies to print as desired, and select the [OK] key. Printing starts.

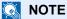

If you selected [All Files], select [▲] key to set the number of copies. When using the number of copies specified with print job, select "Copies ---".

#### **Deleting the Documents Stored in the Proof and Hold** Box

#### Display the screen.

- 1 [Menu] key > [▲] [▼] key > [Job Box] > [▶] key > [▲] [▼] key > [Quick Copy] > [OK] key
- Select the creator of the document, and select the [OK] key.

#### **Delete the document.**

Select the document to delete.

[All Files] > [▲] [▼] key > [OK] key

To apply this process to all documents in Quick Copy/Proof-and-Hold, select [All Files].

2 [Delete] appears.

If the [▼] key is selected when "Copies" appears, [Delete] will appear.

3 Select the [OK] key.

The document is deleted.

#### **Printing Documents from Private Print Box**

In Private Printing, you can specify that a job is not to be printed until you operate the machine. When sending the job from the application software, specify a 4-digit access code in the printer driver. The job is released for printing by entering the access code on the operation panel, ensuring confidentiality of the print job. The data will be deleted upon completion of the print job or after the power switch is turned off.

#### Display the screen.

- 1 [Menu] key > [▲] [▼] key > [Job Box] > [▶] key > [▲] [▼] key > [Private/Stored] > [OK] key
- 2 Select the creator of the document, and select the [OK] key.

#### Print the document.

Select the document to print.

[▲] [▼] key > [OK] key > Enter the access code > [OK] key

To apply this process to all documents in Private/Stored Job, select [All Files].

2 Specify the number of copies to print as desired, and select the [OK] key. Printing starts.

Upon completion of printing, the Private/Stored job is automatically deleted.

#### **NOTE**

- If you selected [All Files] and the access code does not match any of the documents, and in addition there are no documents without access codes, "ID error" is displayed.
- If you selected [All Files], select [▲] key after "Copies ---" is displayed to set the number of copies.

#### **Deleting the Documents Stored in the Private Print Box**

#### Display the screen.

- 1 [Menu] key > [▲] [▼] key > [Job Box] > [▶] key > [▲] [▼] key > [Private/Stored] > [OK] key
- 2 Select the creator of the document, and select the [OK] key.

#### Delete the document.

1 Select the document to delete.

[▲] [▼] key > [OK] key > Enter the access code > [OK] key

To apply this process to all documents in Private/Stored Job, select [All Files].

2 [Delete] appears.

If the [▼] key is selected when "Copies" appears, [Delete] will appear.

3 Select the [OK] key.

The document is deleted.

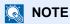

If you selected [All Files] and the access code does not match any of the documents, and in addition there are no documents without access codes, "ID error" is displayed.

#### **Printing Document from Stored Job Box**

In Stored Job, the print data sent from the application is saved to the machine. You can set up an access code as necessary. If you set up an access code, enter the access code when printing. Print data will be stored in the Stored Job Box after printing. This will allow printing of the same print data repeatedly.

#### Display the screen.

- 1 [Menu] key > [▲] [▼] key > [Job Box] > [▶] key > [▲] [▼] key > [Private/Stored] > [OK] key
- 2 Select the creator of the document, and select the [OK] key.

#### Print the document.

- 1 Select the document to print.
  - [▲] [▼] key > [OK] key > Enter the access code > [OK] key

To apply this process to all documents in Private/Stored Job, select [All Files].

2 Specify the number of copies to print as desired, and select the [OK] key. Printing starts.

#### **NOTE**

- If you selected [All Files] and the access code does not match any of the documents, and in addition there are no documents without access codes, "ID error" is displayed.
- If you selected [All Files], select [▲] key after "Copies ---" is displayed to set the number of copies.

#### **Deleting the Documents Stored in the Stored Job Box**

#### Display the screen.

- 1 [Menu] key > [▲] [▼] key > [Job Box] > [▶] key > [▲] [▼] key > [Private/Stored] > [OK] key
- 2 Select the creator of the document, and select the [OK] key.

#### Print and delete the document.

1 Select the document to delete.

[▲] [▼] key > [OK] key > Enter the access code > [OK] key

To apply this process to all documents in Private/Stored Job, select [All Files].

2 [Delete] appears.

If the [▼] key is selected when "Copies" appears, [Delete] will appear.

3 Select the [OK] key.

The document is deleted.

#### NOTE

If you selected [All Files] and the access code does not match any of the documents, and in addition there are no documents without access codes, "ID error" is displayed.

## **Job Box Setting**

Configures settings for Job Box.

#### Display the screen.

[Menu] key > [ $\blacktriangle$ ] [ $\blacktriangledown$ ] key > [Job Box] > [ $\blacktriangleright$ ] key > [ $\blacktriangle$ ] [ $\blacktriangledown$ ] key > [Job Box Configuration] > [ $\blacktriangleright$ ] key

#### Configure the settings.

The available settings are shown below.

| Item       | Description                                                                                                    |
|------------|----------------------------------------------------------------------------------------------------|
| Quick Copy | To maintain free space on the box, you can set the maximum number of stored jobs.  Value: 0 to 300  NOTE                                                                                                    |
|            | When 0 is set, Quick Copy cannot be used.                                                                                                    |
| Delete     | This setting specifies that documents, such as Private Printing, Quick Copying, or Proof and Hold Printing, saved temporarily in the job box are automatically deleted after they have been saved for a set time. |
|            | Value: Off, 1 hour, 4 hours, 1 day, 1 week                                                                                                    |
|            | NOTE                                                                                                    |
|            | This function is valid for documents saved after the function is set. Regardless of this function setting, temporary documents are deleted when the main power switch is turned off.                              |

# **Monitoring the Printer Status (Status Monitor)**

The Status Monitor monitors the machine status and provides an ongoing reporting function.

**NOTE** 

When you activate Status Monitor, check the status below.

- · KX DRIVER is installed.
- Either [Enhanced\_WSD] or [Enhanced WSD(SSL)] is enabled.
- Network Settings (page 6-13)

# **Accessing the Status Monitor**

The Status Monitor also starts up when printing is started.

# **Exiting the Status Monitor**

Use either of the methods listed below to exit the Status Monitor.

- Exit manually:
   Click the settings icon and select Exit in the menu to exit the Status Monitor.
- Exit automatically:
   The Status Monitor automatically shuts down after 7 minutes if it is not being used.

# **Quick View State**

The status of the machine is displayed using icons. Detailed information is displayed when the Expand button is clicked.

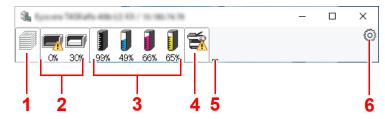

- 1 Printing progress tab
- 2 Paper tray status tab
- 3 Toner status tab
- 4 Alert tab
- 5 Expand button
- 6 Settings icon

Detailed information is displayed by clicking on each icon tab.

# **Printing Progress Tab**

The status of the print jobs is displayed.

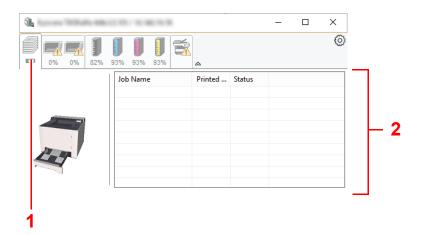

- 1 Status icon
- 2 Job list

Select a job on the job list and it can be canceled using the menu displayed with a right-click.

# **Paper Tray Status Tab**

Information is displayed about the paper in the printer and about the amount of paper remaining.

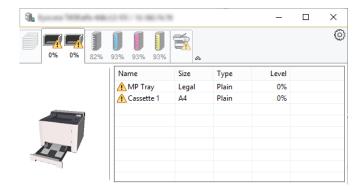

# **Toner Status Tab**

The amount of toner remaining is displayed.

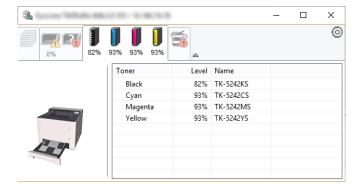

# **Alert Tab**

If an error occurs, a notice is displayed using a 3D image and a message.

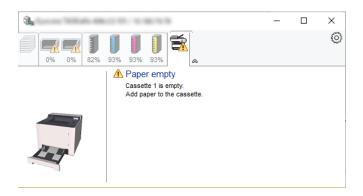

# **Status Monitor Context Menu**

The following menu is displayed when the settings icon is clicked.

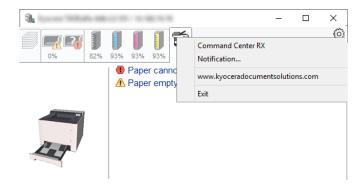

#### Command Center RX

If the printer is connected to a TCP/IP network and has its own IP address, use a web browser to access the Command Center RX to modify or confirm the network settings. This menu is not displayed when using USB connection.

- Command Center RX User Guide
- Notification...

This sets the display of the Status Monitor.

- **▶** Status Monitor Notification Settings (page 4-20)
- www.kyoceradocumentsolutions.com
   Open our website.
- Exit

Exits the Status Monitor.

# **Status Monitor Notification Settings**

Click the setting icon to display valid events in the status monitor notification screen.

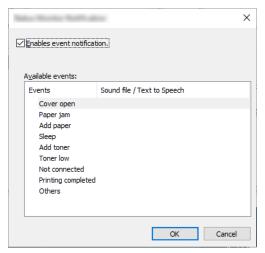

Select whether notification is performed when an error in the event list occurs.

Select Enable event notification.

If this setting is set to Off, then the Status Monitor will not start up even when printing is executed.

- Select an event to use with the text to speech function in Available events.
- Click Sound file / Text to Speech column.

Click the browse (...) button to notify the event by sound file.

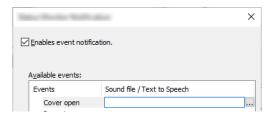

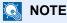

The available file format is WAV.

When customizing the message texts to read on the screen aloud, enter the texts in the text box.

# 5 Operation on the Machine or Work from Your Home

#### This chapter explains the following topics:

| Loading Paper in the Multipurpose Tray           | 5-2             |
|--------------------------------------------------|-----------------|
| Canceling Jobs                                   | 5-5             |
| Using Document Boxes                             | 5- <del>6</del> |
| What is Job Box?                                 | 5-6             |
| What is USB Drive Box?                           | 5-6             |
| Operating using Removable USB Drive              | 5-7             |
| Printing Documents Stored in Removable USB Drive | 5-7             |
| Print a file list                                | 5-8             |
| Removing USB Drive                               | 5-8             |
| Remote Work Assistant                            | 5-9             |

# **Loading Paper in the Multipurpose Tray**

For details of the supported paper sizes, refer to the following:

→ Choosing the Appropriate Paper (page 9-9)

For the paper type setting, refer to the following:

▼ Type Adjust Setting (page 6-7)

Be sure to use the multipurpose tray when you print on any special paper.

# **⊘** IMPORTANT

- If you are using a paper weight of 106 g/m<sup>2</sup> or more, set the media type to Thick and set the weight of the paper you are using.
- Remove each transparency from the top tray as it is printed. Leaving transparencies in the top tray may cause a paper jam.

The capacity of the multipurpose tray is as follows.

- Plain paper (80 g/m<sup>2</sup>), recycled paper or color paper: 50 sheets
- Thick paper (209 g/m<sup>2</sup>): 15 sheets
- Thick paper (157 g/m<sup>2</sup>): 30 sheets
- Thick paper (104.7 g/m<sup>2</sup>): 50 sheets
- · Hagaki (Cardstock): 15 sheets
- Envelope DL, Envelope C5, Envelope #10, Envelope #9, Envelope #6 3/4, Envelope Monarch, Youkei 4, Youkei 2:
   5 sheets
- OHP film: 1 sheetCoated: 15 sheets

# NOTE

- · When you load custom size paper, enter the paper size by referring to the following:
- → MP Tray Size (page 6-6)
- When you use special paper such as transparencies or thick paper, select the media type by referring to the following:
- MP Tray Type (page 6-6)

# Open the multipurpose tray.

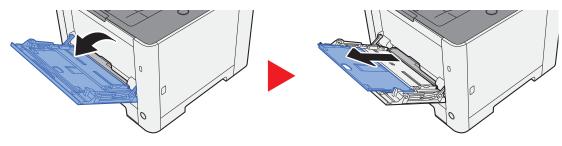

## Adjust the multipurpose tray size.

Paper sizes are marked on the multipurpose tray.

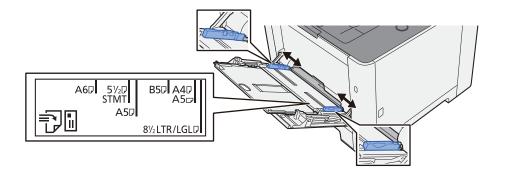

# 3 Load paper.

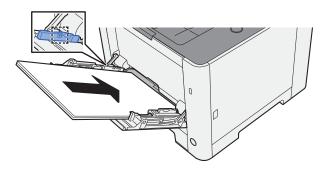

Insert the paper along the paper width guides into the tray until it stops.

After removing new paper from its packaging, fan the paper before loading it in the multipurpose tray.

→ Precaution for Loading Paper (page 3-2)

# 

- When loading the paper, keep the print side facing up.
- · Curled paper must be uncurled before use.
- When loading paper into the multipurpose tray, check that there is no paper left over in the tray from a previous job before loading the paper. If there is just a small amount of paper left over in the multipurpose tray and you want to add more, first remove the left-over paper from the tray and include it with the new paper before loading the paper back into the tray.
- If there is a gap between the paper and the paper width guides, readjust the guides to fit the paper in order to prevent skewed feeding and paper jams.
- Ensure that the loaded paper does not exceed the load limits.

# 4 Specify the type of paper loaded in the multipurpose tray using the operation panel.

→ MP Tray Type (page 6-6)

#### When you load envelopes or cardstock in the multipurpose tray

Load the paper with the print side facing up. For the procedure for printing, refer to the following:

#### Printer Driver User Guide

Example: When printing the address.

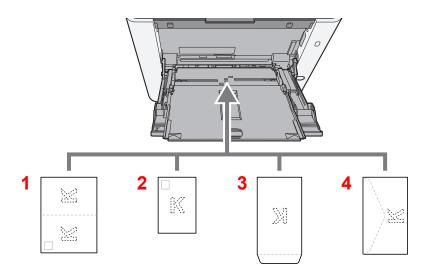

- 1 Oufuku hagaki (Return postcard)
- 2 Hagaki (Cardstocks)
- 3 Portrait form envelopes
- 4 Landscape form envelopes

# **IMPORTANT**

- · Use unfolded Oufuku hagaki (Return postcard).
- How to load envelopes (orientation and facing) will differ depending on the type of envelope. Be sure to load it in correctly, otherwise printing may be done in the wrong direction or on the wrong face.

# **NOTE**

When you load envelopes in the multipurpose tray, select the envelope type by referring to the following:

→ MP Tray Type (page 6-6)

# **Canceling Jobs**

# ◀ While the printer displays "Processing", select [Cancel] key.

"?" appears on the message display followed by the job name currently in progress.

# Cancel a job.

Select the job to cancel, and select the [OK] key.

The job is canceled.

# **Using Document Boxes**

The available Document Boxes are as follows: Job Box and Removable Memory Box.

# What is Job Box?

Job Box is a generic name for the "Private Print/Stored Job Box" and "Quick Copy/Proof and Hold Box". These Job Boxes cannot be created or deleted by a user.

#### **NOTE**

- To use the Stored Job Box and the Quick Copy Box, an SD/SDHC memory card must be installed in the device.
- You can set up the machine so that temporary documents in job boxes are automatically deleted.
- → Delete (page 4-16)
- For details on operating the Job Box, refer to the following:
- Printing Data Saved in the Printer (page 4-11)

## **IMPORTANT**

Unencrypted data is saved on the SD/SDHC memory card. Exercise caution when saving sensitive documents.

# What is USB Drive Box?

A USB drive can be connected to the USB Port on the machine to print a saved file. You can print data directly from the USB drive without a PC.

# **Operating using Removable USB Drive**

Plugging USB drive directly into the machine enables you to quickly and easily print the files stored in the USB drive without having to use a computer.

The following file types can be printed:

- PDF file (Version 1.7 or older)
- TIFF file (TIFF V6/TTN2 format)
- JPEG file
- XPS file
- · OpenXPS file
- · Encrypted PDF file

# **Printing Documents Stored in Removable USB Drive**

# NOTE

- PDF files you wish to print should have an extension (.pdf).
- Files to be printed should be saved no further down than the top 3 folder levels, including the root folder.
- Plug the USB drive directly into the USB Port.

# Plug the USB drive.

Plug the USB drive into the USB Port.

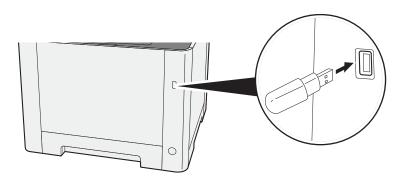

# Display the screen.

[**Menu**] key > [▲] [▼] key > [**USB Drive**] > [▶] key

# ? Print the document.

- 1 [▲] [▼] key > [Print File] > [OK] key > [OK] key
- Select the document, and select the [OK] key.
- 3 Select the [OK] key.
- 4 Enter the print quantity, and select the [**OK**] key.
  You can select a number between 001 and 999 as the number of copies.
- 5 Select the desired paper source and select the [OK] key. Printing of the selected file begins.

# **Print a file list**

Display the screen.

[Menu] key > [▲] [▼] key > [USB Drive] > [▶] key

Print a file list.

[▲] [▼] key > [Print File List] > [OK] key > [OK] key You can print a list of the files in USB drive.

# **Removing USB Drive**

**⊘** IMPORTANT

Be sure to follow the proper procedure to avoid damaging the data or USB drive.

Display the screen.

[Menu] key > [▲] [▼] key > [USB Drive] > [▶] key

Select [Remove Device].

[▲] [▼] key > [Remove Device] > [OK] key > [OK] key

3 Remove the USB drive.

# **Remote Work Assistant**

The Kyocera Remote Work Assistant application provides tools when working remotely from your home.

The Kyocera Remote Work Assistant has the following functions.

- Counter: You can view and export print counter information.
- · Log Settings: You can store images and job logs for print jobs.

For details on how to install and operate the Kyocera Remote Work Assistant, refer to the following.

➤ Kyocera Remote Work Assistant User Guide

# 6 Setup and Registration (System Menu)

#### This chapter explains the following topics:

| Syst | em Menu            | 6-2  |
|------|--------------------|------|
|      | Operation Method   | 6-2  |
|      | Menu Settings      | 6-3  |
|      | Report Print       |      |
|      | Paper Settings     |      |
|      | Print Settings     | 6-8  |
|      | Wi-Fi Direct Set   | 6-10 |
|      | Wi-Fi Settings     | 6-10 |
|      | Wired Network      | 6-12 |
|      | Network Settings   | 6-13 |
|      | Device Common      | 6-17 |
|      | Security           | 6-22 |
|      | User/Job Account   |      |
|      | Op functions       | 6-23 |
|      | Administrator      | 6-24 |
|      | Adjust/Maintenance | 6-24 |
|      | Wired Status       | 6-24 |
|      | Wi-Fi Status       | 6-24 |
|      | Wi-Fi Direct       | 6-26 |

# **System Menu**

Configure settings related to overall machine operation.

# **Operation Method**

Select the [Menu] key to show the settings on the message display. Then, select from the settings displayed.

Operation Method (page 2-11)

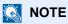

In order to change settings that require administer privileges, you must log in with administrator privileges.

The factory default administrator ID and administrator password are both set as 2100.

Refer to Menu Settings on the following page and configure as needed.

# **Menu Settings**

This section explains the functions that can be configured in Menu. To configure the settings, select the item in System Menu and select the setting item. For details on each function, see the table below.

| Item                                | Description                                                                                                    | Reference Page |
|-------------------------------------|----------------------------------------------------------------------------------------------------|----------------|
| Print Report                        | Print reports to check the machine settings and status.                                                                                                    | page 6-4       |
| Counter                             | Check the number of sheets printed.                                                                                                    | page 2-43      |
| Paper Settings                      | Configure settings for paper. page 6-6                                                                                                    |                |
| Print Settings                      | Configure settings for printing.                                                                                                    | page 6-8       |
| Wi-Fi Direct Set                    | Set Wi-Fi Direct.                                                                                                    | page 6-10      |
| Wi-Fi Settings                      | Set Wi-Fi.                                                                                                    | page 6-10      |
| Wired Network                       | Configure wired network settings.                                                                                                    | page 6-12      |
| Network Settings                    | Configure network settings.                                                                                                    | page 6-13      |
| Message Language                    | Select the language displayed on the message display.                                                                                                    | page 6-17      |
| Date Setting                        | Configure settings related to the date and time.                                                                                                    | page 6-17      |
| Buzzer                              | Set options for buzzer sound during the machine operations.                                                                                                    | page 6-18      |
| RAM Disk Mode                       | A RAM disk can be created and its size can be set.                                                                                                    | page 6-18      |
| SD Card                             | Format an SD/SDHC memory card.                                                                                                    | page 6-18      |
| Error Handling                      | Select whether to cancel or continue the job when error has occurred.                                                                                                    | page 6-19      |
| ColorToner Empty                    | Select whether printing is prohibited or the Print in Black and White setting is used for printing once the color toner runs out.                                         | page 6-19      |
| Timer                               | Configure settings related to the time.                                                                                                    | page 6-19      |
| Sleep Level Set.                    | Select the Sleep level.                                                                                                    | page 6-20      |
| Power Off Rule (models for Europe)  | Select whether or not the machine enters Power Off mode.                                                                                                    | page 6-20      |
| Power Off Timer (models for Europe) | Select whether to turn off the power automatically after a period of inactivity.                                                                                          | page 6-21      |
| Disp. Status/Log                    | Set the display method of the Status/Log.                                                                                                    | page 6-21      |
| Low Toner Alert                     | Set the amount of remaining toner to notify the administrator when to order a toner when the toner is running low.                                                        | page 6-21      |
| Security                            | The security functions can be set up to protect printer operation and the print data.                                                                                     | page 6-22      |
| I/F Block                           | This allows you to protect this machine by blocking the interface with external devices such as USB hosts.                                                                | page 6-22      |
| Security Level                      | The Security Level setting is primarily a menu option used by service personnel for maintenance work. There is no need for customers to use this menu.                    | _              |
| User/Job Account                    | Configures settings related to machine management.  User Login:  Overview of User Login Administration (page 7-2)  Job Accounting:  Overview of Job Accounting (page 7-6) | _              |

| Item               | Description                                                                                                    | Reference Page |
|--------------------|----------------------------------------------------------------------------------------------------|----------------|
| Administrator      | The Administrator setting is a function that identifies a user who can use the printer and manage other users.                                         | page 6-24      |
| Adjust/Maintenance | Adjust printing quality and conduct machine maintenance.                                                                                               | page 6-24      |
| Restart Printer    | Restart the machine without turning the power switch off. Use this to deal with any unstable operation by the machine. (Same as the computer restart.) | page 6-24      |
| Op functions       | You can use the optional applications installed on this machine.                                                                                       | page 6-23      |
| Wired Status       | The wired network connection status appears.                                                                                                    | page 6-24      |
| Wi-Fi Status       | The wireless LAN status appears.                                                                                                    | page 6-24      |
| Wi-Fi Direct       | Information on the device that is connected by Wi-Fi Direct appears.                                                                                   | page 6-26      |

# **Report Print**

Print reports to check the machine settings and status.

[Menu] key > [▲] [▼] key > [Report Print] > [▶] key

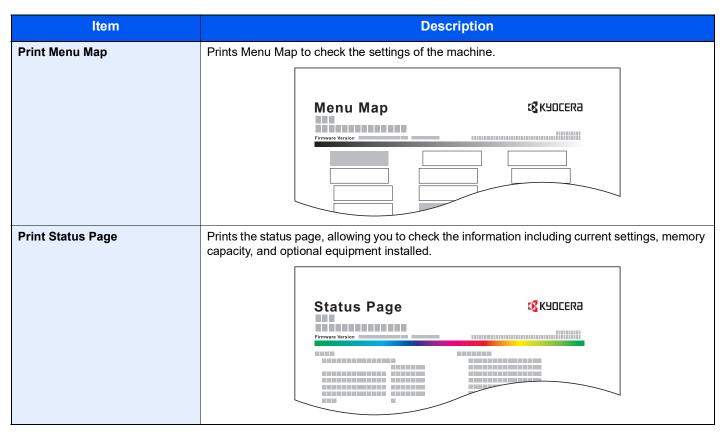

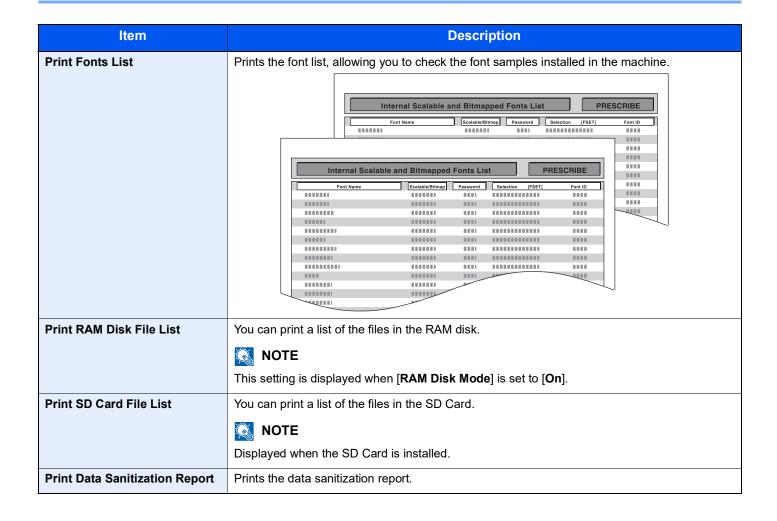

# **Paper Settings**

[Menu] key > [ $\blacktriangle$ ] [ $\blacktriangledown$ ] key > [Paper Settings] > [ $\blacktriangleright$ ] key

Configure settings for paper.

| Item                       | Description                                                                                                    |
|----------------------------|----------------------------------------------------------------------------------------------------|
| MP Tray Size               | Select the paper size to be used in the multipurpose tray.  Values: Envelope Monarch, Envelope #10, Envelope DL, Envelope C5, Executive, Letter, Legal, A4, B5, A5-R, A5, A6, B6, Envelope #9, Envelope #6, ISO B5, Custom, Hagaki (Cardstock), OufukuHagaki (Return postcard), Oficio II, 216 × 340 mm, 16K, Statement-R, Statement, Folio, Youkei 2, Youkei 4                                                         |
| MP Tray Type <sup>*1</sup> | Select the media type of paper to be used in the multipurpose tray.  Values: PLAIN (60 - 105 g/m²), TRANSPARENCY, PREPRINTED, LABELS, BOND, RECYCLED, VELLUM (60 - 220 g/m²), ROUGH, LETTERHEAD, COLOR, PREPUNCHED, ENVELOPE, CARDSTOCK, COATED, THICK (106 - 220 g/m²), HIGH QUALITY, Custom 1 to 8                                                                                                    |
| Cassette1 (2) Size*2       | Select the paper size to be used in Cassette 1 (2).                                                                                                    |
|                            | Values: Executive, Letter, Legal, A4, B5, A5-R, A5, A6, B6, ISO B5, Custom, Oficio II, 216 × 340 mm, 16K, Statement-R, Folio  If custom is selected, register the custom sizes used in cassette 1 (2).  Values  Metric  X: 105 to 216 mm (in 1 mm increments)  Y: 148 to 356 mm (in 1 mm increments) Inch  X: 4.13 to 8.50" (in 0.01" increments)  Y: 5.83 to 14.02" (in 0.01" increments)  X=Length, Y=Width  Vertical |
| Cassette1 (2) Type*3       | Select the media type of paper to be used in Cassette 1 (2).  Values: PLAIN (60 - 105 g/m²), PREPRINTED, BOND, RECYCLED, ROUGH, LETTERHEAD, COLOR, PREPUNCHED, THICK (106 - 163 g/m²), HIGH QUALITY,                                                                                                    |
|                            | Custom 1 to 8                                                                                                    |
| Type Adjust                | Select weight for each media type.  For Custom 1 to 8, settings for duplex printing and media type name can be changed.  Type Adjust Setting (page 6-7)                                                                                                    |
| Reset Type Adjust          | Resets the attribute settings of all media types set in "Media Type Set".  Type Adjust Setting (page 6-7)                                                                                                    |
| Paper Setup Msg            | Set whether to display the confirmation screen for the paper setting when a new paper is set for                                                                                                    |
| MP Tray                    | each cassette.                                                                                                    |
| Cassette 1 (2)             | Values: On, Off                                                                                                    |
| 54555tt6 1 (2)             | NOTE                                                                                                    |
|                            | [Cassette 2] is displayed when the optional paper feeder is installed.                                                                                                    |

<sup>\*1</sup> To change to a media type other than "Plain".

When a paper weight that cannot be loaded in the cassette is set for a media type, that media type does not appear.

<sup>&</sup>lt;u>► Type Adjust Setting (page 6-7)</u>

<sup>\*2</sup> Only set this when the size dial on the cassette is set to "Other".

<sup>\*3</sup> To change to a media type other than "Plain".

# **Type Adjust Setting**

The following media type and paper weight combinations are available.

| Paper Weight | Weight (g/m²)       | Paper Weight          | Weight (g/m²)        |
|--------------|---------------------|-----------------------|----------------------|
| Light        | 52 g/m² to 59 g/m²  | Heavy 1 <sup>*1</sup> | 106 g/m² to 135 g/m² |
| Normal 1     | 60 g/m² to 74 g/m²  | Heavy 2 <sup>*1</sup> | 136 g/m² to 163 g/m² |
| Normal 2     | 75 g/m² to 90 g/m²  | Heavy 3 <sup>*1</sup> | 164 g/m² to 220 g/m² |
| Normal 3     | 91 g/m² to 105 g/m² | Extra Heavy*1         | Transparencies       |

<sup>\*1</sup> The processing speed will be slower than normal.

Each media type's default weight is indicated.

| Media Type | Default  | Media Type    | Default  |
|------------|----------|---------------|----------|
| PLAIN      | Normal 2 | COLOR         | Normal 2 |
| ROUGH      | Normal 3 | PREPUNCHED    | Normal 2 |
| VELLUM     | Heavy 1  | LETTERHEAD    | Normal 2 |
| LABELS     | Heavy 1  | ENVELOPE      | Heavy 2  |
| RECYCLED   | Normal 2 | THICK         | Heavy 2  |
| PREPRINTED | Normal 2 | HIGH QUALITY  | Normal 2 |
| BOND       | Normal 3 | COATED        | Heavy 1  |
| CARDSTOCK  | Heavy 3  | CUSTOM 1 to 8 | Normal 2 |

For Custom 1 to 8, settings for duplex printing can be changed.

| Ite         | em      | Description                  |
|-------------|---------|------------------------------|
| Duplex Path | Enable  | Duplex printing allowed.     |
|             | Disable | Duplex printing not allowed. |

# **Print Settings**

[Menu] key > [▲] [▼] key > [Print Settings] > [▶] key

Configure settings for printing.

| Item             | Description                                                                                                    |
|------------------|----------------------------------------------------------------------------------------------------|
| Paper Source     | Select the default paper source from Cassette 1 (2) and multipurpose tray.  Values: MP Tray, Cassette 1 (2)  NOTE  [Cassette 2] is shown when the optional paper feeder is installed.                                                                                                    |
| Auto Cass.Change | Select the following actions when the paper runs out in the paper source while printing.  Values: On, Off  NOTE  When selecting [Off], the machine displays "Load Cassette #" (# is a cassette number) or "Load MP Tray", and stops printing.  Load the paper according to the paper source displayed to resume printing.  To print from the other paper cassette, select [▲] or [▼] key to display "Use alternative?", select [▲] or [▼] key to select the desired paper source, and then select the [OK] key.  |
|                  | When selecting [On], the machine continues printing automatically when the other cassette contains the same paper as the currently-used cassette.                                                                                                    |
| MP Tray Priority | If paper is set in the multipurpose tray then it is possible for priority to be given to that multipurpose tray in the paper feed.  Values  Off: The printer driver settings are followed.  Auto Feed: If Auto is selected in the printer driver and there is paper in the multipurpose tray then the paper feed will be from the multipurpose tray.  Always: If there is paper in the multipurpose tray then the paper feed will be from the multipurpose tray regardless of what is set in the printer driver. |
| Paper Feed Mode  | While printing from the computer, select how to feed paper when the paper source and type are specified.  Values  Auto: Search the paper source that matches the selected paper size and type.  Fixed: Print on paper loaded in the specified paper source.                                                                                                    |
| Duplex           | Select binding orientation for duplex mode.  Values: Off, Short edge bind, Long edge bind                                                                                                    |
| Override A4/LT   | Select whether to treat A4 size and Letter, which are similar in size, as the same size when printing.  Values  Off: A4 and Letter are not regarded as the same in size.  On: A4 and Letter are regarded as the same in size. The machine will use whichever size is in the paper source.                                                                                                    |
| Emulation        | Select the emulation for operating this machine by commands oriented to other types of printers.  Values: PCL 6, KPDL, KPDL(Auto)                                                                                                    |
| Error Report     | When you have selected [KPDL] or [KPDL (Auto)], select the [▶] key to set "Error Report".  Values: Off, On                                                                                                    |
| Color Mode       | You can choose whether reports are printed in color or black and white.  Values: Black & White, Color                                                                                                    |

|                | Item           | Description                                                                                                    |
|----------------|----------------|----------------------------------------------------------------------------------------------------|
| Print          | Quality        | Set the Print Quality.                                                                                                    |
|                | Gloss Mode     | Gloss Mode increases the effect of glossiness in printing. However, printing takes longer time.  Values: Off, On                                                                                                    |
|                |                | <b>⊘</b> IMPORTANT                                                                                                    |
|                |                | Gloss mode is not available when [LABELS] and [TRANSPARENCY] is selected as the paper type setting.                                                                                                    |
|                |                | ★ Cassette1 (2) Type (page 6-6)     MP Tray Type (page 6-6)                                                                                                    |
|                |                | Depending on the paper used, printing in gloss mode may cause curl in paper.  To reduce curl, try using thicker paper.                                                                                                    |
|                | EcoPrint Mode  | EcoPrint conserves toner when printing. This is recommended for test copies where faded printing is not a problem.  Values: Off, On                                                                                                    |
|                | Resolution     | Set the resolution used for printing.  Value: 1200 dpi, 600 dpi                                                                                                    |
|                |                | NOTE  Settings that are received from the printer driver have priority over the operation panel settings.                                                                                                    |
| Page           | Setting        | You can set print preferences such as the number of pages and print orientation.                                                                                                    |
|                | Copies         | Set the default number of copies, from 1 to 999.  Value: 1 to 999 copies                                                                                                    |
|                | Orientation    | You can select portrait (upright) or landscape (sideways) page orientation.  Value: Portrait, Landscape                                                                                                    |
|                | Wide A4        | Turn this to on to increase the maximum number of characters that can be printed in a line for an A4 page (78 characters at 10 pitch) and Letter size page (80 characters at 10 pitch). This setting is only effective in PCL 6 emulation.  Value: Off, On                              |
|                | XPS FitTo Page | Set the default value for the XPS fit to page function.  Value: Off, On                                                                                                    |
|                | TIFF/JPEG Size | Select the image size (resolution) when printing JPEG or TIFF file.  Value: Paper Size, Image Resolution, Print Resolution                                                                                                    |
| User           | Name           | Set whether the user name set in the printer driver is displayed.  Value: Off, On                                                                                                    |
| Job            | Name           | Set whether the job name set in the printer driver is displayed.  Value: Off, Job Name, Job No.+Job Name, Job Name+Job No.                                                                                                    |
| Job Terminator |                | You can select the condition which regarded as a job termination if the print job could not be processed until the end due to your environment and the other reason.  Value:  EOJ: The command recognized as a termination of the job data is regarded as one job until it is detected. |
|                |                | <ul><li>End of Session: The data included in a network session at network connection is regarded as one job.</li><li>UEL: The UEL included in the termination of the job data is regarded as one job until it is</li></ul>                                                              |
|                |                | <b>UEL</b> : The UEL included in the termination of the job data is regarded as one job until it is detected.                                                                                                    |

# **Wi-Fi Direct Set**

[Menu] key > [▲] [▼] key > [Wi-Fi Direct Set] > [▶] key

Set Wi-Fi Direct.

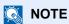

This function is displayed when the wireless network function is available on the machine.

#### Wi-Fi Direct

|                                                                | Item                                                                           | Description                                                                              |  |
|----------------------------------------------------------------|--------------------------------------------------------------------------------|------------------------------------------------------------------------------------------|--|
| Wi-Fi Direct                                                   |                                                                                | Select whether to use Wi-Fi Direct.  Value: Off, On                                      |  |
|                                                                |                                                                                | value. Oil, Oil                                                                          |  |
| Auto Discon                                                    | to Disconnect Automatically disconnect devices connected through Wi-Fi Direct. |                                                                                          |  |
|                                                                | Value: Off, On                                                                 |                                                                                          |  |
|                                                                |                                                                                | NOTE                                                                                     |  |
| This function is displayed when [Wi-Fi Direct] is set to [On]. |                                                                                | This function is displayed when [Wi-Fi Direct] is set to [On].                           |  |
| Timer                                                          | r (Day:Hour:Min)                                                               | If you select [ON] to Auto Disconnect, set the waiting time for automatic disconnection. |  |
|                                                                |                                                                                | Value: Day (00 to 99), Hour (00 to 23), Minute (00 to 59)                                |  |

# **Wi-Fi Settings**

[Menu] key > [ $\blacktriangle$ ] [ $\blacktriangledown$ ] key > [Wi-Fi Settings] > [ $\blacktriangleright$ ] key Set Wi-Fi.

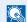

# **NOTE**

This function is displayed when the wireless network function is available on the machine.

#### Wi-Fi

| Item  | Description                  |
|-------|------------------------------|
| Wi-Fi | Select whether to use Wi-Fi. |
|       | Value: Off, On               |

## **Quick Setup**

|       | Item        | Description                                                                                                    |
|-------|-------------|----------------------------------------------------------------------------------------------------|
| Quicl | c Setup     | If the machine will connect to an access point that supports the automatic wireless network setup, connection settings can be configured by Quick Setup.                                                                          |
|       | Push Button | If the access point supports the push button method, wireless settings can be configured using the push button. This setting executes push button, and the connection is started by pressing the push button on the access point. |
|       |             | NOTE  The push button method supports only the WPS.                                                                                                    |
|       | PIN(Device) | Starts connection using the machine's PIN code. Enter the PIN code into the access point. The PIN code of the machine is automatically generated.                                                                                 |

#### TCP/IP

| Item |             | Description                                                                                                    |
|------|-------------|----------------------------------------------------------------------------------------------------|
| TCP/ | P           | Select whether to use TCP/IP (IPv4) Protocol.  Value: Off, On                                                                       |
|      | DHCP        | Select whether to use the DHCP (IPv4) server.  Value: Off, On                                                                       |
|      | Auto-IP     | Select whether to use Auto-IP.  Value: Off, On                                                                                      |
|      | IP Address  | Set the IP address.  Value: ###.###.###  NOTE  When DHCP is set to [On], this item is displayed only and cannot be entered.         |
|      | Subnet Mask | Set the IP subnet mask.  Value: ###.###.###  NOTE  When DHCP is set to [On], this item is displayed only and cannot be entered.     |
|      | Gateway     | Set the IP gateway address.  Value: ###.###.###  NOTE  When DHCP is set to [On], this item is displayed only and cannot be entered. |

# **⊘** IMPORTANT

- When setting the Auto-IP, enter "0.0.0.0" in [IP Address].
- After changing the setting, restart the network or turn the machine OFF and then ON.

#### TCP/IP (IPv6)

|            | Item       | Description                                                                                                    |
|------------|------------|----------------------------------------------------------------------------------------------------|
| TCP/IP (IP | v6)        | Select whether to use TCP/IP (IPv6).  Value: Off, On                                                                                 |
| RA(        | Stateless) | Select whether to use RA (Stateless).  Value: Off, On  NOTE  This function is displayed when [TCP/IP (IPv6)] is set to [On].         |
| DHO        | CPv6       | Select whether to use the DHCP (IPv6) server.  Value: Off, On  NOTE  This function is displayed when [TCP/IP (IPv6)] is set to [On]. |

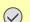

#### **⊘** IMPORTANT

After changing the setting, restart the network or turn the machine OFF and then ON.

#### **Restart Network**

| Item            | Description           |
|-----------------|-----------------------|
| Restart Network | Restarts the network. |

# **Wired Network**

[Menu] key > [▲] [▼] key > [Wired Network] > [▶] key

Configure wired network settings.

| Item            | Description                                                                                                    |
|-----------------|----------------------------------------------------------------------------------------------------|
| TCP/IP          | For details on setting value.  → TCP/IP (page 6-11)                                                                                  |
| TCP/IP (IPv6)   | For details on setting value.  TCP/IP (IPv6) (page 6-12)                                                                             |
| LAN Interface   | Specify the settings for the LAN interface to be used.  Value: Auto, 10BASE-Half, 10BASE-Full, 100BASE-Half, 100BASE-Full, 100BASE-T |
| Restart Network | Restarts the network.                                                                                                    |

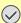

## **⊘** IMPORTANT

After changing the setting, restart the network or turn the machine OFF and then ON.

# **Network Settings**

[Menu] key > [ $\blacktriangle$ ] [ $\blacktriangledown$ ] key > [Network Settings] > [ $\blacktriangleright$ ] key

Configure network settings.

| Item                                           | Description                                                                                                    |
|------------------------------------------------|----------------------------------------------------------------------------------------------------|
| Communication*1                                | Select the network to be used for the send function and the network authentication.  Value: Wi-Fi, Wired Network |
| SSL Server                                     | Select whether to use SSL.  Value: Off, On                                                                       |
| IPSec                                          | Select whether to use IPSec.  Value: Off, On                                                                     |
| Bonjour                                        | Select whether to use Bonjour.  Value: Off, On                                                                   |
|                                                | NOTE This function is displayed when TCP/IP is set to [On].                                                      |
| Wi-Fi Direct*1                                 | Set whether to enable this function for each network.  Value: Disable, Enable                                    |
| Wired Network                                  | NOTE  This function is displayed when [Bonjour] is set to [On].                                                  |
| NetBEUI                                        | Selects whether to receive documents using NetBEUI.*2  Value: Off, On                                            |
| Wi-Fi Direct <sup>*1</sup> Wi-Fi <sup>*1</sup> | Set whether to enable this function for each network.  Value: Disable, Enable                                    |
| Wired Network                                  | NOTE  This function is displayed when [NetBEUI] is set to [On].                                                  |
| SNMPv3                                         | Select whether to communicate using SNMPv3.*2  Value: Off, On                                                    |
| Wi-Fi Direct*1                                 | Set whether to enable this function for each network.                                                            |
| Wi-Fi <sup>*1</sup>                            | Value: Disable, Enable                                                                                           |
| Wired Network                                  | NOTE  This function is displayed when [SNMPv3] is set to [On].                                                   |
| FTP(Server)                                    | Select whether to receive documents using FTP.*2  Value: Off, On                                                 |
| Wi-Fi Direct*1                                 | Set whether to enable this function for each network.  Value: Disable, Enable                                    |
| Wired Network                                  | NOTE This function is displayed when [FTP(Server)] is set to [On].                                               |

| Item                              | Description                                                                                                    |
|-----------------------------------|----------------------------------------------------------------------------------------------------|
| SNMP                              | Select whether to communicate using SNMP.*2  Value: Off, On                                                                                                    |
| Wi-Fi Direct*1 Wi-Fi*1            | Set whether to enable this function for each network.  Value: Disable, Enable                                                                                                    |
| Wired Network                     | NOTE  This function is displayed when [SNMP] is set to [On].                                                                                                    |
| SMTP                              | Select whether to send E-mail using SMTP.  Value: Off, On                                                                                                    |
| POP3                              | Select whether to receive E-mail using POP3.  Value: Off, On                                                                                                    |
| RAW_Port                          | Select whether to receive documents using Raw Port.*2  Value: Off, On                                                                                                    |
| Wi-Fi Direct*1 Wi-Fi*1            | Set whether to enable this function for each network.  Value: Disable, Enable                                                                                                    |
| Wired Network                     | NOTE  This function is displayed when [RAW_Port] is set to [On].                                                                                                    |
| LPD                               | Selects whether to receive documents using LPD.*2  Value: Off, On                                                                                                    |
| Wi-Fi Direct*1 Wi-Fi*1            | Set whether to enable this function for each network.  Value: Disable, Enable                                                                                                    |
| Wired Network                     | NOTE  This function is displayed when [LPD] is set to [On].                                                                                                    |
| IPP                               | Selects whether to receive documents using IPP. To use the IPP protocol, select [ <b>Not Secure</b> (IPP&IPPS)] on IPP Security under Security Settings from the Command Center RX.*2,*3  Value: Off, On |
| Wi-Fi Direct*1                    | Set whether to enable this function for each network.  Value: Disable, Enable                                                                                                    |
| Wi-Fi <sup>*1</sup> Wired Network | NOTE  This function is displayed when [IPP] is set to [On].                                                                                                    |
| IPP over SSL                      | Select whether or not to use IPP over SSL.*2, *3  Value: Off, On                                                                                                    |
|                                   | NOTE  When selecting [On], it also requires a certificate for SSL. the default certificate is the self-certificate of the machine.  ▶ Command Center RX User Guide                                       |
| Wi-Fi Direct*1                    | Set whether to enable this function for each network.                                                                                                    |
| Wi-Fi <sup>*1</sup>               | Value: Disable, Enable                                                                                                    |
| Wired Network                     | NOTE  This function is displayed when [IPP over SSL] is set to [On].                                                                                                    |

| Item |                        | Description                                                                                                    |
|------|------------------------|----------------------------------------------------------------------------------------------------|
| Н    | TTP                    | Select whether to communicate using HTTP.*2  Value: Off, On                                                                                    |
|      | Wi-Fi Direct*1 Wi-Fi*1 | Set whether to enable this function for each network.  Value: Disable, Enable                                                                  |
|      | Wired Network          | NOTE This function is displayed when [HTTP] is set to [On].                                                                                    |
| Н    | TTPS                   | Select whether to communicate using HTTPS.*2,*3  Value: Off, On                                                                                |
|      | Wi-Fi Direct*1 Wi-Fi*1 | Set whether to enable this function for each network.  Value: Disable, Enable                                                                  |
|      | Wired Network          | NOTE  This function is displayed when [HTTPS] is set to [On].                                                                                  |
| T    | hinPrint               | Select whether to use ThinPrint.*2, *3  Value: Off, On  NOTE  This function is displayed only when the optional ThinPrint Option is activated. |
|      | Wi-Fi Direct*1 Wi-Fi*1 | Set whether to enable this function for each network.  Value: Disable, Enable                                                                  |
|      | Wired Network          | NOTE  This function is displayed when [ThinPrint] is set to [On].                                                                              |

| Item                | Description                                                                                                    |
|---------------------|----------------------------------------------------------------------------------------------------|
| ThinPrint over SSL  | To use the Thin Print over SSL protocol, set [ThinPrint Over SSL] to [On].*2,*3  Value: Off, On                              |
|                     | NOTE                                                                                                    |
|                     | This function is displayed when [ThinPrint] is set to [On].                                                                  |
|                     | When selecting [On], it also requires a certificate for SSL. The default certificate is the self-certificate of the machine. |
|                     | → Command Center RX User Guide                                                                                               |
| Wi-Fi Direct*1      | Set whether to enable this function for each network.                                                                        |
| Wi-Fi <sup>*1</sup> | Value: Disable, Enable                                                                                                    |
| Wired Network       | NOTE                                                                                                    |
|                     | This function is displayed when [ThinPrint over SSL] is set to [On].                                                         |
| WSD-PRINT           | Set whether to use our proprietary web services.*2                                                                           |
|                     | Value: Off, On                                                                                                    |
| Wi-Fi Direct*1      | Set whether to enable this function for each network.                                                                        |
| Wi-Fi <sup>*1</sup> | Value: Disable, Enable                                                                                                    |
| Wired Network       | NOTE                                                                                                    |
|                     | This function is displayed when [WSD-PRINT] is set to [On].                                                                  |
| Enhanced_WSD        | Set whether to use our proprietary web services.*2                                                                           |
|                     | Value: Off, On                                                                                                    |
| Wi-Fi Direct*1      | Set whether to enable this function for each network.                                                                        |
| Wi-Fi <sup>*1</sup> | Value: Disable, Enable                                                                                                    |
| Wired Network       | NOTE                                                                                                    |
|                     | This function is displayed when [Enhanced_WSD] is set to [On].                                                               |
| EnhancedWSD(SSL)    | Set whether to use our proprietary web services over SSL.*2, *3                                                              |
|                     | Value: Off, On                                                                                                    |
| Wi-Fi Direct*1      | Set whether to enable this function for each network.                                                                        |
| Wi-Fi <sup>*1</sup> | Value: Disable, Enable                                                                                                    |
| Wired Network       | NOTE                                                                                                    |
|                     | This function is displayed when [EnhancedWSD(SSL)] is set to [On].                                                           |

<sup>\*1</sup> Displayed only when wireless network function is available on the machine.

<sup>→</sup> SSL Server (page 6-13)

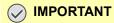

After changing the setting, restart the network or turn the machine OFF and then ON.

<sup>\*2</sup> The setting will be changed after restarting the device or network.

<sup>\*3</sup> Set [SSL Server] to [On] in Network Settings.

# **Device Common**

Configures overall machine operation.

### Message Language

[Menu] key > [ $\blacktriangle$ ] [ $\blacktriangledown$ ] key > [Device Common] > [ $\blacktriangleright$ ] key > [ $\blacktriangle$ ] [ $\blacktriangledown$ ] key > [Message Language] > [OK] key

| Item             | Description                                           |
|------------------|-------------------------------------------------------|
| Message Language | Select the language displayed on the message display. |

# **Date Setting**

[Menu] key > [ $\blacktriangle$ ] [ $\blacktriangledown$ ] key > [Device Common] > [ $\blacktriangleright$ ] key > [ $\blacktriangle$ ] [ $\blacktriangledown$ ] key > [Date Setting] > [ $\blacktriangleright$ ] key

Configure settings related to the date and time.

| Item                  | Description                                                                                                    |
|-----------------------|----------------------------------------------------------------------------------------------------|
| Date (Year/Mon/Day)   | Set the date for the location where you use the machine.  Value: Year (2000 to 2035), Month (01 to 12), Day (01 to 31)  Setting Date and Time (page 2-15)  NOTE  If you change the date while using the trial version of an application, you will no longer be able to use the application.          |
| Time (Hour:Min:Sec)   | Set the date and time for the location where you use the machine.  Value: Hour (00 to 23), Minute (00 to 59), Second (00 to 59)  Setting Date and Time (page 2-15)  NOTE  If you change the time while using the trial version of an application, you will no longer be able to use the application. |
| Date Format           | Select the display format of year, month, and date. The year is displayed in Western notation.  Value: Month/Day/Year, Day/Month/Year, Year/Month/Day                                                                                                    |
| Time Zone Summer Time | Set the time difference from GMT. Choose the nearest listed location from the list. If you select a region that utilizes summer time, configure settings for summer time.  Setting Date and Time (page 2-15)                                                                                         |

#### **Buzzer**

[Menu] key > [▲] [▼] key > [Device Common] > [▶] key > [▲] [▼] key > [Buzzer] > [▶] key

Set options for buzzer sound during the machine operations.

| Item             | Description                                                                 |
|------------------|-----------------------------------------------------------------------------|
| Key Confirmation | Emit a sound when a key is selected on the operation panel.  Value: On, Off |
| Job End          | Emit a sound when a print job is normally completed.  Value: On, Off        |
| Ready            | Emit a sound when the warm-up is completed.  Value: On, Off                 |
| Error            | Emit a sound when errors occur.  Value: On, Off                             |

#### **RAM Disk Mode**

[Menu] key > [ $\blacktriangle$ ] [ $\blacktriangledown$ ] key > [Device Common] > [ $\blacktriangleright$ ] key > [ $\blacktriangle$ ] [ $\blacktriangledown$ ] key > [RAM Disk Mode] > [OK] key

| Item          | Description                                                                                                    |
|---------------|----------------------------------------------------------------------------------------------------|
| RAM Disk Mode | A RAM disk can be created and its size can be set.                                                                       |
|               | Creating a RAM disk makes it possible to print from a Job Box.                                                           |
|               | Value                                                                                                    |
|               | RAM Disk Mode: On, Off                                                                                                   |
|               | RAM Disk Size: The setting range varies depending on the amount of memory installed and the option memory usage setting. |

# **⊘** IMPORTANT

After changing the setting, restart the network or turn the machine OFF and then ON.

#### **SD Card**

[Menu] key > [ $\blacktriangle$ ] [ $\blacktriangledown$ ] key > [Device Common] > [ $\blacktriangleright$ ] key > [ $\blacktriangle$ ] [ $\blacktriangledown$ ] key > [SD Card] > [ $\blacktriangleright$ ] key

Format an SD/SDHC memory card.

A new SD card must be formatted before it can be used in the machine.

# **⊘** IMPORTANT

Formatting will destroy any existing data on a storage device including a used SD card.

# **Error Handling**

 $[\textbf{Menu}] \ \text{key} > [\blacktriangle] \ [\blacktriangledown] \ \text{key} > [\textbf{Device Common}] > [\blacktriangleright] \ \text{key} > [\blacktriangle] \ [\blacktriangledown] \ \text{key} > [\textbf{Error Handling}] > [\blacktriangleright] \ \text{key} > [\blacktriangle] \ [\blacktriangledown] \ \text{key} > [\blacktriangle] \ [\blacktriangledown] \ \text{key} > [\blacktriangle] \ [\blacksquare] \ [\blacksquare] \ [\[\blacksquare] \ [\blacksquare] \ [\blacksquare] \ [\[\blacksquare] \ [\[\[\blacksquare] \ [\[\square] \ [\[\[\blacksquare] \ [\[\[\blacksquare] \ [\[\[\square] \ [\[\[\square] \ [\[\[\square] \ [\[\[\square] \ [\[\[\square]$ 

Select whether to cancel or continue the job when error has occurred.

| Item           | Description                                                                                                    |
|----------------|----------------------------------------------------------------------------------------------------|
| Duplex         | Select what to do when duplex printing is not possible for the selected paper size and media type.  Value  Off: Printed in 1-sided  On: Message to cancel printing is displayed.                                                                                                    |
| Paper Mismatch | Select what to do when the selected paper size or type does not match paper size or type loaded in the specified paper source while printing from the computer by specifying the cassette or multipurpose tray.  Value  Off: The setting is ignored and the job is printed.  On: Message to cancel printing is displayed. |
| MP Tray Empty  | Turn this setting to [On] if you want the error displayed when the multipurpose tray is configured as the default paper source, and there is no paper in the multipurpose tray, or turn it to [Off] not to have the error displayed.  Value: On, Off                                                                      |

### **ColorToner Empty**

[Menu] key > [ $\blacktriangle$ ] [ $\blacktriangledown$ ] key > [Device Common] > [ $\blacktriangleright$ ] key > [ $\blacktriangle$ ] [ $\blacktriangledown$ ] key > [ColorToner Empty] > [OK] key

| Item             | Description                                                                                                    |
|------------------|----------------------------------------------------------------------------------------------------|
| ColorToner Empty | Select whether printing is prohibited or the Print in Black and White setting is used for printing once the color toner runs out. |
|                  | Value: Stop printing, Print in B & W                                                                                              |

#### **Timer**

 $[\textbf{Menu}] \ \text{key} > [\blacktriangle] \ [\blacktriangledown] \ \text{key} > [\textbf{Device Common}] > [\blacktriangleright] \ \text{key} > [\blacktriangle] \ [\blacktriangledown] \ \text{key} > [\textbf{Timer}] > [\blacktriangleright] \ \text{key}$ 

Configure settings related to the time.

| Item              | Description                                                                                                    |
|-------------------|----------------------------------------------------------------------------------------------------|
| Auto Panel Reset  | If no jobs are run for a certain period of time, automatically reset settings and return to the default setting. Select to use Auto Panel Reset or not.  Value: Off, On |
|                   | NOTE                                                                                                    |
|                   | The time allowed to elapse before the panel is reset is set with the following:                                                                                         |
|                   | → Panel Reset Timer (page 6-19)                                                                                                    |
| Panel Reset Timer | If you select [On] for Auto Panel Reset, set the amount of time to wait before Auto Panel Reset.  Value: 5 to 495 seconds (in 5 second increments)                      |
|                   | NOTE                                                                                                    |
|                   | This function is displayed when [Auto Panel Reset] is set to [On].                                                                                                    |
| Sleep Timer       | Set amount of time before entering Sleep.                                                                                                    |
|                   | Value                                                                                                    |
|                   | 1 to 60 minutes (1 minute increments)                                                                                                    |
|                   | → Auto Sleep (page 2-29)                                                                                                    |

| Item              | Description                                                                                                    |
|-------------------|----------------------------------------------------------------------------------------------------|
| Auto Error Clear  | If an error occurs during processing, processing stops to wait for the next step to be taken by the user. In the Auto Error Clear mode, automatically clear the error after a set amount of time elapses.  Value: Off, On                                                                                                    |
| Error Clear Timer | If you select [On] for Auto Error Clear, set the amount of time to wait before automatically clearing errors.  Value: 5 to 495 seconds (in 5 second increments)  NOTE  This function is displayed when [Auto Err. Clear] is set to [On].                                                                                                    |
| FormFeed TimeOut  | Receiving print data from the computer, the machine may sometimes wait if there is no information signaling that the last page does not have any more data to be printed. When the preset timeout passes, the machine automatically prints paper. The options are between 5 and 495 seconds.  Value: 5 to 495 seconds (in 5 second increments) |

## Sleep Level Set.

 $[\textbf{Menu}] \ \text{key} > [\blacktriangle] \ [\blacktriangledown] \ \text{key} > [\textbf{Device Common}] > [\blacktriangleright] \ \text{key} > [\blacktriangle] \ [\blacktriangledown] \ \text{key} > [\textbf{Sleep Level Set.}] > [\blacktriangleright] \ \text{key} > [\blacktriangle] \ [\blacktriangledown] \ \text{key} > [\blacktriangle] \ [\blacktriangledown] \ [\blacktriangle] \ [\blacktriangle] \ [L] \ [L] \ [L] \ [L] \ [L] \ [L] \ [L] \ [L] \ [L] \ [L] \ [L] \ [L] \ [L] \ [L] \ [L] \ [L] \ [L] \ [L] \ [L] \ [L] \ [L] \ [L] \ [L] \ [L] \ [L] \ [L] \ [L] \ [L] \ [L] \ [L] \ [L] \ [L] \ [L] \ [L] \ [L] \ [L] \ [L] \ [L] \ [L] \ [L] \ [L] \ [L] \ [L] \ [$ 

| Item                                   | Description                                                                                                    |
|----------------------------------------|----------------------------------------------------------------------------------------------------|
| Sleep Level (models except for Europe) | Select the Sleep level.  Set the Energy Saver mode to reduce power consumption even more than Quick Recovery mode.  Value: Quick Recovery, Energy Saver  |
| Network                                | Set whether to use the Energy Saver mode for Network.  Value: Off, On                                                                                    |
| Card Reader*1                          | Set whether to use the Energy Saver mode for Card Reader.  Value: Off, On  NOTE  When the machine enters Energy Saver, the ID card cannot be recognized. |

<sup>\*1</sup> Displayed only when the optional Card Authentication Kit is activated.

# **Power Off Rule (models for Europe)**

[Menu] key > [ $\blacktriangle$ ] [ $\blacktriangledown$ ] key > [Device Common] > [ $\blacktriangleright$ ] key > [ $\blacktriangle$ ] [ $\blacktriangledown$ ] key > [Power Off Rule] > [ $\blacktriangleright$ ] key Select whether or not the machine enters Power Off mode.

| Item      | Description                                                                                                    |
|-----------|----------------------------------------------------------------------------------------------------|
| Network   | Set whether or not the machine enters Power Off mode for Network.  Value: Off, On                                                                                                    |
|           | Even when [Network] is set to [Off], if the machine does not communicate with the other devices, the machine will enter Power Off Mode.                                                                                        |
| USB Cable | Set whether or not the machine enters Power Off mode for USB cable.  Value: Off, On  Even when [USB Cable] is set to [Off], if the machine does not communicate with the other devices, the machine will enter Power Off Mode. |

| Item     | Description                                                                        |
|----------|------------------------------------------------------------------------------------|
| USB Host | Set whether or not the machine enters Power Off mode for USB host.  Value: Off, On |
| RAM Disk | Set whether or not the machine enters Power Off mode for RAM Disk.  Value: Off, On |

# Power Off Timer (models for Europe)

 $[\mathbf{Menu}] \ \mathsf{key} > [\mathbf{A}] \ [\mathbf{V}] \ \mathsf{key} > [\mathbf{Device} \ \mathbf{Common}] > [\mathbf{P}] \ \mathsf{key} > [\mathbf{A}] \ [\mathbf{V}] \ \mathsf{key} > [\mathbf{Power} \ \mathbf{Off} \ \mathbf{Timer}] > [\mathbf{P}] \ \mathsf{key} > [\mathbf{Nev}] \ \mathsf{key} > [\mathbf{Nev}] \ \mathsf{k$ 

| Item            | Description                                                                                                    |
|-----------------|----------------------------------------------------------------------------------------------------|
| Power Off Timer | Select whether to turn off the power automatically after a period of inactivity.                                                     |
|                 | Value: 1 hour, 2 hours, 3 hours, 4 hours, 5 hours, 6 hours, 9 hours, 12 hours, 1 day, 2 days, 3 days, 4 days, 5 days, 6 days, 1 week |

# Disp. Status/Log

 $[\texttt{Menu}] \ \text{key} > [\blacktriangle] \ [\blacktriangledown] \ \text{key} > [\texttt{Device Common}] > [\blacktriangleright] \ \text{key} > [\blacktriangle] \ [\blacktriangledown] \ \text{key} > [\texttt{Disp. Status/Log}] > [\blacktriangleright] \ \text{key}$ 

|                  | Item             | Description                                                                                                    |
|------------------|------------------|----------------------------------------------------------------------------------------------------|
| Disp. Status/Log |                  | Set the display method of the Status/Log.  If the ID card authentication is enabled, this setting is applied when you refer to the print job or print job log from Command Center RX. |
|                  | JobsDetailStatus | Value: Show All, My Jobs Only, Hide All                                                                                                    |
|                  | Jobs Log         | Value: Show All, My Jobs Only, Hide All                                                                                                    |

# **Low Toner Alert**

[Menu] key > [ $\blacktriangle$ ] [ $\blacktriangledown$ ] key > [Device Common] > [ $\blacktriangleright$ ] key > [ $\blacktriangle$ ] [ $\blacktriangledown$ ] key > [Low Toner Alert] > [ $\blacktriangleright$ ] key

| Item            | Description                                                                                                    |
|-----------------|----------------------------------------------------------------------------------------------------|
| Low Toner Alert | Set the amount of remaining toner to notify the administrator when to order a toner when the toner is running low.     |
|                 | Value: Off, On                                                                                                    |
|                 | Low Toner Alert: Set the toner level for notification of low toner.                                                    |
|                 | The setting range is 5 to 100% (in 1% increments). Displayed when [Off/On] is set to [On] and the [▼] key is selected. |
|                 | NOTE                                                                                                    |
|                 | Selecting [Off] alerts you low toner when the amount of remaining toner becomes 5%.                                    |

# **Security**

The security functions can be set up to protect printer operation and the print data.

#### I/F Block

[Menu] key > [ $\blacktriangle$ ] [ $\blacktriangledown$ ] key > [Security] > [ $\blacktriangleright$ ] key > [ $\blacktriangle$ ] [ $\blacktriangledown$ ] key > [I/F Block] > [ $\blacktriangleright$ ] key

This allows you to protect this machine by blocking the interface with external devices such as USB hosts.

| Item       | Description                                                            |
|------------|------------------------------------------------------------------------|
| USB Host   | This locks and protects the USB port (USB host).                       |
|            | Value: Unblock, Block                                                  |
| USB Device | This locks and protects the USB interface connector (USB Device).      |
|            | Value: Unblock, Block                                                  |
| USB Drive  | This locks and protects the USB Port.                                  |
|            | Value: Unblock, Block                                                  |
|            | NOTE                                                                   |
|            | This function is available when USB Host is set to [ <b>Unblock</b> ]. |

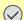

## **⊘** IMPORTANT

After changing the setting, restart the network or turn the machine OFF and then ON.

# **Security Level**

[Menu] key > [ $\blacktriangle$ ] [ $\blacktriangledown$ ] key > [Security] > [ $\blacktriangleright$ ] key > [ $\blacktriangle$ ] [ $\blacktriangledown$ ] key > [Security Level] > [OK] key

| Item           | Description                                                                                                    |
|----------------|----------------------------------------------------------------------------------------------------|
| Security Level | Specify the security level.  Value:                                                                                                    |
|                | Very High: In addition to [High] setting, this setting disables the machine settings to be changed from external command.                    |
|                | High: This is the security setting we recommend. Use this setting normally.  Low: This mode is used during maintenance. Do not use normally. |

#### **DataSanitization**

[Menu] key > [ $\blacktriangle$ ] [ $\blacktriangledown$ ] key > [Security] > [ $\blacktriangleright$ ] key > [ $\blacktriangle$ ] [ $\blacktriangledown$ ] key > [DataSanitization] > [OK] key

| Item              | Description                                                                                                    |
|-------------------|----------------------------------------------------------------------------------------------------|
| Data Sanitization | Return the following information registered in the machine to the factory defaults.  • Program  • System settings  • Optional applications  NOTE                                                                                                    |
|                   | <ul> <li>Print the data sanitization report and then confirm that security data is deleted.</li> <li>▶ Print Data Sanitization Report (page 6-5)</li> <li>Once in progress, the processing cannot canceled.</li> <li>Before performing this function, disconnect network, and other cables.</li> <li>Before performing this function, set all interface block settings to [Unblock].</li> <li>▶ I/F Block (page 6-22)</li> <li>Do not turn the power off while sanitizing the data. If the power is turned off during data erasing, erasing will be executed automatically when the power is restored, however, complete erasure cannot be guaranteed</li> </ul> |
| Run Immediately   | Data Sanitization will be performed.                                                                                                    |
| Schedule          | Completely erase address and image data saved in the device at the scheduled time.  Value: Off, On  If [On] is selected, set the date and time that sanitization is to be performed. The setting range is Year (2000 to 2035), Month (1 to 12), Day (1 to 31), Hour (0 to 23).                                                                                                    |
| Device Use        | The device use restriction after the data sanitization is completed. The device cannot be used if [Prohibit] is selected.  Value: Permit, Prohibit                                                                                                    |

# **User/Job Account**

[Menu] key > [▲] [▼] key > [User/Job Account] > [▶] key

Configure settings related to machine management.

Overview of User Login Administration (page 7-2)
 Overview of Job Accounting (page 7-6)

Unknown ID Job (page 7-21)

# **Op functions**

[Menu] key > [▲] [▼] key > [Op functions] > [▶] key

| Item         | Description                                                      |
|--------------|------------------------------------------------------------------|
| Op functions | You can use the optional applications installed on this machine. |
|              | → Optional Applications (page 9-5)                               |

# **Administrator**

[Menu] key > [▲] [▼] key > [Administrator] > [▶] key

The Administrator setting is a function that identifies a user who can use the printer and manage other users.

→ Administrator settings (page 7-22)

# **Adjust/Maintenance**

[Menu] key > [ $\blacktriangle$ ] [ $\blacktriangledown$ ] key > [Adjust/Maintenance] > [ $\blacktriangleright$ ] key

Adjust printing quality and conduct machine maintenance.

| Item                 | Description                                                                                                    |  |
|----------------------|----------------------------------------------------------------------------------------------------|--|
| ColorCalibration     | This machine contains a calibration function that automatically makes adjustments to compensate for changes that occur over time due to variations in the ambient temperature and humidity. This function can be used for fine adjustment of tone and color drift to print in the optimum color.  Color Calibration Procedure (page 8-20)  If color tone does not improve or color drift does not improve after executing this color adjustment, refer to the following:  Registration Procedure (page 8-21) |  |
| Registration Normal  | When first installing the machine or moving it to a new location, color drift during printing may occur. Use this function to correct the color position of each of cyan, magenta and yellow to resolve color drift.                                                                                                    |  |
| Registration Details |                                                                                                    |  |
|                      | Registration Procedure (page 8-21)                                                                                                    |  |
| Managed by Admin     | In the settings, if you select this setting to [No (Home)], you can use functions that require login as the administrator without the need for login. (The Login screen is no longer displayed.) Select this option when the user of this machine is same as the administrator, such as when you are using the machine in your home or a small office.                                                                                                    |  |
|                      | NOTE                                                                                                    |  |
|                      | If you set [Managed by Admin] to [No (Home)], you cannot use [Disp. Status/Log] and [User Login Set.]. [User Login Set.] appears when the Card Authentication kit is activated.                                                                                                    |  |
|                      | Even if you set [Managed by Admin] to [No (Home)], a login screen is displayed for [Security Level] and [Administrator].                                                                                                    |  |
|                      | Value: Yes (Office), No (Home)                                                                                                    |  |
| Restart Printer      | Restart the machine without turning the power switch off. Use this to deal with any unstable operation by the machine. (Same as the computer restart.)                                                                                                    |  |
| Service Setting      | Settings for machine maintenance and inspection. This menu is primarily used by service technicians to perform maintenance.                                                                                                    |  |

# **Wired Status**

[Menu] key > [▲] [▼] key > [Wired Status]

The wired network connection status appears.

# **Wi-Fi Status**

[Menu] key > [▲] [▼] key > [Wi-Fi Status]

The wireless LAN status appears.

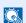

# NOTE

This function is displayed when the wireless network function is available on the machine.

|       | Item                                                                                                    | Description                                                |  |
|-------|----------------------------------------------------------------------------------------------------|------------------------------------------------------------|--|
| Wi-Fi | Status                                                                                                   | Check the wireless LAN status.                             |  |
|       | NetwkName(SSID) Check the SSID (Service Set Identifier) of the wireless LAN to which the machine control |                                                            |  |
|       |                                                                                                    | NOTE                                                       |  |
|       |                                                                                                    | This function is displayed when [Wi-Fi] is set to [On].    |  |
|       |                                                                                                    | Detailed information is displayed when [▶] key is clicked. |  |

# **Wi-Fi Direct**

[Menu] key > [▲] [▼] key > [Wi-Fi Direct]

Information on the device that is connected by Wi-Fi Direct appears.

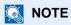

This function is displayed when the wireless network function is available on the machine.

| Item             | Description                                                                                                    |  |
|------------------|----------------------------------------------------------------------------------------------------|--|
| Direct           | Check the current number of connections.                                                                       |  |
| PushButton Setup | Execute the push button of the device you want to connect to start the connection to the machine.              |  |
|                  | NOTE  This function is displayed when [Wi-Fi Direct] is set to [On].                                           |  |
| Device Name      | Check the device name.                                                                                         |  |
|                  | NOTE                                                                                                    |  |
|                  | This function is displayed when [Wi-Fi Direct] is set to [On].                                                 |  |
|                  | Detailed information is displayed when [▶] key is selected.                                                    |  |
| NetwkName (SSID) | Check the SSID (Service Set Identifier) of the wireless LAN to which the machine connects.                     |  |
|                  | NOTE                                                                                                    |  |
|                  | This function is displayed when [Wi-Fi Direct] is set to [On].                                                 |  |
|                  | Detailed information is displayed when [▶] key is selected.                                                    |  |
| Password         | Check the password of the wireless LAN to which the machine connects.                                          |  |
|                  | NOTE                                                                                                    |  |
|                  | This function is displayed when [Wi-Fi Direct] is set to [On].                                                 |  |
| IP Address       | Check the IP address of the machine.                                                                           |  |
|                  | NOTE                                                                                                    |  |
|                  | This function is displayed when [Wi-Fi Direct] is set to [On].                                                 |  |
| Netwk Authentic  | Check network authentication type.                                                                             |  |
|                  | NOTE                                                                                                    |  |
|                  | This function is displayed when [Wi-Fi Direct] is set to [On].                                                 |  |
| Data Encryption  | Check the encryption method.                                                                                   |  |
|                  | NOTE                                                                                                    |  |
|                  | This function is displayed when [Wi-Fi Direct] is set to [On].                                                 |  |
| Disconnect All   | Automatically disconnect devices connected through Wi-Fi Direct.                                               |  |
|                  | NOTE                                                                                                    |  |
|                  | This function is displayed when [Wi-Fi Direct] is set to [On].                                                 |  |
|                  | Direct PushButton Setup  Device Name  NetwkName (SSID)  Password  IP Address  Netwk Authentic  Data Encryption |  |

# 7 User Authentication and Accounting (User Login, Job Accounting)

## This chapter explains the following topics:

| Overview of User Login Administration                         | 7-2  |
|---------------------------------------------------------------|------|
| Enabling User Login Administration                            | 7-3  |
| Key Login                                                     | 7-4  |
| Using User Login Administration                               | 7-5  |
| Login/Logout                                                  | 7-5  |
| Overview of Job Accounting                                    | 7-6  |
| To Manage the Number of Sheets Used on Jobs Printed from a PC | 7-6  |
| Enabling Job Accounting                                       | 7-7  |
| Job Accounting Access                                         | 7-8  |
| Job Accounting (Local)                                        | 7-9  |
| Adding an Account                                             | 7-9  |
| Restricting the Use of the Machine                            | 7-11 |
| Editing an Account                                            | 7-13 |
| Deleting an Account                                           | 7-14 |
| Job Accounting for Printing                                   | 7-15 |
| Configuring Job Accounting                                    |      |
| Counting the Number of Pages Printed                          | 7-17 |
| Print Accounting Report                                       |      |
| Using Job Accounting                                          | 7-19 |
| Login/Logout                                                  | 7-19 |
| Apply Limit                                                   | 7-20 |
| Unknown ID Job                                                |      |
| Administrator settings                                        | 7-22 |

# **Overview of User Login Administration**

User login administration specifies how the user access is administered on this machine. An ID card is used for machine login.

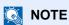

To use user authentication, the Card Authentication Kit is required.

# **Enabling User Login Administration**

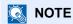

This functions appears when the Card Authentication Kit is activated.

Card Authentication Kit(B) "Card Authentication Kit" (page 9-2)

## Display the screen.

- 1 [Menu] key > [▲] [▼] key > [User/Job Account] > [▶] key
- 2 Enter the administrator ID and select the [OK] key.

# **NOTE**

Enter an ID consisting of between 1 and 16 numbers.

Select the [▲] or [▼] key to enter a number.

Select the [◀] or [▶] key to move the cursor left or right.

The factory default settings for the administrator ID is set as 2100.

3 Enter the administrator password and select the [OK] key.

# ■ NOTE

Enter a password consisting of between 0 (no settings) and 16 digits.

Select the [▲] or [▼] key to enter a number.

Select the [◀] or [▶] key to move the cursor left or right.

The factory default settings for the administrator password is set as 2100.

4 [▲] [▼] key > [User Login Set.] > [▶] key

### Configure the settings. 2

[▲] [▼] key > [Login Type] > [OK] key > [▲] [▼] key > [Netwk Authentic.] > [OK] key

## NOTE

Select [Off] to disable user login administration.

# **Key Login**

Set whether or not login by arrow keys is allowed when user authentication is enabled.

# NOTE

- This functions appears when the Card Authentication Kit is activated.
- ► Card Authentication Kit(B) "Card Authentication Kit" (page 9-2)
- This function can only be used when the administrator logs in.

## Display the screen.

- 1 [Menu] key > [▲] [▼] key > [User/Job Account] > [▶] key
- 2 Enter the administrator ID and select the [OK] key.

# **◯** NOTE

Enter an ID consisting of between 1 and 16 numbers.

Select the [▲] or [▼] key to enter a number.

Select the [◀] or [▶] key to move the cursor left or right.

The factory default settings for the administrator ID is set as 2100.

3 Enter the administrator password and select the [OK] key.

# NOTE

Enter a password consisting of between 0 (no settings) and 16 digits.

Select the [▲] or [▼] key to enter a number.

Select the [◀] or [▶] key to move the cursor left or right.

The factory default settings for the administrator password is set as 2100.

4 [▲] [▼] key > [User Login Set.] > [▶] key

# Configure the settings.

[▲] [▼] key > [Key Login] > [OK] key > [▲] [▼] key > [Prohibit] or [Permit] > [OK] key

# **Using User Login Administration**

This section explains procedures while setting job accounting.

# Login/Logout

When User Login is enabled, the ID card authentication screen will appear each time the machine is used.

## Login

Place the ID card on the ID card reader.

## Logout

When the operations are complete, select the [Logout] key. You will return to the ID card authentication screen.

# **Overview of Job Accounting**

Job accounting manages the print count accumulated by individual accounts by assigning an ID to each account.

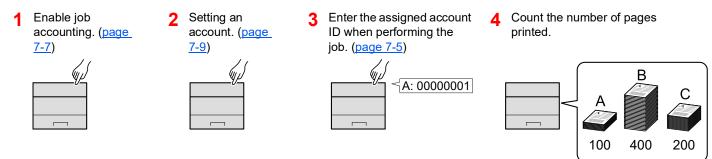

# To Manage the Number of Sheets Used on Jobs Printed from a PC

To manage the number of jobs to be printed from the PC on the network, you need to configure settings by using the printer driver on the PC.

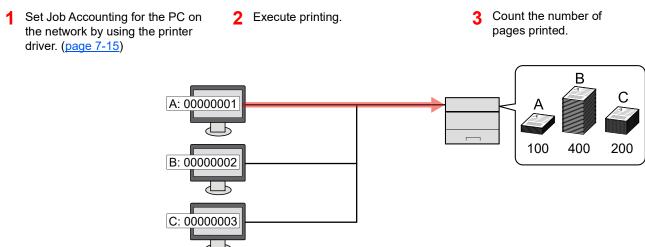

# **Enabling Job Accounting**

## Display the screen.

- 1 [Menu] key > [▲] [▼] key > [User/Job Account] > [▶] key
- 2 Enter the administrator ID and select the [OK] key.

NOTE

Enter an ID consisting of between 1 and 16 numbers.

Select the [▲] or [▼] key to enter a number.

Select the [◀] or [▶] key to move the cursor left or right.

The factory default settings for the administrator ID is set as 2100.

**3** Enter the administrator password and select the **[OK]** key.

NOTE

Enter a password consisting of between 0 (no settings) and 16 digits.

Select the  $[\blacktriangle]$  or  $[\blacktriangledown]$  key to enter a number.

Select the [◀] or [▶] key to move the cursor left or right.

The factory default settings for the administrator password is set as 2100.

# Configure the settings.

[▲] [▼] key > [Job Account] > [OK] key > [▲] [▼] key > [On] > [OK] key

NOTE

To disable job accounting, select [Off].

# **Job Accounting Access**

## Display the screen.

- 1 [Menu] key > [▲] [▼] key > [User/Job Account] > [▶] key
- 2 Enter the administrator ID and select the [OK] key.

# **NOTE**

Enter an ID consisting of between 1 and 16 numbers.

Select the  $[\blacktriangle]$  or  $[\blacktriangledown]$  key to enter a number.

Select the [◀] or [▶] key to move the cursor left or right.

The factory default settings for the administrator ID is set as 2100.

3 Enter the administrator password and select the [OK] key.

# NOTE

Enter a password consisting of between 0 (no settings) and 16 digits.

Select the  $[\blacktriangle]$  or  $[\blacktriangledown]$  key to enter a number.

Select the [◀] or [▶] key to move the cursor left or right.

The factory default settings for the administrator password is set as 2100.

# Configure the settings.

[▲] [▼] key > [AccountingAccess] > [OK] key > [▲] [▼] key > [Local] or [Network] > [OK] key

# **Job Accounting (Local)**

You can add, change and delete an account and set the restriction for each account.

# **Adding an Account**

Up to 20 individual accounts can be added.

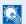

## **NOTE**

Because account IDs are managed as numeric strings, "1" and "001" are handled as different accounts. Also, once Job Accounting is enabled, no jobs are printed unless information is attached showing the accounts from which the jobs are being printed.

# Display the screen.

- 1 [Menu] key > [▲] [▼] key > [User/Job Account] > [▶] key
- 2 Enter the administrator ID and select the [OK] key.

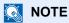

Enter an ID consisting of between 1 and 16 numbers.

Select the [▲] or [▼] key to enter a number.

Select the [◀] or [▶] key to move the cursor left or right.

The factory default settings for the administrator ID is set as 2100.

3 Enter the administrator password and select the [OK] key.

## NOTE

Enter a password consisting of between 0 (no settings) and 16 digits.

Select the [▲] or [▼] key to enter a number.

Select the [◀] or [▶] key to move the cursor left or right.

The factory default settings for the administrator password is set as 2100.

4 [▲] [▼] key > [Add Account] > [OK] key

# 2 Enter the account ID.

1 Enter the account name.

# NOTE

You can set a number from 1 to 8 digits.

Select the [▲] or [▼] key to enter a number.

Select the [◀] or [▶] key to move the cursor left or right.

Any "Account ID" that has already registered cannot be used. Enter any other account ID.

2 Select the [OK] key.

A new account is added on the account list.

# **Restricting the Use of the Machine**

This section explains how to restrict the use of the machine by account or the number of sheets available.

## **Restriction Items**

| Item                                                                                                    | Descriptions                                                                                                    |  |
|----------------------------------------------------------------------------------------------------|----------------------------------------------------------------------------------------------------|--|
| Restriction                                                                                                    | Limits the total number of sheets used for printing.                                                                       |  |
| Color Restriction                                                                                                    | Limits the number of pages used for color printing.                                                                        |  |
| Maximum Output                                                                                                    | Limits the number of sheets used for printing. This setting is displayed when the "Restriction" is set to [Counter Limit]. |  |
| Color Max.Output  Limits the number of pages used for color printing. This setting is display the "Color Restriction" is set to [Counter Limit]. |                                                                                                    |  |

## Applying Restriction

# Display the screen.

- 1 [Menu] key > [▲] [▼] key > [User/Job Account] > [▶] key
- 2 Enter the administrator ID and select the [OK] key.
  - NOTE

Enter an ID consisting of between 1 and 16 numbers.

Select the [▲] or [▼] key to enter a number.

Select the [◀] or [▶] key to move the cursor left or right.

The factory default settings for the administrator ID is set as 2100.

3 Enter the administrator password and select the [OK] key.

# NOTE

Enter a password consisting of between 0 (no settings) and 16 digits.

Select the  $[\blacktriangle]$  or  $[\blacktriangledown]$  key to enter a number.

Select the [◀] or [▶] key to move the cursor left or right.

The factory default settings for the administrator password is set as 2100.

**4** [**△**] [**▼**] key > [**Select Account**] > [**OK**] key

# Configure the settings.

- 1 Select the account you want to change and select the [OK] key.
- 2 Select the [▶] key.
- 3 [▲] [▼] key > [Restriction] or [Color Restriction] > [OK] key
- 4 [▲] [▼] key > [Off], [Counter Limit] or [Reject Usage] > [OK] key When [Counter Limit] is selected, proceed to next step.
- 5 [▲] [▼] key > [Maximum Output] or [Color Max.Output] > [OK] key
- 6 Enter a counter limit on pages > [OK] key

# NOTE

You can set any value between 1 and 9,999,999.

Select the [▲] or [▼] key to enter a number.

Select the [◀] or [▶] key to move the cursor left or right.

# **Editing an Account**

This changes the registered account information.

# Display the screen.

- 1 [Menu] key > [▲] [▼] key > [User/Job Account] > [▶] key
- 2 Enter the administrator ID and select the [OK] key.

## **NOTE**

Enter an ID consisting of between 1 and 16 numbers.

Select the  $[\blacktriangle]$  or  $[\blacktriangledown]$  key to enter a number.

Select the [◀] or [▶] key to move the cursor left or right.

The factory default settings for the administrator ID is set as 2100.

3 Enter the administrator password and select the [OK] key.

## NOTE

Enter a password consisting of between 0 (no settings) and 16 digits.

Select the [▲] or [▼] key to enter a number.

Select the [◀] or [▶] key to move the cursor left or right.

The factory default settings for the administrator password is set as 2100.

4 [▲] [▼] key > [Select Account] > [OK] key

## Edit an account.

- 1 Select the account you want to change and select the [OK] key.
- 2 Select the [▶] key.
- 3 Select the item you want to change, and select the [**OK**] key.
- 4 Refer to "Restricting the Use of the Machine" to change account information.
  - → Restricting the Use of the Machine (page 7-11)

The account information is changed.

# **Deleting an Account**

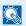

## NOTE

Because account IDs are managed as numeric strings, "1" and "001" are handled as different accounts. Also, once Job Accounting is enabled, no jobs are printed unless information is attached showing the accounts from which the jobs are being printed.

## Display the screen.

- 1 [Menu] key > [▲] [▼] key > [User/Job Account] > [▶] key
- Enter the administrator ID and select the [OK] key.

# ■ NOTE

Enter an ID consisting of between 1 and 16 numbers.

Select the  $[\blacktriangle]$  or  $[\blacktriangledown]$  key to enter a number.

Select the [◀] or [▶] key to move the cursor left or right.

The factory default settings for the administrator ID is set as 2100.

3 Enter the administrator password and select the [OK] key.

# NOTE

Enter a password consisting of between 0 (no settings) and 16 digits.

Select the  $[\blacktriangle]$  or  $[\blacktriangledown]$  key to enter a number.

Select the [◀] or [▶] key to move the cursor left or right.

The factory default settings for the administrator password is set as 2100.

4 [▲] [▼] key > [Delete Account] > [OK] key

## Delete an account.

Select the account you want to delete and select [OK] key.

The account is deleted.

# **Job Accounting for Printing**

The number of jobs to be printed from the computer can be managed by Job Accounting.

## **Setting Printer Driver**

To manage the number of jobs to be printed from the PC on the network, you need configure the following settings by using the printer driver on the PC. Instructions are based on interface elements as they appear in Windows 10.

## Display the screen.

1 Click [Start] button on the Windows, and then select [Windows System], [Control Panel], and [View devices and printers].

# **NOTE**

In Windows 8.1, select [**Settings**] in charms on Desktop, and select [**Control Panel**], and then [**Devices and Printers**].

- 2 Right-click the printer driver icon of the machine, and click the [Printer properties] menu of the printer driver.
- 3 Click [Administrator] on the [Device Settings] tab.

# Configure the settings.

1 Select [Job accounting] on the [Job Accounting] tab.

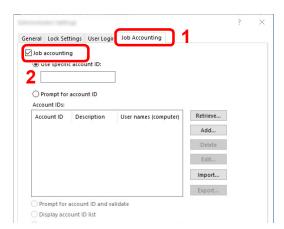

## 2 Set the Account ID.

[Use specific account ID]: Enter the Account ID. Printing will be performed using the entered Account ID. If this option is selected, the user does not have to enter the Account ID for each print job.

[**Prompt for account ID**]: A screen for entering the Account ID will be displayed when attempting a printing. The Account ID must be entered each time a printing is attempted.

[**Prompt for account ID and validate**]: A screen for entering the Account ID will be displayed when attempting a printing. The Account ID stored in the Account ID list needs to be entered. The Account ID must be entered each time a printing is attempted.

[Display account ID list]: The Account ID list is displayed when printing. The Account ID to be used needs to be selected from the list.

[Validate user name (computer) or prompt for account ID]: When printing, the Windows user name is searched in the "Login user names" and printing is possible if the name is registered. If the name is not registered, the printing will be canceled for users with only user authority. If the user has administrator privileges, the screen to enter the user name and password will appear.

3 Click [OK].

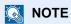

For other settings of job accounting, refer to the following:

Printer Driver User Guide

# **Configuring Job Accounting**

# **Counting the Number of Pages Printed**

Counts are classified into Total Job Accounting and Each Job Accounting. A new count can also be started after resetting the count data which was stored for a certain period of time.

[Menu] key > [▲] [▼] key > [User/Job Account] > [▶] key > [▲] [▼] key > [Select Account] > [▶] key

## **Each Job Account**

This counts the number of pages for each account and resets the counts by account. When checking Each Job Accounting, select the account for which you want to check the count.

Types of the counts are as follows.

| Item                                                                                | <b>Descriptions</b>                                                            |  |
|-------------------------------------------------------------------------------------|--------------------------------------------------------------------------------|--|
| Counter                                                                             | Displays the total number of sheets used for color and black & white printing. |  |
| Color Counter                                                                       | Displays the number of pages used for color printing.                          |  |
| Reset Counter  Resets the counter.  Select the [OK] key in the confirmation screen. |                                                                                |  |

# **Print Accounting Report**

The total pages counted of all relevant accounts can be printed as an accounting report.

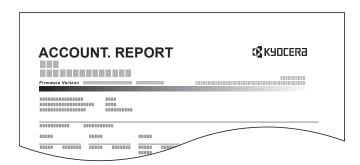

# Prepare paper.

Check that A4 or Letter paper is loaded in the cassette.

# **2** Display the screen.

1 [Menu] key > [▲] [▼] key > [User/Job Account] > [▶] key

2 Enter the administrator ID and select the [OK] key.

# **NOTE**

Enter an ID consisting of between 1 and 16 numbers.

Select the  $[\blacktriangle]$  or  $[\blacktriangledown]$  key to enter a number.

Select the [◀] or [▶] key to move the cursor left or right.

The factory default settings for the administrator ID is set as 2100.

3 Enter the administrator password and select the [OK] key.

# **NOTE**

Enter a password consisting of between 0 (no settings) and 16 digits.

Select the [▲] or [▼] key to enter a number.

Select the [◀] or [▶] key to move the cursor left or right.

The factory default settings for the administrator password is set as 2100.

# Print the report.

[▲] [▼] key > [Print Job Accounting List] > [OK] key > [OK] key

Select an account and then select the [OK] key, Job Accounting List is printed.

## **NOTE**

You can set a number from 1 to 8 digits.

Select the [▲] or [▼] key to enter a number.

Select the [◀] or [▶] key to move the cursor left or right.

If the entered account ID does not match the registered ID, a warning beep will sound and login will fail. Enter the correct account ID.

# **Using Job Accounting**

This section explains procedures while setting job accounting.

# **Login/Logout**

If job accounting is enabled, an account ID entry screen appears each time you use this machine.

## Login

When the screen for entry of account codes on the machine appears, perform the following.

# Enter the account ID > [OK] key

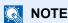

You can set a number from 1 to 8 digits.

Select the [▲] or [▼] key to enter a number.

Select the [◀] or [▶] key to move the cursor left or right.

If the entered account ID does not match the registered ID, a warning beep will sound and login will fail. Enter the correct account ID.

# Proceed to complete the rest of the steps.

## Logout

When the operations are complete, select the [Logout] key to return to the account ID entry screen.

# **Apply Limit**

Use this to specify the action taken when a department exceeds its printing limits.

[Menu] key > [ $\blacktriangle$ ] [ $\blacktriangledown$ ] key > [User/Job Account] > [ $\blacktriangleright$ ] key > [ $\blacktriangle$ ] [ $\blacktriangledown$ ] key > [Apply Limit] > [ $\blacktriangleright$ ] key

For details on each function, see the table below.

| Item                                                                                                    | Description                                                                          |  |
|----------------------------------------------------------------------------------------------------|--------------------------------------------------------------------------------------|--|
| Apply Limit  This specifies how the machine behaves when the counter has reached the limit of the table below describes the action taken. |                                                                                      |  |
|                                                                                                    | Value                                                                                |  |
|                                                                                                    | Immediately: Job stops when the counter reaches its limit.                           |  |
|                                                                                                    | Subsequently: Printing of the job continues but the subsequent job will be rejected. |  |

# **Unknown ID Job**

This specifies the behavior for handling the jobs sent with unknown or unsent login user names or User ID. If the User Login is set to invalid and Job Accounting is set to valid, follow the procedure when the Account ID is unknown.

The setting items are as follows.

| Item   | Descriptions                        |  |
|--------|-------------------------------------|--|
| Permit | The job is permitted to be printed. |  |
| Reject | The job is rejected (not printed).  |  |

## Display the screen.

- 1 [Menu] key > [▲] [▼] key > [User/Job Account] > [▶] key
- 2 Enter the administrator ID and select the [OK] key.

# NOTE

Enter an ID consisting of between 1 and 16 numbers.

Select the [▲] or [▼] key to enter a number.

Select the [◀] or [▶] key to move the cursor left or right.

The factory default settings for the administrator ID is set as 2100.

3 Enter the administrator password and select the [OK] key.

# NOTE

Enter a password consisting of between 0 (no settings) and 16 digits.

Select the [▲] or [▼] key to enter a number.

Select the [◀] or [▶] key to move the cursor left or right.

The factory default settings for the administrator password is set as 2100.

# **2** Configure the settings.

[A] [V] key >  $[Unknown \ ID \ Job]$  > [OK] key > [A] [V] key > [Reject] or [Permit] > [OK] key

# **Administrator settings**

The Administrator setting is a function that identifies a user who can use the printer and manage other users.

When using the Security and Job Accounting functions, the administrator ID and password set here are authenticated, and settings can be specified after they are properly authenticated.

## Display the screen.

- 1 [Menu] key > [▲] [▼] key > [Administrator] > [▶] key
- 2 Enter the administrator ID and select the [OK] key.

## **NOTE**

Enter an ID consisting of between 1 and 16 numbers.

Select the  $[\blacktriangle]$  or  $[\blacktriangledown]$  key to enter a number.

Select the [◀] or [▶] key to move the cursor left or right.

The factory default settings for the administrator ID is set as 2100.

3 Enter the administrator password and select the [OK] key.

# **NOTE**

Enter a password consisting of between 0 (no settings) and 16 digits.

Select the  $[\blacktriangle]$  or  $[\blacktriangledown]$  key to enter a number.

Select the [◀] or [▶] key to move the cursor left or right.

The factory default settings for the administrator password is set as 2100.

# Configure the settings.

The setting items are as follows.

| Item            | Descriptions                                                                                                    |
|-----------------|----------------------------------------------------------------------------------------------------|
| Change ID       | You can use this to set the administrator ID. The factory default settings for the administrator ID is set as 2100.                                                                                                    |
|                 | Select the [▲] or [▼] key to increase or decrease, respectively, the value at the blinking cursor. Enter the specified ID. Select the [◀] and [▶] key to move the cursor right and left. Enter an ID consisting of between 1 and 16 numbers.                |
| Change Password | You can use this to set the administrator password. The factory default settings for the administrator password is set as 2100.                                                                                                    |
|                 | Select the [▲] or [▼] key to increase or decrease, respectively, the value at the blinking cursor. Enter the password to be changed. Select the [◄] and [▶] key to move the cursor right and left. Enter a password consisting of between 0 and 16 numbers. |
|                 | NOTE                                                                                                    |
|                 | The administrator password is not displayed.                                                                                                    |

# 8 Troubleshooting

## This chapter explains the following topics:

| Regul | lar Maintenance                                  | . 8-2 |
|-------|--------------------------------------------------|-------|
|       | Cleaning                                         | . 8-2 |
|       | Cleaning Paper Transfer Unit                     | . 8-2 |
|       | Toner Container Replacement                      | . 8-3 |
|       | Loading Paper                                    | . 8-6 |
| Troub | oleshooting                                      | . 8-7 |
|       | Solving Malfunctions                             | . 8-7 |
|       | Machine Operation Trouble                        | . 8-7 |
|       | Printed Image Trouble                            | . 8-9 |
|       | Color printing trouble                           | 8-11  |
|       | Responding to Messages                           | 8-12  |
| Adjus | tment/Maintenance                                |       |
|       | Overview of Adjustment/Maintenance               | 8-20  |
|       | Color Calibration Procedure                      | 8-20  |
|       | Registration Procedure                           | 8-21  |
| Clear | ing Paper Jams                                   | 8-25  |
|       | Jam Location Indicators                          | 8-25  |
|       | Remove any jammed paper in Cassette 1            | 8-26  |
|       | Remove any jammed paper in Cassette 2            | 8-27  |
|       | Remove any jammed paper in the Multipurpose Tray | 8-29  |
|       | Remove any jammed paper in Rear Cover 1          | 8-32  |
|       |                                                  |       |

# **Regular Maintenance**

# **Cleaning**

Clean the machine regularly to ensure optimum printing quality.

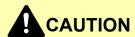

For safety, always unplug the power cable before cleaning the machine.

# **Cleaning Paper Transfer Unit**

The paper transfer unit should be cleaned each time the toner container is replaced. To maintain optimum print quality, it is also recommended that the inside of the machine be cleaned once a month as well as when the toner container is

Print problems such as soiling of the reverse side of printed pages may occur if the paper transfer unit becomes dirty.

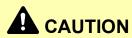

Some parts are very hot inside the machine. Exercise caution as there is a risk of burn injury.

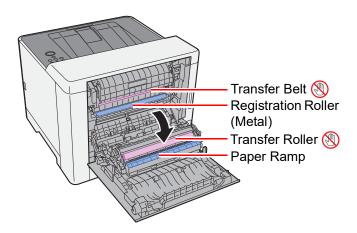

Wipe away the paper dust on the registration roller and the paper ramp using the cloth.

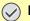

## **IMPORTANT**

Be careful not to touch the transfer roller and transfer belt during cleaning as this may adversely affect print quality.

# **Toner Container Replacement**

When toner is empty, the following message will be displayed.

"Replace the toner. [C][M][Y][K]"

When toner runs low, the following message will be displayed. Make sure you have a new toner container available for replacement.

"Toner low [C][M][Y][K]"

## Frequency of Toner Container Replacement

The life of the toner containers depends on the amount of toner required to accomplish your printing jobs. According to ISO/IEC 19752 and EcoPrint switched off the toner container can print as follows (A4/Letter paper is assumed): There are 2 types of toner containers with different amounts of toner.

| Toner Color | Life of the Toner Container (Printable pages) |
|-------------|-----------------------------------------------|
| Black       | 1,250 images / 2,800 images                   |
| Cyan        | 1,250 images / 2,400 images                   |
| Magenta     | 1,250 images / 2,400 images                   |
| Yellow      | 1,250 images / 2,400 images                   |

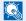

## NOTE

- The average number of pages that can be printed with each of the toner containers provided with the machine is 1,500 pages.
- · To maintain quality, we recommend using genuine Kyocera toner containers, which must pass numerous quality inspections.

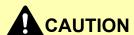

Do not attempt to incinerate parts which contain toner. Dangerous sparks may cause burns.

# **Replacing the Toner Container**

Installation procedures of the toner container is same for every color. Here, we'll explain the procedures for the yellow toner container, as an example.

# Open the right cover.

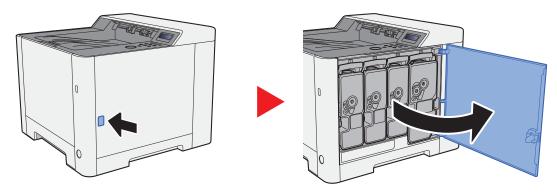

# Unlock the toner container.

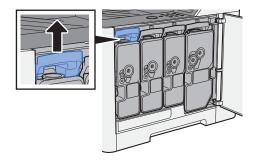

# Remove the toner container.

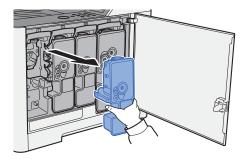

# 4 Put used toner containers into the plastic waste bag.

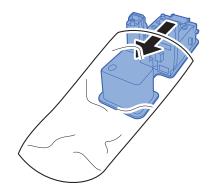

# 5 Remove the new toner container from the box.

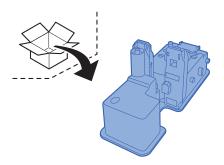

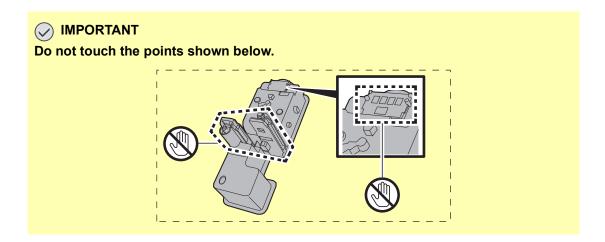

# 6 Shake the toner container.

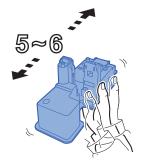

# 7 Install the toner container.

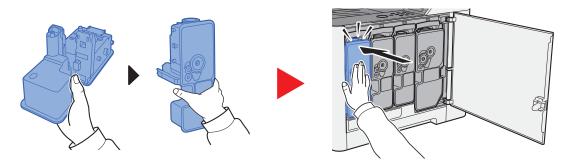

# Close the right cover.

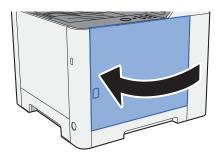

# NOTE

- · If the right cover does not close, check that the new toner container is installed correctly.
- Return the exhausted toner container to your dealer or service representative. The collected toner container will be recycled or disposed in accordance with the relevant regulations.

# **Loading Paper**

When Cassette # runs out of paper, the following messages will be displayed.

"Add paper Cassette #" (# is a cassette number)

"Add paper MP Tray"

Loading Paper (page 3-2)
 Loading Paper in the Multipurpose Tray (page 5-2)

# NOTE

If [Paper Setup Msg] is set to [On], the confirmation screen for the paper setting will be displayed when a new paper is set. If a paper is changed, change the settings of the paper from System Menu.

The confirmation screen will be displayed for about 5 seconds.

Cassette 1 (2) (page 6-6)
MP Tray (page 6-6)

# **Troubleshooting**

# **Solving Malfunctions**

The table below provides general guidelines for problem solving.

If a problem occurs with your machine, look into the checkpoints and perform procedures indicated on the following pages. If the problem persists, contact your Service Representative.

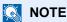

When contacting us, the serial number will be necessary. To check the serial number, refer to the following:

# **Machine Operation Trouble**

When the following machine operation troubles occur, implement appropriate procedures.

| Symptom                                                           | Checkpoints                                                  | Corrective Actions                                                        | Reference<br>Page |
|-------------------------------------------------------------------|--------------------------------------------------------------|---------------------------------------------------------------------------|-------------------|
| The screen does not respond when the power switch is turned on.   | Check the power cable.                                       | Connect both ends of the power cable securely.                            | page 2-8          |
| Blank sheets are ejected.                                         |                                                              | Check that the settings of the application software.                      | _                 |
| Paper often jams.                                                 | _                                                            | Turn the orientation 180 degrees around in which the paper is positioned. | page 3-2          |
|                                                                   | Is the paper of the supported type? Is it in good condition? | Remove the paper, turn it over, and reload it.                            | page 3-2          |
|                                                                   | Is the paper curled, folded or wrinkled?                     | Replace the paper with new paper.                                         | <u>page 3-2</u>   |
|                                                                   | Are there any loose scraps or jammed paper in the machine?   | Remove any jammed paper.                                                  | page 8-25         |
| 2 or more sheets are overlaps when ejected. (multi feed)  ABC 123 |                                                              | Load the paper correctly.                                                 | page 3-2          |
| Printouts are wrinkled.                                           | Is the paper loaded correctly?                               | Load the paper correctly.                                                 | page 3-2          |
| ABC 123                                                           |                                                              | Turn the orientation 180 degrees around in which the paper is positioned. | page 3-2          |
|                                                                   | Is the paper damp?                                           | Replace the paper with new paper.                                         | page 3-2          |

| Symptom                                                                                | Checkpoints                                                                | Corrective Actions                                                                                                    | Reference<br>Page |
|----------------------------------------------------------------------------------------|----------------------------------------------------------------------------|----------------------------------------------------------------------------------------------------|-------------------|
| Printouts are curled.                                                                  | _                                                                          | Turn the paper over in the cassette, or turn the orientation 180 degrees around in which the paper is positioned.                                                                                                    | page 3-2          |
|                                                                                        | Is the paper damp?                                                         | Replace the paper with new paper.                                                                                                    | page 3-2          |
| Cannot print.                                                                          | Is the machine plugged in?                                                 | Plug the power cable into an AC outlet.                                                                                                    | _                 |
|                                                                                        | Is the machine powered on?                                                 | Turn on the power switch.                                                                                                    | page 2-9          |
|                                                                                        | Are the USB cable and network cable connected?                             | Connect the correct USB cable and network cable securely.                                                                                                    | <u>page 2-7</u>   |
| Cannot print with USB drive. USB drive not recognized.                                 | Is the USB host blocked?                                                   | Select [Unblock] in the USB host settings.                                                                                                    | page 6-22         |
|                                                                                        | _                                                                          | Check that the USB drive is securely plugged into the machine.                                                                                                    | _                 |
| While "Auto-IP" is set to [ <b>On</b> ], the IP address is not assigned automatically. | Is a value other than "0.0.0.0" entered for the IP address of TCP/IP(v4)?  | Enter "0.0.0.0" for the IP address of TCP/IP(v4).                                                                                                    | page 2-17         |
| The machine is emitting steam in the area around the paper ejection slot.              | Check the room temperature to see if it is low, or if damp paper was used. | Depending on the printing environment and the paper's condition, the heat generated during printing will cause the moisture in the paper to evaporate, and the steam emitted may look like smoke. This is not a problem, and you can continue printing. If the steam concerns you, raise the room temperature, or replace the paper with a newer, dryer paper. |                   |

# **Printed Image Trouble**

When the following printed image trouble occurs, implement appropriate procedures.

| Symptom                                            | Checkpoints                                                 | Corrective Actions                                                                                                    | Reference<br>Page |
|----------------------------------------------------|-------------------------------------------------------------|----------------------------------------------------------------------------------------------------|-------------------|
| Printed images are totally too light.  ABC ABC     | Is the paper damp?                                          | Replace the paper with new paper.                                                                                                    | page 3-2          |
|                                                    | Is the toner distributed evenly within the toner container? | Shake the toner container from side to side several times.                                                                                                    | page 8-3          |
| 123   123                                          | Is EcoPrint mode enabled?                                   | Disable [EcoPrint] mode.                                                                                                    | page 6-9          |
|                                                    | _                                                           | Make sure the paper type setting is correct for the paper being used.                                                                                                    | page 6-6          |
|                                                    | _                                                           | Select the [Menu] key > [Adjust/Maintenance] > [Service] > [Drum] > [OK] > [OK].                                                                                                    | _                 |
|                                                    | _                                                           | Select the [Menu] key > [Adjust/Maintenance] > [Service] > [LSU] > [OK] > [OK].                                                                                                    | _                 |
|                                                    | _                                                           | Select the [Menu] key > [Adjust/Maintenance] > [Service] > [DEV-CLN] > [OK] > [OK].                                                                                                    | _                 |
| White background parts of the image have a slight  | _                                                           | Select the [Menu] key > [Adjust/Maintenance] > [Service] > [Drum] > [OK] > [OK].                                                                                                    | _                 |
| overall coloration.  ABC 123                       |                                                             | Select the [Menu] key > [Adjust/Maintenance] > [Service] > [MC] > [OK] > [OK] and increase the adjustment value. Increase the adjustment value 1 level at a time from the current value. If there is no improvement after the value is increased by 1 level, increase by 1 level again. If there is still no improvement, return the setting to the original value. |                   |
| Black or colored points appear in white background | _                                                           | Select the [Menu] key > [Adjust/Maintenance] > [Service] > [Drum] > [OK] > [OK].                                                                                                    | _                 |
| parts of the image.                                | _                                                           | Select the [Menu] key > [Adjust/Maintenance] > [Service] > [MC] > [OK] > [OK] and increase the adjustment value. Increase the adjustment value 1 level at a time from the current value. If there is no improvement after the value is increased by 1 level, increase by 1 level again. If there is still no improvement, return the setting to the original value. | _                 |
| White or color dots appear on the printed images.  | _                                                           | Select the [Menu] key > [Adjust/Maintenance] > [Service] > [MC] and decrease the adjustment value. Decrease the adjustment value 1 level at a time from the current value. If there is no improvement after the value is decreased by 1 level, decrease by 1 level again. If there is still no improvement, return the setting to the original value.               | _                 |
|                                                    | _                                                           | Select the [Menu] key > [Adjust/Maintenance] > [Service] > [DEV-CLN] > [OK] > [OK].                                                                                                    | _                 |

| Symptom                                                                                    | Checkpoints                                                                                                    | Corrective Actions                                                                                                    | Reference<br>Page |
|--------------------------------------------------------------------------------------------|----------------------------------------------------------------------------------------------------|----------------------------------------------------------------------------------------------------|-------------------|
| Printed images are fuzzy.  ABC 123                                                         | Is the device used in an environment with high humidity or where the temperature or humidity changes suddenly? | Use in an environment that has suitable humidity.                                                                                                    | _                 |
| 120                                                                                        | _                                                                                                    | Select the [Menu] key > [Adjust/Maintenance] > [Service] > [Drum] > [OK] > [OK].                                                                                                    | _                 |
| Printed images are skewed.  ABC  199                                                       | Is the paper loaded correctly?                                                                                 | Check the position of the paper width guides.                                                                                                    | page 3-2          |
| Irregular horizontal lines appear in the image.                                            |                                                                                                    | Select the [Menu] key > [Adjust/Maintenance] > [Service] > [MC] > [OK] > [OK] and increase the adjustment value. Increase the adjustment value 1 level at a time from the current value. If there is no improvement after the value is increased by 1 level, increase by 1 level again. If there is still no improvement, return the setting to the original value. | _                 |
| The altitude is 1000 m or higher and irregular horizontal white lines appear in the image. |                                                                                                    | Select the [Menu] key > [Adjust/Maintenance] > [Service] > [Altitude Adj.], and set to an elevation one level higher than the current setting.                                                                                                    |                   |
| The altitude is 1000 m or higher and dots appear in the image.                             | _                                                                                                    | Select the [Menu] key > [Adjust/Maintenance] > [Service] > [Altitude Adj.], and set to an elevation one level higher than the current setting.                                                                                                    | _                 |
| Printouts have vertical lines.  ABC 123                                                    |                                                                                                    | Select the [Menu] key > [Adjust/Maintenance] > [Service] > [LSU] > [OK] > [OK].                                                                                                    | _                 |
| Dirt on the top edge or back of the paper.  ABC 123                                        | Is the interior of the machine dirty?                                                                          | Clean the interior of the machine.                                                                                                    | page 8-2          |

| Symptom                                                       | Checkpoints | Corrective Actions                                                                                                    | Reference<br>Page |
|---------------------------------------------------------------|-------------|----------------------------------------------------------------------------------------------------|-------------------|
| Part of the image is periodically faint or shows white lines. | _           | Open and then close the rear cover.                                                                                                    | _                 |
|                                                               | _           | Select the [Menu] key > [Adjust/Maintenance] > [Service] > [Drum] > [OK] > [OK].                                                                                                    | _                 |
|                                                               |             | Select the [Menu] key > [Adjust/Maintenance] > [Service] > [MC] > [OK] > [OK] and decrease the adjustment value. Decrease the adjustment value 1 level at a time from the current value. If there is no improvement after the value is decreased by 1 level, decrease by 1 level again. If there is still no improvement, return the setting to the original value. |                   |
| The previous image remains and lightly printed.               | _           | Make sure the paper type setting is correct for the paper being used.                                                                                                    | <u>page 6-6</u>   |
| AB                                                            | _           | Select the [Menu] key > [Adjust/Maintenance] > [Service] > [MC] > [OK] > [OK] and increase the adjustment value. Increase the adjustment value 1 level at a time from the current value. If there is no improvement after the value is increased by 1 level, increase by 1 level again. If there is still no improvement, return the setting to the original value. | _                 |

# **Color printing trouble**

When the following color printing trouble occurs, implement appropriate procedures.

| Symptom                                       | Checkpoints                                          | Corrective Actions                                                                                                    | Reference<br>Page |
|-----------------------------------------------|------------------------------------------------------|----------------------------------------------------------------------------------------------------|-------------------|
| Skewed-color printout.                        | _                                                    | Run [ColorCalibration].                                                                                                    | page 8-20         |
| ABC                                           | _                                                    | Run [Registration].                                                                                                    | page 8-21         |
| Colors appear different than you anticipated. | _                                                    | Run [ColorCalibration].                                                                                                    | page 8-20         |
|                                               | _                                                    | When printing from a computer Adjust the color using the printer driver.                                                               | _                 |
| The color toner is empty.                     | Do you want to continue printing in black and white? | If the black toner is remained, the machine continues printing in black and white by selecting [Print in B & W] of [ColorToner Empty]. | page 6-19         |

# **Responding to Messages**

If the message display or the computer displays any of these messages, follow the corresponding procedure.

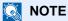

When contacting us, the serial number will be necessary.

To check the serial number, refer to the following:

→ Checking the Equipment's Serial Number (page i)

#### Α

| Message                             | Checkpoints                                                        | Corrective Actions                                                                                                    | Reference<br>Page |
|-------------------------------------|--------------------------------------------------------------------|----------------------------------------------------------------------------------------------------|-------------------|
| Access denied.<br>You cannot login. | _                                                                  | The Log in operation failed for the specified number of times so it is no longer possible to attempt to log in. Contact a system administrator.                            | _                 |
| Access point was not detected.      | _                                                                  | Check if the access point has been set correctly.                                                                                                    | _                 |
| Account error<br>Press GO           | _                                                                  | Failed to specify Job Accounting when processing the job externally. The job is canceled. Select the [GO] key.                                                             | _                 |
| Add paper Cassette #                | Is the indicated cassette out of paper?                            | The paper has run out in the paper source displayed. Supply paper according to the paper source displayed (paper cassettes, multipurpose tray, or optional paper feeders). | page 3-2          |
| Add paper MP Tray                   | Is the paper of the selected size loaded in the multipurpose tray? |                                                                                                    | page 3-9          |
| Administrator only.                 | _                                                                  | You can only change the settings selected when logged in as a user with administrator privileges.                                                                          | _                 |

C

| Message                      | Checkpoints | Corrective Actions                                                                                                    | Reference<br>Page |
|------------------------------|-------------|----------------------------------------------------------------------------------------------------|-------------------|
| Call service<br>####:0123456 |             | #### represents a mechanical error (#=0, 1, 2,). Call for service. The printer does not operate when this message is displayed. The total number of pages printed is also indicated, e.g. 0123456. |                   |
| Call service<br>F###         | _           | An error occurred and caused the printer to stop. Record the indicated "###", and then turn off the printer power, remove the power plug from the outlet, and contact your service representative. | _                 |
| Canceling data               | _           | Displayed when data is being canceled.                                                                                                    | _                 |

| Message                                    | Checkpoints                                                                      | Corrective Actions                                                                                                    | Reference<br>Page |
|--------------------------------------------|----------------------------------------------------------------------------------|----------------------------------------------------------------------------------------------------|-------------------|
| Cannot connect server Press Go             | _                                                                                | The job is canceled. Select [ <b>Go</b> ] key. Check the connection status with the server.                                                      | _                 |
| Cannot connect to<br>Authentication Server | _                                                                                | Set machine time to match the server's time.                                                                                                    | page 2-15         |
|                                            | _                                                                                | Check the connection status with the server.                                                                                                    | _                 |
| Cannot connect.                            | _                                                                                | This appears when the Wi-Fi or Wi-Fi Direct connection did not complete. Check the settings, and check the signal conditions.                    | page 6-10         |
| Cannot recognize.                          | _                                                                                | Make sure your ID card has been registered.                                                                                                    | _                 |
| Cannot start this job<br>Press Go          | _                                                                                | You cannot use the specified box. Job is canceled. Select the [GO] key.                                                                          | _                 |
| Cannot use this function.                  | _                                                                                | This message is displayed when a user tries to use the restricted function.                                                                      | _                 |
| Cassette # not loaded                      | _                                                                                | The corresponding paper cassette is not installed. Install the cassette.                                                                         | _                 |
| Check cassette #                           | _                                                                                | Open and then close the indicated cassette.                                                                                                    | _                 |
| Close rear cover #                         | Is there any cover which is open?                                                | Close the cover indicated on the screen.                                                                                                    | _                 |
| Close right cover.                         | Is there any cover which is open?                                                | Close the cover indicated on the screen.                                                                                                    | _                 |
|                                            | Are the toner containers installed correctly? Is a toner container out of place? | Make sure all 4 colors of toner containers are installed correctly, and close the right cover.                                                   | page 8-4          |
| Connection limit exceeded.                 | _                                                                                | Cancel a connection to a portable device that is not being used, or set the machine's auto disconnect time to break portable device connections. | _                 |

D

| Message                     | Checkpoints                                                     | Corrective Actions                                                                                                    | Reference<br>Page |
|-----------------------------|-----------------------------------------------------------------|----------------------------------------------------------------------------------------------------|-------------------|
| Device busy                 | _                                                               | This message is displayed when Remove Device was selected while a USB drive was being used. The previous screen is displayed again 1 or 2 seconds. | _                 |
| Duplex disabled<br>Press GO | Did you select a paper size/type that cannot be duplex printed? | Select [Menu] to select the available paper. Select the [GO] key to print without using Duplex function.                                           | _                 |

Ε

| Message                       | Checkpoints | Corrective Actions                                                                                                    | Reference<br>Page |
|-------------------------------|-------------|----------------------------------------------------------------------------------------------------|-------------------|
| Enter Account                 | _           | An account code must be entered. This message is displayed if you try to print from the operation panel (e.g. printing a status page or using the Job Retention function) when the Job Accounting function is enabled.                                                                                                    | _                 |
| Error.Power off F###          | _           | Turn the power switch off and then back on again. If this message still remains, turn the power switch off, and contact your service representative or authorized service center.                                                                                                    | _                 |
| Error.Power off<br>F000       |             | The printer controller and operation panel cannot exchange data. Turn the power switch off and then back on again. If this message still remains, turn the printer off and unplug it from the mains power supply. Then contact your service representative or authorized service center. See the back page of this manual for the relevant phone numbers. |                   |
| Exceeded Max. output Press GO | _           | The printing count exceeded the acceptable count restricted by Job Accounting. Cannot print any more. This job is canceled. Select the [GO] key.                                                                                                    | page 7-11         |

Н

| Message                             | Checkpoints | Corrective Actions                                    | Reference<br>Page |
|-------------------------------------|-------------|-------------------------------------------------------|-------------------|
| High temperature. Adjust room temp. | _           | Adjust the temperature and the humidity of your room. | _                 |

I

| Message  | Checkpoints | Corrective Actions                                                                                                | Reference<br>Page      |
|----------|-------------|----------------------------------------------------------------------------------------------------|------------------------|
| ID error |             | The user ID entered for a private job is not correct. Check the user ID that you specified on the printer driver. | page 4-14<br>page 4-15 |

| Message                  | Checkpoints | Corrective Actions                                                                                                    | Reference<br>Page |
|--------------------------|-------------|----------------------------------------------------------------------------------------------------|-------------------|
| Illegal Account Press GO | _           | The account ID was incorrect when processing the job externally. The job is canceled. Select the [GO] key.                                                                 | page 7-9          |
| Incorrect login info.    |             | The login user name or password was incorrect when processing the job externally. Enter the correct login user name or password. The job is canceled. Select the [GO] key. | _                 |

J

| Message                    | Checkpoints | Corrective Actions                                                                                                    | Reference<br>Page |
|----------------------------|-------------|----------------------------------------------------------------------------------------------------|-------------------|
| Job not stored Press GO    |             | Printing using the Job Box function failed because there was insufficient space available on the RAM disk. To print an error report and return the printer to the printeready status, select the [GO] key. | _                 |
| Job restricted<br>Press GO |             | This job is canceled because it is restricted by Job Accounting. Select the [ <b>GO</b> ] key.                                                                                                    | page 7-11         |

K

| Message                | Checkpoints | Corrective Actions                                                                | Reference<br>Page |
|------------------------|-------------|-----------------------------------------------------------------------------------|-------------------|
| KPDL error<br>Press GO | _           | PostScript error has occurred. The job is canceled. Select the [ <b>GO</b> ] key. | _                 |

L

| Message                                                            | Checkpoints                                                                             | Corrective Actions                                                                                                    | Reference<br>Page |
|--------------------------------------------------------------------|-----------------------------------------------------------------------------------------|----------------------------------------------------------------------------------------------------|-------------------|
| License Key is incorrect.                                          | _                                                                                       | The entered license key is already used for a different function. Enter the correct key.                                                          | page 9-5          |
| Load Cassette # (paper size)  ↑↓  Load Cassette # (Media Type)     | Is the paper of the selected size or type loaded in the cassettes or multipurpose tray? | Load paper and select the [GO] key to print on the paper in the currently selected paper source.  Select [Menu] to select the other paper source. | page 6-8          |
| Load MP Tray<br>(paper size)<br>↑↓<br>Load MP Tray<br>(Media Type) |                                                                                         |                                                                                                    | <u>page 6-8</u>   |

| Message                            | Checkpoints | Corrective Actions                                                 | Reference<br>Page |
|------------------------------------|-------------|--------------------------------------------------------------------|-------------------|
| Low security                       | _           | This message is displayed when Low was selected in Security Level. | _                 |
| Low temperature. Adjust room temp. | _           | Adjust the temperature and the humidity of your room               | _                 |

M

| Message                     | Checkpoints | Corrective Actions                                                                                                 | Reference<br>Page |
|-----------------------------|-------------|----------------------------------------------------------------------------------------------------|-------------------|
| Memory overflow<br>Press GO | _           | Insufficient printer memory. To resume printing, select the [GO] key. To cancel printing, select the [Cancel] key. |                   |

Ν

| Message                          | Checkpoints                                     | Corrective Actions                                                                                                    | Reference<br>Page |
|----------------------------------|-------------------------------------------------|----------------------------------------------------------------------------------------------------|-------------------|
| No multi copies<br>Press GO      | _                                               | Insufficient printer memory. Multiple copies cannot be printed. Select the [GO] key. Only one print is available. To print, remove the checkmarks from [RAM Disk] and [SD Card] on the "Device Settings" tab of the printer properties, or insert an SD card and turn off the machine's RAM Disk Mode. | I                 |
| Non-genuine Toner. Press_[Help]. | Is the installed toner container our own brand? | We will not be liable for any damage caused by the use of third party supplies in this machine. When you want to use the toner container currently installed, select the [OK] key and the [Cancel] key Simultaneously for 3 seconds or more.                                                           |                   |

Ρ

| Message                                        | Checkpoints | Corrective Actions                                                                                                    | Reference<br>Page |
|------------------------------------------------|-------------|----------------------------------------------------------------------------------------------------|-------------------|
| Paper jam #################################### |             | If a paper jam occurs, the machine will stop and the location of the jam will be indicated on the screen.  Leave the machine on and select [Help]. Follow the instruction to remove the jammed paper.                                                                                                    | page 8-25         |
| Paper path error                               | _           | There is no paper cassette in the printer, or the cassette is not inserted properly. After reinserting the paper cassette, you should be able to print. When two or more optional feeders are installed and the lowest one is selected, the same message will appear if any of the upper paper feeder and the printer cassette is improperly installed. |                   |
| Please wait (Calibrating)                      | _           | The machine is under the adjustment to maintain its quality. Please wait.                                                                                                    | _                 |
| Please wait<br>(Cooling)                       |             | The machine is under the adjustment to maintain its quality. Please wait.                                                                                                    | _                 |

R

| Message                         | Checkpoints | Corrective Actions                                                                                                    | Reference<br>Page |
|---------------------------------|-------------|----------------------------------------------------------------------------------------------------|-------------------|
| RAM disk error<br>Press GO      | _           | An error has occurred on the RAM disk. Job is canceled. Select the [GO] key.  The error code is as follows.  04: Insufficient space on the RAM disk. If the optional RAM disk is installed, increase the RAM disk size by changing RAM Disk Size in Menu. | page 6-18         |
| Replace the toner. [C][M][Y][K] |             | Replace the toner container to our specified toner container. Select the [GO] key to print using the remaining black toner for a while.                                                                                                    | page 8-3          |

S

| Message                                 | Checkpoints | Corrective Actions                                                                                   | Reference<br>Page |
|-----------------------------------------|-------------|----------------------------------------------------------------------------------------------------|-------------------|
| SD card error.<br>Press GO              |             | An error has occurred on the SD card. Job is canceled. Select [GO].                                  | _                 |
|                                         |             | The error code is as follows.                                                                        |                   |
|                                         |             | 04: Insufficient space on the SD card to complete this operation. Move data or delete unneeded data. |                   |
| Shake the toner container. [C][M][Y][K] | _           | Shake the toner container well and reinstall it.                                                     | page 8-3          |

T

| Message                | Checkpoints | Corrective Actions                                                              | Reference<br>Page |
|------------------------|-------------|---------------------------------------------------------------------------------|-------------------|
| Toner low [C][M][Y][K] | _           | It is almost time to replace the toner container. Obtain a new toner container. | _                 |

U

| Message                       | Checkpoints                                                                      | Corrective Actions                                                                                                    | Reference<br>Page |
|-------------------------------|----------------------------------------------------------------------------------|----------------------------------------------------------------------------------------------------|-------------------|
| Unknown toner PC [C][M][Y][K] | Does the installed toner container's regional specification match the machine's? | Install the specified toner container.                                                                                                    | _                 |
| USB drive error.<br>Press GO  |                                                                                  | An error occurred in the removable memory. The job stopped. Select the [GO] key.                                                                                                    | _                 |
|                               |                                                                                  | The error code is as follows.  01: The amount of data that can be saved at once has been exceeded.                                                                                                    |                   |
|                               |                                                                                  | Turn the power OFF/ON. If the error still occurs, the removable memory is not compatible with the machine.                                                                                                    |                   |
|                               |                                                                                  | Use the removable memory formatted by this machine. If the removable memory cannot be formatted, it is damaged. Connect a compatible removable memory.                                                                                                    |                   |
| Use alternative?              | _                                                                                | When the cassette does not contain any paper that matches the print data (paper size and type), this message allows you to specify an alternative cassette to use instead. Select the [▲] [▼] key to select alternative paper source and select the [OK] key to resume printing. |                   |

#### W

| Message        | Checkpoints | Corrective Actions                                                                                                    | Reference<br>Page |
|----------------|-------------|----------------------------------------------------------------------------------------------------|-------------------|
| Wrong Account  |             | Displayed when an attempt is made to register an account in the Job Accounting menu by entering an account code that already exists. | page 7-9          |
| Wrong ID       | _           | Incorrect administrator ID. Enter the correct ID.                                                                                    | page 7-22         |
| Wrong Password | ſ           | The password does not match the password set. Enter the correct password.                                                            | page 7-22         |

# **Adjustment/Maintenance**

## **Overview of Adjustment/Maintenance**

If there is an image problem and the message to run adjustment or maintenance menu appears, run Adjustment/ Maintenance in the system menu.

The table below lists the item you can carry out.

| Item              | Description                                                               | Reference Page |
|-------------------|---------------------------------------------------------------------------|----------------|
| Color Calibration | Adjust color drift or hue of printed image in the most appropriate color. | page 8-20      |
| Registration      | Correct the color position to resolve color drift.                        | page 8-21      |

## **Color Calibration Procedure**

This machine contains a calibration function that automatically makes adjustments to compensate for changes that occur over time due to variations in the ambient temperature and humidity. So that the highest quality color printing can be maintained, this color calibration operation is carried out automatically each time the power to the machine is turned on. If color tone does not improve or color drift does not improve after executing this color adjustment, perform color print position correction on the following:

- → Registration Procedure (page 8-21)
  - Display the screen.

[Menu] key > [▲] [▼] key > [Adjust/Maintenance] > [▶] key

Perform the Color Calibration.

[▲] [▼] key > [ColorCalibration] > [OK] key > [OK] key Color Calibration begins.

## **Registration Procedure**

This function is available to resolve color drift. If it is not resolved by normal registration or to perform more detailed settings, use the detailed registration.

#### **IMPORTANT**

Before performing registration, be sure to perform Color Calibration. If color drift remains, perform color registration. By performing registration without performing Color Calibration, the color drift will be resolved once, however, it may cause the serious color drift later.

**Color Calibration Procedure (page 8-20)** 

#### **Normal Registration**

#### Load paper.

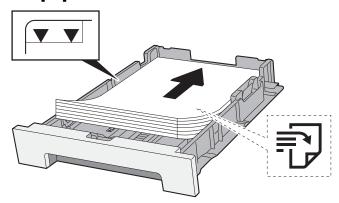

#### **◯** IMPORTANT

- Load the paper with the print side facing up.
- After removing new paper from its packaging, fan the paper before loading it in the cassettes.
- ▶ Precaution for Loading Paper (page 3-2)
- Before loading the paper, be sure that it is not curled or folded. Paper that is curled or folded may cause paper jams.
- Ensure that the loaded paper does not exceed the level indicator (see illustration above).
- · If paper is loaded without adjusting the paper length guide and paper width guide, the paper may skew or become jammed.

#### Display the screen. 2

[Menu] key > [▲] [▼] key > [Adjust/Maintenance] > [▶] key > [▲] [▼] key > [Registration Normal] > [▶] key

#### Print the chart.

[Print Registration Chart] > [OK] key > [OK] key

A chart is printed. On the chart, for each of M (magenta), C (cyan) and Y (yellow), 3 chart types are printed on one sheet: H-L (left), V (vertical), H-R (right).

#### **Chart Example**

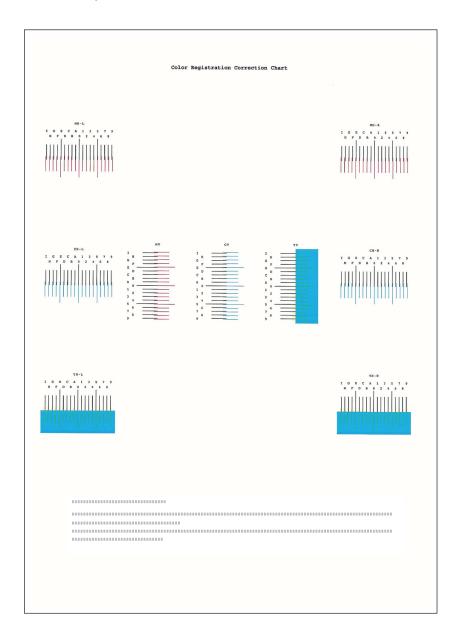

## Display the correction menu

[Menu] key > [ $\blacktriangle$ ] [ $\blacktriangledown$ ] key > [Adjust/Maintenance] > [ $\blacktriangleright$ ] key > [ $\blacktriangle$ ] [ $\blacktriangledown$ ] key > [Registration Normal] > [ $\blacktriangleright$ ] key > [ $\blacktriangle$ ] [ $\blacktriangledown$ ] key > [Adjust Magenta] > [OK] key

The magenta correction menu appears.

## 5 Enter the appropriate value.

1 Find the location on each chart where 2 lines most closely match. If this is the 0 position, registration for that color is not required. For the illustration, B is the appropriate value.

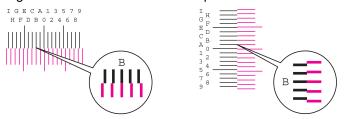

2 Select the [◄] or [▶] key to change the L, V, and R items, select the [▲] or [▼] key to enter the values read from the chart, and select the [OK] key.

To increase the value from 0 up to a maximum of 9, select the  $[\blacktriangle]$  key. To decrease the value, select the  $[\blacktriangledown]$  key.

Select  $[\P]$  to change the value from 0 to an alphabetical letter. Continue selecting to change from A through I. To move in the opposite direction, select [A].

3 Select the [OK] key.

Magenta correction is completed.

4 Perform cyan and yellow correction as explained in steps 4 and 5.

#### **Detailed Registration**

#### Load paper.

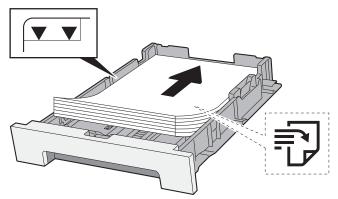

#### IMPORTANT

- Load the paper with the print side facing up.
- After removing new paper from its packaging, fan the paper before loading it in the cassettes.
- Precaution for Loading Paper (page 3-2)
- Before loading the paper, be sure that it is not curled or folded. Paper that is curled or folded may cause paper jams.
- Ensure that the loaded paper does not exceed the level indicator (see illustration above).
- If paper is loaded without adjusting the paper length guide and paper width guide, the paper may skew or become jammed.

## 2 Display the screen.

[Menu] key > [▲] [▼] key > [Adjust/Maintenance] > [▶] key > [▲] [▼] key > [Registration Details] > [▶] key

#### Print the chart.

[▲] [▼] key > [Print Registration Chart] > [OK] key > [OK] key

A chart is printed. On the chart, for each of M (magenta), C (cyan) and Y (yellow), charts for H-1 to 5 and V-1 to 5 are printed.

#### **Chart Example**

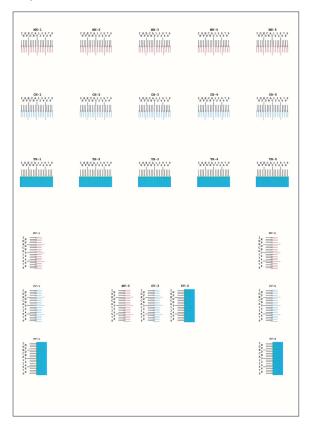

#### Display the correction menu.

[Menu] key > [ $\blacktriangle$ ] [ $\blacktriangledown$ ] key > [Adjust/Maintenance] > [ $\blacktriangleright$ ] key > [ $\blacktriangle$ ] [ $\blacktriangledown$ ] key > [Registration Details] > [ $\blacktriangleright$ ] key > [ $\blacktriangle$ ] [ $\blacktriangledown$ ] key > [M 12345 3] > [OK] key The magenta correction menu appears.

## 5 Enter the appropriate value.

1 Find the location on each chart where 2 lines most closely match. If this is the 0 position, registration for that color is not required. For the illustration, B is the appropriate value.

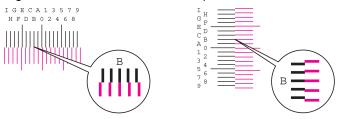

From charts H-1 to H-5, read the values from H-1 to H-5. From charts V-1 to V-5, read only the values from V-3 (center).

2 Select the [◄] or [▶] key to change the H and V items, select the [▲] or [▼] key to enter the values read from the chart, and select the [OK] key.

To increase the value from 0 up to a maximum of 9, select the  $[\blacktriangle]$  key. To decrease the value, select the  $[\blacktriangledown]$  key.

Select [▼] to change the value from 0 to an alphabetical letter. Continue selecting to change from A through I. To move in the opposite direction, select [▲].

- 3 Select the [OK] key.
  Magenta correction is completed.
- 4 Repeat steps 3 to 4 to correct cyan and yellow.

# **Clearing Paper Jams**

If a paper jam occurs, the message display will display "Paper Jam." and the machine will stop.

Refer to these procedures to remove the jammed paper.

## **Jam Location Indicators**

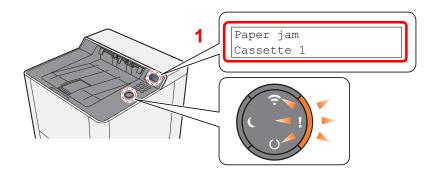

1 Shows the location of a paper jam.

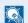

#### NOTE

Online help messages are available in the printer's message display to provide simple instructions for clearing jams. Select [▶] (᠒) key when the paper jam message has appeared. For details on Help Screen, refer to the following:

→ Help Screen (page 2-12)

If a paper jam occurs, the location of the jam will be displayed on the message display as well as the clearing instructions.

| Paper Jam Location Indicator | Paper Jam Location | Reference Page         |
|------------------------------|--------------------|------------------------|
| Paper jam MP Tray            | Multipurpose Tray  | page 8-29              |
| Paper jam<br>Cassette 1 (2)  | Cassettes 1 (2)    | page 8-26<br>page 8-27 |
| Paper jam<br>Rear Cover      | Rear Cover 1       | page 8-32              |
| Paper jam Duplex unit        | Duplex Unit        | page 8-32              |

After you remove the jam, the machine will warm up again and the error message will be cleared. The machine resumes with the page that was printing when the jam occurred.

# Remove any jammed paper in Cassette 1

# **A**CAUTION

- Do not reuse jammed papers.
- If the paper tears during removal, be sure to remove any loose scraps of paper from inside the machine. Scraps of paper left in the machine could cause subsequent jamming.

## Pull Cassette 1 out toward you until it stops.

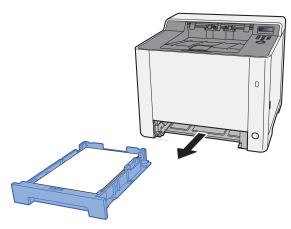

## Remove any jammed paper.

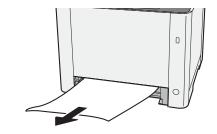

## 3 Push Cassette 1 back in.

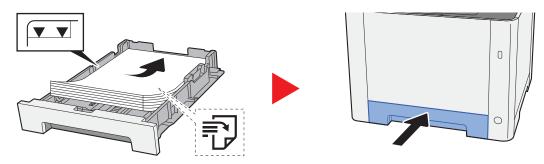

# Remove any jammed paper in Cassette 2

# **A**CAUTION

- Do not reuse jammed papers.
- If the paper tears during removal, be sure to remove any loose scraps of paper from inside the machine. Scraps of paper left in the machine could cause subsequent jamming.

## Open Rear Cover 2.

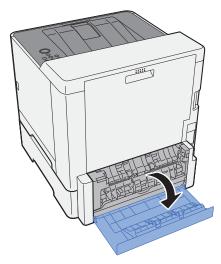

## **2** Remove any jammed paper.

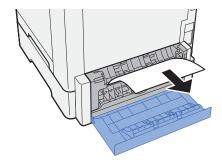

## 3 Push Rear Cover 2.

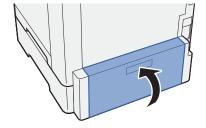

## Pull Cassette 2 out toward you until it stops.

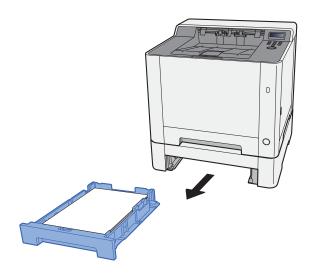

## **5** Remove any jammed paper.

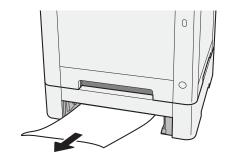

## Push Cassette 2 back in.

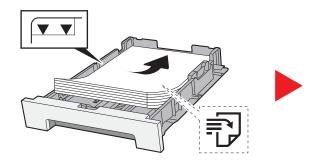

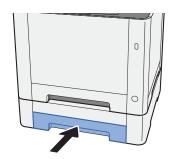

# Remove any jammed paper in the Multipurpose Tray

# **A**CAUTION

- Do not reuse jammed papers.
- If the paper tears during removal, be sure to remove any loose scraps of paper from inside the machine. Scraps of paper left in the machine could cause subsequent jamming.

## **1** Remove any jammed paper.

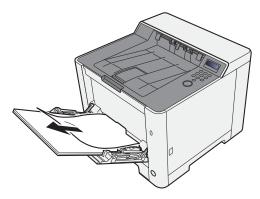

## Remove all the paper.

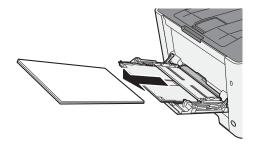

## Push the multipurpose tray.

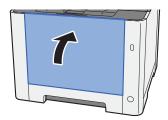

## Pull Cassette 1 out toward you until it stops.

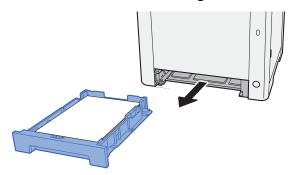

## Open Feed Cover.

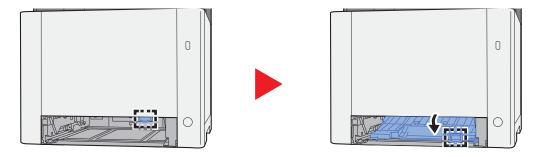

## **6** Remove any jammed paper.

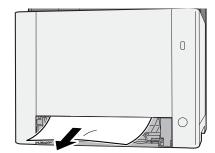

## 7 Push Feed Cover back in.

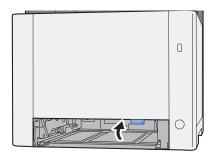

## Push Cassette 1 back in.

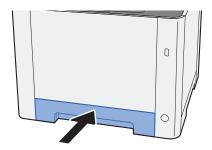

## Open the multipurpose tray.

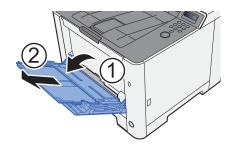

# 10 Reload the paper.

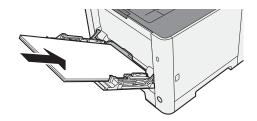

# Remove any jammed paper in Rear Cover 1

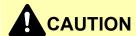

The fixing unit is extremely hot. Take sufficient care when working in this area, as there is a danger of getting burned.

#### **1** Open Rear Cover 1.

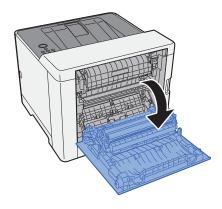

## Remove any jammed paper.

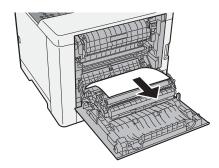

## 3 Open the cover (A).

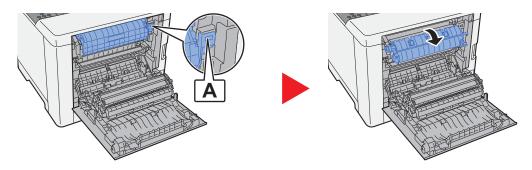

## Remove any jammed paper.

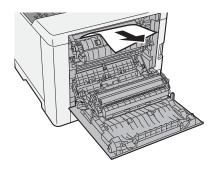

## 5 Open the feed cover (B).

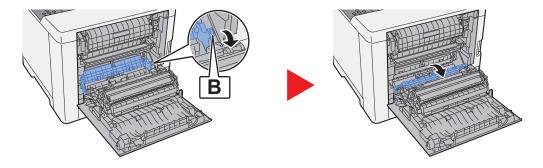

## **6** Remove any jammed paper.

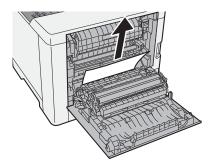

## **7** Open the duplex unit (C).

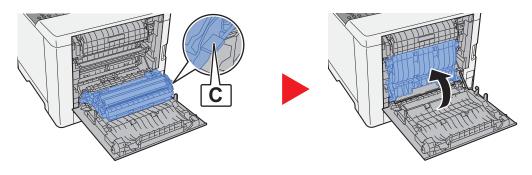

**Remove any jammed paper.** 

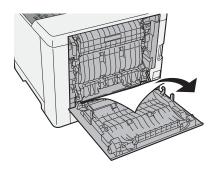

O Push Rear Cover 1.

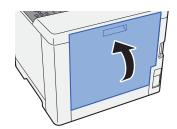

# 9 Appendix

## This chapter explains the following topics:

| Overview of Optional Equipment       9-2         Optional Applications       9-5         Starting Application Use       9-5         Checking Details of Application       9-6         Paper       9-8         Basic Paper Specifications       9-8         Choosing the Appropriate Paper       9-9         Special Paper       9-12         Specifications       9-16         Machine       9-16         Printer Functions       9-18         Paper Feeder       9-19         Glossary       9-20 | Optio | nal Equipment                  | . 9-2 |
|----------------------------------------------------------------------------------------------------|-------|--------------------------------|-------|
| Starting Application Use       9-5         Checking Details of Application       9-6         Paper       9-8         Basic Paper Specifications       9-8         Choosing the Appropriate Paper       9-9         Special Paper       9-12         Specifications       9-16         Machine       9-16         Printer Functions       9-18         Paper Feeder       9-19                                                                                                    |       | Overview of Optional Equipment | . 9-2 |
| Checking Details of Application       9-6         Paper       9-8         Basic Paper Specifications       9-8         Choosing the Appropriate Paper       9-9         Special Paper       9-12         Specifications       9-16         Machine       9-16         Printer Functions       9-18                                                                                                    |       |                                |       |
| Paper       9-8         Basic Paper Specifications       9-8         Choosing the Appropriate Paper       9-9         Special Paper       9-12         Specifications       9-16         Machine       9-16         Printer Functions       9-18         Paper Feeder       9-19                                                                                                    |       | Starting Application Use       | . 9-5 |
| Basic Paper Specifications       9-8         Choosing the Appropriate Paper       9-9         Special Paper       9-12         Specifications       9-16         Machine       9-16         Printer Functions       9-18         Paper Feeder       9-19                                                                                                    |       |                                |       |
| Choosing the Appropriate Paper       9-9         Special Paper       9-12         Specifications       9-16         Machine       9-16         Printer Functions       9-18         Paper Feeder       9-19                                                                                                    | Pape  |                                |       |
| Special Paper         9-12           Specifications         9-16           Machine         9-16           Printer Functions         9-18           Paper Feeder         9-19                                                                                                    |       |                                |       |
| Specifications         9-16           Machine         9-16           Printer Functions         9-18           Paper Feeder         9-19                                                                                                    |       | Choosing the Appropriate Paper | . 9-9 |
| Machine                                                                                                    |       |                                |       |
| Printer Functions 9-18 Paper Feeder 9-19                                                                                                    | Speci |                                |       |
| Paper Feeder                                                                                                    |       |                                |       |
| Paper Feeder         9-19           Glossary         9-20                                                                                                    |       |                                |       |
| Glossary                                                                                                    |       | Paper Feeder                   | 9-19  |
|                                                                                                    | Gloss | sary                           | 9-20  |

# **Optional Equipment**

## **Overview of Optional Equipment**

The following optional equipment is available for the machine.

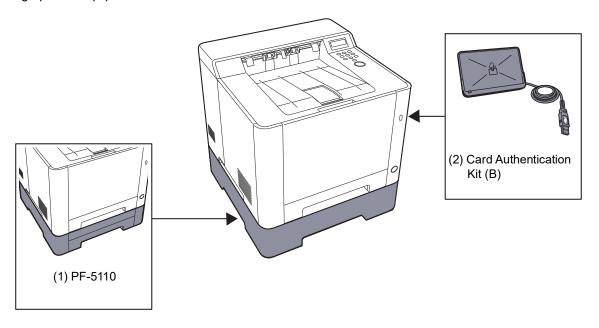

| Software option |
|-----------------|
| (3) UG-33       |
|                 |

(4) SD/SDHC Memory Card

#### (1) PF-5110 "Paper Feeder"

The paper feeder can be installed in the machine.

▶ Loading in the Cassette 2 (page 3-7)

#### (2) Card Authentication Kit(B) "Card Authentication Kit"

User login administration can be performed using ID cards. To do so, it is necessary to register ID card information on the previously registered local user list. For more information about how to register this information, refer to the following:

Card Authentication Kit(B) Operation Guide

#### (3) UG-33 "ThinPrint Option"

This application allows print data to be printed directly without a print driver.

#### (4) "SD/SDHC Memory Card"

An SD/SDHC memory card is useful for storing fonts, macros, and overlays. The machine is equipped with a slot for an SDHC memory card with a maximum size of 32 GB, and an SD memory card with a maximum size of 2 GB.

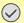

#### **IMPORTANT**

Unencrypted data is saved on the SD/SDHC memory card. Exercise caution when saving sensitive documents.

#### Reading the SD/SDHC Memory Card

Once inserted in the machine's slot, the contents of the SD/SDHC memory card can be read from the operation panel or automatically when you power on or reset the machine.

#### Installing and Formatting the SD/SDHC Memory Card

To use an unused SD/SDHC memory card, you must first use the machine to format the SD/SDHC memory card.

- SD Card (page 6-18)
- 1 Power off the machine and unplug the power cable.
- 2 Remove the cover.

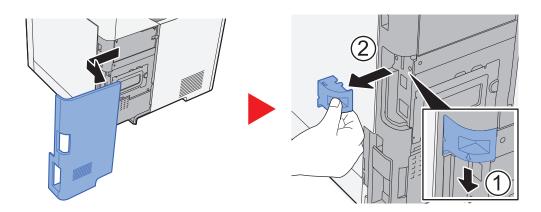

3 Insert the SD/SDHC memory card into the SD/SDHC memory card slot.

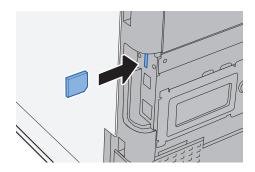

#### 4 Replace the covers.

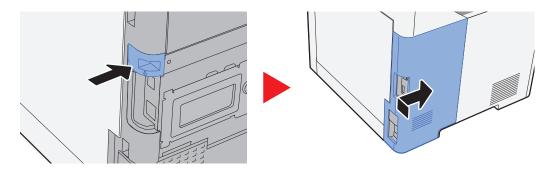

## **Optional Applications**

The applications listed below are installed on this machine.

| Application             |
|-------------------------|
| Card Authentication Kit |
| ThinPrint Option*1      |

<sup>\*1</sup> This can be used on a trial basis for a limited time.

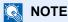

- Restrictions such as the number of times the application can be used during the trial period differ depending on the application.
- If you change the date/time while using the trial version of an application, you will no longer be able to use the application.

## **Starting Application Use**

#### Display the screen.

- 1 [Menu] > [▲] [▼] key > [Op functions] > [▶] key
- 2 Enter the administrator ID and select the [OK] key.

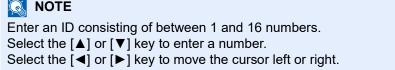

The factory default settings for the administrator ID is set as 2100.

3 Enter the administrator password and select the [OK] key.

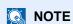

Enter a password consisting of between 0 (no settings) and 16 numbers.

Select the [▲] or [▼] key to enter a number.

Select the [◀] or [▶] key to move the cursor left or right.

The factory default settings for the administrator password is set as 2100.

#### Activate the application.

- 1 Select [**Details**] of the application you will start using, and select the [▶] key.
- 2 [▲] [▼] key > [Official] > [OK] key > [OK] key

To use the application as a trial, select [Trial] without entering the license key.

3 Enter the license key > [OK] key

#### **NOTE**

Select the [▲] or [▼] key to enter a number.

Select the [◀] or [▶] key to move the cursor left or right.

Some applications do not require you to enter a license key. If the license key entry screen does not appear, go to Step 7.

4 Select [Yes].

## **NOTE**

If you started the Thin Print option and entered the license key, turn the power OFF/ON.

## **Checking Details of Application**

#### Display the screen.

- 1 [Menu] > [▲] [▼] key > [Op functions] > [▶] key
- Enter the administrator ID and select the [OK] key.

## NOTE

Enter an ID consisting of between 1 and 16 numbers.

Select the [▲] or [▼] key to enter a number.

Select the [◀] or [▶] key to move the cursor left or right.

The factory default settings for the administrator ID is set as 2100

3 Enter the administrator password and select the [OK] key.

## NOTE

Enter a password consisting of between 0 (no settings) and 16 numbers.

Select the [▲] or [▼] key to enter a number.

Select the [◀] or [▶] key to move the cursor left or right.

The factory default settings for the administrator password is set as 2100.

## Check details of application.

1 Select [Details] of the application you will start using, and select the [▶] key.

You can view detailed information on the selected application. Select the  $[\blacktriangle]$  key to view the next screen. Select the  $[\blacktriangledown]$  key to return to the previous screen.

The table below lists the item you can view.

| Item                |
|---------------------|
| Function Name       |
| License             |
| Trial Counts        |
| Date of Trial       |
| Extend Trial Period |
| Status              |

## Extend the trial period.

[◀] [▶] key > [Extend Trial Period] > [OK] key > [OK] key

The trial period is extended.

# **Paper**

This section explains the paper sizes and types that can be used in the paper source.

For details on the sizes, types, and number of sheets of paper that can be loaded in each paper tray, refer to the following:

Specifications (page 9-16)

## **Basic Paper Specifications**

This machine is designed to print on standard copy paper as used in regular ('dry') copiers and page printers such as laser printers. It also supports a variety of other types of paper that conform to the specifications given in this appendix.

Be careful when choosing paper. Paper unsuitable for the machine may cause jams or may be wrinkled.

#### Supported Paper

Use standard copy paper for regular copiers or laser printers. The printing quality will be affected by the quality of paper. Poor quality paper may result in unsatisfactory output.

#### Basic Paper Specifications that can be Used with This Machine

The following table lists the specifications of paper that is supported with this machine. Refer to the subsequent sections for further details.

| Criteria              | Specifications                                          |
|-----------------------|---------------------------------------------------------|
| Weight                | Cassettes: 60 to 163 g/m <sup>2</sup>                   |
|                       | Multipurpose tray: 60 to 220 g/m², 230 g/m² (Cardstock) |
| Dimensional accuracy  | ±0.7 mm                                                 |
| Squareness of corners | 90° ±0.2°                                               |
| Moisture content      | 4 to 6%                                                 |
| Pulp content          | 80% or more                                             |

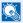

#### NOTE

Some recycled paper does not meet requirements for use with this machine as listed in the Basic Paper Specifications shown below, such as moisture or pulp content. For this reason, we recommend purchasing a small amount of recycled paper as a sample for testing prior to use. Choose recycled paper that gives the best printing results and contains low levels of paper dust.

We are not responsible for the problems occurred from the use of paper that does not conform to our specifications.

## **Choosing the Appropriate Paper**

This section describes guidelines for choosing paper.

#### Condition

Avoid using paper with bent corners or that is curled, dirty, or torn. Do not use paper that has a rough surface or paper fiber lint, or that is especially delicate. Use of paper in any of these conditions will not only deliver poor copies but may also cause jams and shorten the useful life of the machine. Choose paper with a smooth and even surface; however, avoid coated paper or paper with a treated surface as it may damage the drum or fusing unit.

#### Ingredients

Do not use paper such as paper that has been coated or surface-treated or paper that contains plastic or carbon. Those types of paper may produce harmful fumes from the heat of printing and may damage the drum.

Be sure to use the standard paper that contains at least 80% pulp, i.e., not more than 20% of the total paper content consists of cotton or other fibers.

#### **Smoothness**

The paper surface should be smooth, but it must be uncoated. With paper that is too smooth and slippery, several sheets may accidentally be supplied at once, causing jams.

#### **Basis Weight**

In countries that use the metric system, basis weight is the weight in grams of one sheet of paper one square meter in area. In the United States, basis weight is the weight in pounds of one ream (500 sheets) of paper cut to the standard size (or trade size) for a specific grade of paper. Paper that is too heavy or too light may be supplied incorrectly or cause paper jams, which may cause excessive wear of the machine. Mixed paper weight (i.e., thickness) may cause several sheets to be supplied at once accidentally and may also cause blurring or other printing problems if the toner fails to adhere correctly.

#### **Moisture Content**

Paper moisture content is the ratio of moisture to dryness expressed as a percentage. Moisture affects how the paper is supplied, the electrostatic chargeability of the paper, and how the toner adheres.

Paper moisture content varies depending on the relative humidity in the room. High relative humidity causes paper to become damp, making the edges expand so it appears wavy. Low relative humidity causes paper to lose moisture, making the edges tighten and weakening print contrast.

Wavy or tight edges may cause the paper to slip when it is supplied. Try to keep the moisture content between 4 to 6%.

To maintain the right level of moisture content, bear in mind the following considerations.

- Store paper in a cool, well-ventilated place.
- Store paper flat and unopened in the package. Once the package is opened, reseal it if the paper is not to be used for a while.
- Store paper sealed in the original package and box. Put a pallet under the carton to keep it raised above the floor. Especially during rainy seasons keep the paper a sufficient distance away from wooden or concrete floors.
- Before using paper that has been stored, keep it at the proper moisture level for at least 48 hours.
- · Do not store paper where it is exposed to heat, sunlight, or dampness.

#### Other Paper Specifications

Porosity: The density of the paper fibers.

Stiffness: Paper must be stiff enough or it may buckle in the machine, causing jams.

**Curl**: Most paper naturally tends to curl after the package is opened. When paper passes through the fixing unit, it curls upward slightly. To deliver flat printouts, load the paper so that the curl faces towards the bottom of the paper tray.

**Static electricity**: During printing, paper is electrostatically charged so that the toner adheres. Choose paper that can be discharged quickly so that copies do not cling together.

Whiteness: Paper whiteness affects print contrast. Use whiter paper for sharper, brighter copies.

**Quality**: Machine problems may occur if sheet sizes are not uniform or if corners are not square, edges are rough, sheets are uncut, or edges or corners are crushed. In order to prevent these problems, be especially careful when you cut the paper yourself.

**Packaging**: Choose paper that is properly packaged and stacked in boxes. Ideally, the packaging itself should have been treated with a coating to inhibit moisture.

**Specially treated paper**: We do not recommend printing onto the following types of paper, even if it conforms to the basic specifications. When you use these kinds of paper, purchase a small amount first as a sample to test.

- · Glossy paper
- Watermarked paper
- · Paper with an uneven surface
- · Perforated paper

#### Paper Sizes that can be Used with This Machine

Paper of the following sizes is supported by the machine.

Measurements in the table take into account a  $\pm 0.7$  mm dimensional accuracy for length and width. Corner angles must be  $90^{\circ} \pm 0.2^{\circ}$ .

#### **Multipurpose Tray**

- Hagaki (Cardstock) (100 × 148 mm)
- Oufuku hagaki (Return postcard) (148 × 200 mm)
- Envelope Monarch (3-7/8 × 7-1/2")
- Envelope #10 (4-1/8 × 9-1/2")
- Envelope DL (110 × 220 mm)
- Envelope C5 (162 × 229 mm)
- Envelope #9 (3-7/8 × 8-7/8")
- Envelope #6 3/4 (3-5/8 × 6-1/2")
- Statement
- Youkei 4 (105 × 235 mm)
- Youkei 2 (114 × 162 mm)
- Custom (70 × 148 to 216 × 356 mm)

#### **Cassettes or Multipurpose Tray**

- Executive (7-1/4 × 10-1/2")
- Letter
- Legal
- A4 (297 × 210 mm)
- B5 (257 × 182 mm)
- A5-R (148 × 210 mm)
- A5 (210 × 148 mm)
- A6 (148 × 105 mm)
- B6 (182 × 128 mm)
- B5(ISO) (176 × 250 mm)
- Oficio II
- 216 × 340 mm
- 16K (273 × 197 mm)
- Statement-R
- Folio (210 × 330 mm)
- Custom (Cassette: 105 × 148 to 216 × 356 mm, Multipurpose Tray: 70 × 148 to 216 × 356 mm)

# **Special Paper**

This section describes printing onto special paper and print media.

#### Special Paper that can be Used with This Machine

- Transparencies
- · Preprinted paper
- · Bond paper
- · Recycled paper
- · Thin paper
- · Letterhead
- · Colored paper
- · Prepunched paper
- · Envelopes
- · Hagaki (Cardstock)
- · Thick paper
- Labels
- Coated
- High-quality paper

When using these paper and media, choose those that are designed specifically for copiers or page printers (such as laser printers). Use the multipurpose tray for transparencies, thin paper, envelopes, cardstocks, label paper and coated.

#### **Choosing Special Paper**

Although special paper that meets the following requirements can be used with the machine, print quality will vary considerably due to differences in the construction and quality of special paper. Thus, special paper is more likely than regular paper to cause printing problems. Before purchasing special paper in volume, try testing a sample to ensure the print quality is satisfactory. General precautions when printing onto special paper are given below. Note that we are not responsible for any harm to the user or damage to the machine caused by moisture or specifications of special paper.

Select a cassette or multipurpose tray for special paper.

#### **Transparencies**

Transparencies must be able to withstand the heat of printing. Transparencies must meet the following conditions.

| Heat resistance       | Must withstand at least 190°C |
|-----------------------|-------------------------------|
| Thickness             | 0.100 to 0.110 mm             |
| Material              | Polyester                     |
| Dimensional accuracy  | ±0.7 mm                       |
| Squareness of corners | 90° ±0.2°                     |

To avoid problems, use the multipurpose tray for transparencies and load transparencies with the long side facing the machine.

If transparencies jam frequently at output, try pulling the leading edge of sheets gently as they are ejected.

#### Label

Be sure to feed labels from the multipurpose tray.

For selecting labels, use extreme care so that the adhesive may not come in direct contact with any part of the machine and that the labels are not easily peeled from the carrier sheet. Adhesives that stick to the drum or rollers and peeled labels remaining in the machine may cause a failure.

When printing onto labels, you must be liable for the print quality and possible trouble.

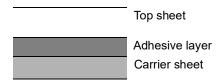

Labels consist of three layers as shown in the illustration. The adhesive layer contains materials that are easily affected by the force applied in the machine. The carrier sheet bears the top sheet until the label is used. This composition of labels may cause more problems.

The label surface must be covered completely with the top sheet. Gaps between labels may cause peeling of labels, resulting in a serious failure.

Some label paper has large margins on the top sheet. When using such paper, do not peel these margins from the carrier sheet before completing output.

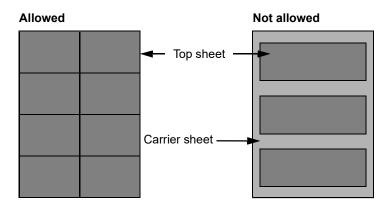

Use label paper that conforms to the following specifications.

| Top sheet weight                    | 44 to 74 g/m²        |
|-------------------------------------|----------------------|
| Basis weight (overall paper weight) | 104 to 151 g/m²      |
| Top sheet thickness                 | 0.086 to 0.107 mm    |
| Overall paper thickness             | 0.115 to 0.145 mm    |
| Moisture content                    | 4 to 6 % (composite) |

# Hagaki (Cardstock)

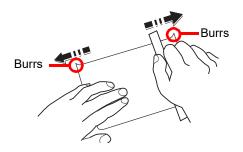

Before loading Hagaki (Cardstock) into the multipurpose tray, fan them and align the edges. If the Hagaki (Cardstock) paper is curled, straighten it before loading. Printing onto curled Hagaki (Cardstock) may cause jams.

Use unfolded Oufuku hagaki (Return postcard) (available at post offices). Some Hagaki (Cardstock) may still have rough edges developed by a paper cutter on the back side. Remove any such rough edges by placing the Hagaki (Cardstock) on a flat surface and rubbing the edges gently a few times with a ruler.

# **Envelopes**

Use the multipurpose tray for envelopes.

Due to the structure of envelopes, printing evenly over the entire surface may not be possible in some cases. Thin envelopes in particular may be wrinkled by the machine in some cases as they pass through. Before purchasing envelopes in volume, try testing a sample to ensure the print quality.

Storing envelopes for a long period may cause them to become wrinkled. Thus, keep the package sealed until you are ready to use them.

Keep the following points in mind.

- Do not use envelopes with exposed adhesive. In addition, do not use the type of envelope in which the adhesive is exposed after the top layer is peeled off. Serious damage may be caused if the paper covering the adhesive comes off in the machine.
- Do not use envelopes with certain special features. For example, do not use envelopes with a grommet for winding a string to close the flap or envelopes with an open or film-covered window.
- · If paper jams occur, load fewer envelopes at once.

# **Thick Paper**

Before loading thick paper, fan it and align the edges. Some thick paper may still have rough edges developed by a paper cutter on the back side. Remove any such rough edges just as with Hagaki (Cardstock) by placing the paper on a flat surface and rubbing the edges gently a few times with a ruler. Printing onto paper with rough edges may cause jams.

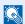

#### NOTE

If the paper is not supplied correctly even after it is smoothed, load the paper with the leading edge raised a few millimeters.

# **Colored Paper**

Colored paper must conform to the specifications.

Basic Paper Specifications (page 9-8)

In addition, the pigments in the paper must be able to withstand the heat of printing (up to 200°C or 392°F).

# **Preprinted Paper**

Preprinted paper must conform to the specifications.

Basic Paper Specifications (page 9-8)

The colored ink must be able to withstand the heat of printing. It must be resistant to silicone oil as well. Do not use paper with a treated surface such as glossy paper used for calendars.

#### Recycled Paper

Recycled paper must conform to the specifications; however, its whiteness may be considered separately.

→ Basic Paper Specifications (page 9-8)

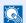

# **NOTE**

Before purchasing recycled paper in volume, try testing a sample to ensure satisfactory print quality.

# **Coated Paper**

Coated paper is created by treating the surface of the base paper with a coating that provides higher printing quality than plain paper. Coated paper is used for particularly high quality printing.

The surface of high-quality or medium-quality paper is coated with special agents that improve ink adhesion by making the paper surface smoother. These agents are used either to coat both sides of the paper or just one side. The coated side appears slightly glossy.

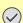

#### **◯** IMPORTANT

When printing on coated paper in very humid environments, ensure that the paper is kept dry as moisture may cause sheets to stick together when they are fed into the machine. If printing in very humid environments, set coated paper for one sheet each.

# **Specifications**

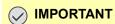

Specifications are subject to change without notice.

# **Machine**

| Item                    |                      | Description                                                                                                    |  |
|-------------------------|----------------------|----------------------------------------------------------------------------------------------------|--|
| Туре                    |                      | Desktop                                                                                                    |  |
| Printing Method         |                      | Electrophotography by semiconductor laser                                                                                                    |  |
| Paper Weight            | Cassette             | 60 to 163 g/m <sup>2</sup>                                                                                                    |  |
|                         | Multipurpose<br>Tray | 60 to 220 g/m <sup>2</sup> , 230 g/m <sup>2</sup> (Cardstock)                                                                                                    |  |
| Paper Type              | Cassette             | Plain, Rough, Recycled, Preprinted, Bond, Color, Prepunched, Letterhead, Thick, High Quality, Custom (Duplex: Same as Simplex)                                                                                                    |  |
|                         | Multipurpose<br>Tray | Plain, Transparency (OHP film), Rough, Vellum, Labels, Recycled, Preprinted, Bond, Cardstock, Coated, Color, Prepunched, Letterhead, Envelope, Thick, High Quality, Custom 1 to 8                                                                                                    |  |
| Paper Size              | Cassette             | A4, A5-R, A5, A6, B5, B6, Letter, Legal, Statement-R, Executive, Oficio II, Folio, 216 × 340 mm, 16K, B5(ISO), Custom (105 × 148 mm to 216 × 356 mm)                                                                                                    |  |
| Multipurpose<br>Tray    |                      | A4, A5-R, A5, A6, B5, B6, Folio, 216 × 340 mm, Letter, Legal, Statement-R, Statement, Executive, Oficio II, 16K, B5(ISO), Envelope #10, Envelope #9, Envelope #6 3/4, Envelope Monarch, Envelope DL, Envelope C5, Hagaki (Cardstock), Oufuku Hagaki (Return postcard), Youkei 4, Youkei 2, Custom (70 × 148 mm to 216 × 356 mm) |  |
| Printable Area          |                      | Print margin for top, bottom and both sides is 4.2 mm                                                                                                    |  |
| Warm-up Time            | Power on             | 32 seconds or less                                                                                                    |  |
| (23°C/73.4°F,<br>60%)   | Sleep                | 12 seconds or less                                                                                                    |  |
| Paper Capacity          | Cassette             | 250 sheets (80 g/m²)*1                                                                                                    |  |
| Multipurpose<br>Tray    |                      | 50 sheets (A4/Letter or smaller) (80 g/m <sup>2</sup> )                                                                                                    |  |
| Output Tray<br>Capacity | Top tray             | 150 sheets (80 g/m <sup>2</sup> )                                                                                                    |  |
| Image Write System      |                      | Semiconductor laser and electrophotography                                                                                                    |  |
| Memory                  |                      | 512 MB                                                                                                    |  |
| Interface               |                      | USB Interface Connector: 1 (Hi-Speed USB)  Network interface: 1 (10 BASE-T/100 BASE-TX/1000 BASE-T)  USB Port: 1 (Hi-Speed USB)  Wireless LAN support*2                                                                                                    |  |

<sup>\*1</sup> Up to upper limit height line in the cassette.

<sup>\*2</sup> Only ECOSYS PA2100cwx

| Item                                                                                            |             | Description                                          |
|-------------------------------------------------------------------------------------------------|-------------|------------------------------------------------------|
| Operating                                                                                       | Temperature | 10 to 32.5°C/50 to 90.5°F                            |
| Environment                                                                                     | Humidity    | 10 to 80 %                                           |
|                                                                                                 | Altitude    | 3,500 m/11,482 ft maximum                            |
|                                                                                                 | Brightness  | 1,500 lux maximum                                    |
| Dimension (W × D × H)                                                                           |             | 16.15" × 16.15" × 12.96"<br>410 × 410 × 329 mm       |
| Weight                                                                                          |             | Approx. 46.3 lb/Approx. 21 kg                        |
| (without toner container)                                                                       |             |                                                      |
| Space Required (W × D)                                                                          |             | 16.15" × 23.39"                                      |
| (Using multipurpose tray)                                                                       |             | 410 × 594 mm                                         |
| Power Source                                                                                    |             | 120 V Specification Model: 120 V ∼60 Hz 8.6 A        |
|                                                                                                 |             | 230 V Specification Model: 220 to 240 V ∼50 Hz 4.5 A |
| The power consumption of the product in networked standby (If all network ports are connected.) |             | 2.0W                                                 |
| Options                                                                                         |             | → Optional Equipment (page 9-2)                      |

# **Printer Functions**

| Item                               |                    | Description                                                                                                    |                          |                     |
|------------------------------------|--------------------|----------------------------------------------------------------------------------------------------|--------------------------|---------------------|
| Printing Speed                     |                    |                                                                                                    | Black and White Printing | Full Color Printing |
|                                    |                    | A4/A5                                                                                                    | 21 sheets/min            | 21 sheets/min       |
|                                    |                    | Letter                                                                                                    | 22 sheets/min            | 22 sheets/min       |
|                                    |                    | Legal                                                                                                    | 18 sheets/min            | 18 sheets/min       |
|                                    |                    | B5                                                                                                    | 22 sheets/min            | 22 sheets/min       |
|                                    |                    | A5-R                                                                                                    | 22 sheets/min            | 22 sheets/min       |
|                                    |                    | A6                                                                                                    | 22 sheets/min            | 22 sheets/min       |
|                                    |                    | 16K                                                                                                    | 22 sheets/min            | 22 sheets/min       |
| First Print Time<br>(A4, feed from | Black and<br>White | 11 seconds or less                                                                                              |                          |                     |
| Cassette)                          | Color              | 12.5 seconds or less                                                                                            |                          |                     |
| Resolution                         |                    | 9600 dpi equivalent × 600 dpi,<br>1200 dpi × 1200 dpi (Data resolution is 600 dpi.)*1                           |                          |                     |
| Operating System                   |                    | Windows 8.1, Windows 10, Windows Server 2012/R2, Windows Server 2016, Windows Server 2019, Mac OS 10.9 or later |                          |                     |
| Interface                          |                    | USB Interface Connector: 1 (Hi-Speed USB)                                                                       |                          |                     |
|                                    |                    | Network interface: 1 (10 BASE-T/100 BASE-TX/1000 BASE-T)                                                        |                          |                     |
|                                    |                    | Wireless LAN support*2                                                                                          |                          |                     |
| Page Description Language          |                    | PRESCRIBE                                                                                                    |                          |                     |
| Emulations                         |                    | PCL6 (PCL-XL, PCL5c), KPDL3 (PostScript3 compatible), PDF, XPS, OpenXPS                                         |                          |                     |

<sup>\*1</sup> The processing speed will be slower than normal.
\*2 Only ECOSYS PA2100cwx

# **Paper Feeder**

| Item                          | Description                                                                                                    |
|-------------------------------|----------------------------------------------------------------------------------------------------|
| Paper Supply Method           | Friction retard feeder (No. Sheets: 250, 80 g/m², 1 cassette)                                                                                     |
| Paper Size                    | A4, B5, A5-R, A5, A6, B6, Letter, Legal, Folio, 216 × 340 mm, Statement-R, Executive, Oficio II, 16K, B5(ISO), Custom (105 × 148 to 216 × 356 mm) |
| Supported Paper               | Paper weight: 60 to 163 g/m <sup>2</sup> Media types: Plain, Recycled, Special Paper                                                              |
| Dimensions<br>(W) × (D) × (H) | 16.15" × 17.62" × 5.79"<br>410 × 447.5 × 147 mm                                                                                                   |
| Weight                        | Approx. 8.16 lb/Approx. 3.7 kg                                                                                                    |

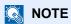

Consult your dealer or service representative for recommended paper types.

# **Glossary**

# Accessibility

The machine is designed featuring good accessibility even for the elderly and those who are physically challenged or visually impaired.

# Apple Talk

AppleTalk offers file sharing and printer sharing and it also enables you to utilize application software that is on another computer on the same AppleTalk network.

#### Auto Form Feed Timeout

During data transmission, the machine may sometimes have to wait until receiving the next data. This is the auto form feed timeout. When the preset timeout passes, the machine automatically prints output. However, no output is performed if the last page has no data to be printed.

#### Auto-IP

Auto-IP is a module that enables dynamic IPv4 addresses to be assigned to a device on startup. However, DHCP requires a DHCP server. Auto-IP is a server-less method of choosing an IP address. IP addresses between 169.254.0.0 to 169.254.255.255 are reserved for Auto-IP and assigned automatically.

# **Auto Paper Selection**

A function to automatically select paper in the same size as originals when printing.

# Auto Sleep

A mode designed for electrical power saving, activated when the machine is left unused or there is no data transfer for a specific period. In Sleep mode, power consumption is kept to a minimum.

# **Bonjour**

Bonjour, also known as zero-configuration networking, is a service that automatically detects computers, devices and services on an IP network. Bonjour, because an industry-standard IP protocol is used, allows devices to automatically recognize each other without an IP address being specified or DNS server being set. Bonjour also sends and receives network packets by UDP port 5353. If a firewall is enabled, the user must check that UDP port 5353 is left open so that Bonjour will run correctly. Some firewalls are set up so as to reject only certain Bonjour packets. If Bonjour does not run stably, check the firewall settings and ensure that Bonjour is registered on the exceptions list and that Bonjour packets are accepted. If you install Bonjour on Windows XP Service Pack 2 or later, the Windows firewall will be set up correctly for Bonjour.

#### **Default Gateway**

This indicates the device, such as a computer or router, that serves as the entrance/exit (gateway) for accessing computers outside the network that you are on. When no specific gateway is designated for a destination IP address, data is sent to the host designated as the Default Gateway.

# **DHCP (Dynamic Host Configuration Protocol)**

Dynamic Host Configuration Protocol (DHCP) that automatically resolves IP addresses, subnet masks, and gateway addresses on a TCP/IP network. DHCP minimizes the load of network management employing a large number of client computers because it relieves individual clients including printers from the IP address being assigned.

# DHCP (IPv6)

DHCP (IPv6) is the next-generation of the Internet's Dynamic Host Configuration Protocol and supports IPv6. It extends the BOOTP startup protocol that defines the protocols used for transferring configuration information to hosts on the network. DHCP (IPv6) permits the DHCP server to use its expanded functionality to send configuration parameters to an IPv6 node. Because the network addresses that can be used are allocated automatically, the IPv6 node management workload is reduced in systems where the administrator has to exercise close control over IP address allocation.

# dpi (dots per inch)

A unit for resolution, representing the number of dots printed per inch (25.4 mm).

#### **EcoPrint Mode**

A printing mode that helps save toner. Copies made in this mode are thus lighter than normal.

#### **Emulation**

The function to interpret and execute other printers' page description languages. The machine emulates operation of PCL6, KPDL3 (PostScript 3 compatible).

#### **Enhanced WSD**

Proprietary web services.

# **FTP (File Transfer Protocol)**

A protocol to transfer files on the TCP/IP network, whether the Internet or an intranet. Along with HTTP and SMTP/POP, FTP is now frequently used on the Internet.

# Grayscale

A computer color expression. Displayed images of this sort are typically composed of shades of gray, varying from black at the weakest intensity to white at the strongest, without any other colors. Gray levels are displayed in numerical levels: that is, white and black only for 1 bit; 256 gray levels (including white and black) for 8 bits; and 65,536 gray levels for 16 bits.

#### **IP Address**

An Internet protocol address is a unique number that represents a specific computer or related device on the network. The format of an IP address is four sets of numbers separated by dots, e.g. 192.168.110.171. Each number should be between 0 and 255.

#### **IPP**

IPP (Internet Printing Protocol) is a standard that uses TCP/IP networks such as the Internet to enable print jobs to be sent between remote computers and printers. IPP is an extension of the HTTP protocol used to view websites and enables printing to be carried out via routers on printers in remote locations. It also supports the HTTP authentication mechanisms along with SSL server and client authentication as well as encryption.

#### Job Box

The Job Box function stores print data on the printer and allows users to print single or multiple copies of the stored data later using the printer's operation panel.

#### **KPDL** (Kyocera Page Description Language)

Kyocera's PostScript page description language compatible with Adobe PostScript Level 3.

# Multipurpose (MP) Tray

The paper supply tray on the front side of the machine. Use this tray instead of the cassettes when printing onto envelopes, Hagaki (Cardstock), transparencies, or labels.

# NetBEUI (NetBIOS Extended User Interface)

An interface, developed by IBM in 1985, as an update from NetBIOS. It enables more advanced functions on smaller networks than other protocols such as TCP/IP, etc. It is not suitable for larger networks due to lack of routing capabilities to choose the most appropriate routes. NetBEUI has been adopted by IBM for its OS/2 and Microsoft for its Windows as a standard protocol for file sharing and printing services.

#### **Outline font**

With outline fonts, character outlines are represented with numerical expressions and fonts can be enlarged or reduced in different ways by changing the numeric values of those expressions. Printing remains clear even if you enlarge fonts, since the characters are defined with outlines represented with numerical expressions. You can specify the font size in steps of 0.25 points up to 999.75 points.

#### PDF/A

This is "ISO 19005-1. Document management - Electronic document file format for long-term preservation - Part 1: Use of PDF (PDF/A)", and is a file format based on PDF 1.4. It has been standardized as ISO 19005-1, and is a specialization of PDF, which has been mainly used for printing, for long-term storage. A new part, ISO 19005-2 (PDF/A-2), is currently being prepared.

# **POP3 (Post Office Protocol 3)**

A standard protocol to receive E-mail from the server in which the mail is stored on the Internet or an intranet.

# **PostScript**

A page description language developed by Adobe Systems. It enables flexible font functions and highly-functional graphics, allowing higher quality printing. The first version called Level 1 was launched in 1985, followed by Level 2 that enabled color printing and two-byte languages (e.g. Japanese) in 1990. In 1996, Level 3 was released as an update for the Internet access and PDF format as well as gradual improvements in implementation technologies.

#### PPM (prints per minute)

This indicates the number of A4 size printouts made in one minute.

#### **Printer Driver**

The software to enable you to print data created on any application software. The printer driver for the machine is contained in the DVD enclosed in the package. Install the printer driver on the computer connected to the machine.

#### RA(Stateless)

The IPv6 router communicates (transmits) information such as the global address prefix using ICMPv6. This information is the Router Advertisement (RA).

ICMPv6 stands for Internet Control Message Protocol, and is a IPv6 standard defined in the RFC 2463 "Internet Control Message Protocol (ICMPv6) for the Internet Protocol Version 6 (IPv6) Specification".

### **RAM Disk**

Using part of the printer's memory as a virtual disk, you can set any amount of memory from overall printer memory as a RAM disk in order to use features such as electronic sorting (shortening print time).

# **SMTP (Simple Mail Transfer Protocol)**

A protocol for E-mail transmission over the Internet or an intranet. It is used for transferring mail between mail servers as well as for sending mail from clients to their servers.

# **Status Page**

The page lists machine conditions.

#### Subnet Mask

The subnet mask is a way of augmenting the network address section of an IP address.

A subnet mask represents all network address sections as 1 and all host address sections as 0. The number of bits in the prefix indicates the length of the network address. The term "prefix" refers to something added to the beginning and, in this context, indicates the first section of the IP address. When an IP address is written, the length of the network address is indicated by the prefix length after a forward slash (/). For example, "24" in the address "133.210.2.0/24". In this way, "133.210.2.0/24" denotes the IP address "133.210.2.0" with a 24-bit prefix (network section). This new network address section (originally part of the host address) made possible by the subnet mask is referred to as the subnet address. When you enter the subnet mask, be sure to set the "DHCP" setting to "Off".

# TCP/IP (Transmission Control Protocol/Internet Protocol)

TCP/IP is a suite of protocols designed to define the way computers and other devices communicate with each other over a network.

# TCP/IP (IPv6)

TCP/IP (IPv6) is based on the current Internet protocol, TCP/IP (IPv4). IPv6 is the next-generation Internet protocol and expands the available address space, which resolves the problem of the lack of addresses under IPv4, while also introducing other improvements such as additional security functionality and the capacity to prioritize data transmission.

# **USB (Universal Serial Bus) 2.0**

A USB interface standard for Hi-Speed USB 2.0. The maximum transfer rate is 480 Mbps. This machine is equipped with USB 2.0 for high-speed data transfer.

# WPS (Wi-Fi Protected Setup)

WPS is a network security standard created by Wi-Fi Alliance, to make it easy to connect with the wireless devices and set up the Wi-Fi Protected Access. The WPS-supported services can connect to the wireless access points by pushing a button or entering passphrases.

#### Index **Date Setting** Date 6-17 Date Format 6-17 Summer Time 6-17 Time 6-17 Accessibility 9-20 Time Zone 6-17 Adjustment/Maintenance 6-24 Default Gateway 9-20 Administrator 6-24 Settings 6-11 AirPrint 4-10 Device Common 6-17 Anti-theft Lock Slot 2-2 Buzzer 6-18 AppleTalk 9-20 ColorToner Empty 6-19 Auto Error Clear 6-20 Date Setting 6-17 Auto Form Feed Timeout 9-20 Display Status/Log 6-21 Auto Panel Reset 6-19 Error Handling 6-19 Auto Paper Selection 9-20 Low Toner Alert 6-21 Auto Sleep 9-20 Message Language 6-17 Auto-IP 9-20 Power Off Rule 6-20 Settings 6-11 Power Off Timer 6-21 Automatic 2-Sided Print Function 1-12 RAM Disk Mode 6-18 SD Card 6-18 В Sleep Level Set. 6-20 Bonjour 9-20 Timer 6-19 Network Settings 6-13 **DHCP 9-20** Button (Right Cover Open) 2-2 Settings 6-11 Buzzer 6-18 DHCP (IPv6) 9-21 DHCPv6 C Settings 6-12 Display Status/Log 6-21 Cables 2-6 **Document Box** Card Authentication Kit 9-2 Cassette Job Box 4-11, 5-6 **Document Processor** Loading Paper 3-4, 3-7 Cassette 1 2-2 Part Names 2-2 dpi 9-21 Cassette 2 2-5 Checking the Counter 2-43 Cleaning 8-2 F Paper Transfer Unit 8-2 EcoPrint 9-21 Coated Paper 9-15 E-mail Settings 2-51 ColorCalibration 6-24 Emulation 9-21 Command Center RX 2-45 Energy Saving Control Function 1-12 Communication Energy Star (ENERGY STAR®) Program 1-12 Network Settings 6-13 Enhanced WSD 9-21 Connecting Network Settings 6-16 LAN Cable 2-7 EnhancedWSD(SSL) Power Cable 2-8 Network Settings 6-16 USB cable 2-8 Environment 1-3 Connection Method 2-6 Error Clear Timer 6-20 Conventions Used in This Guide X Error Handling 6-19 Counting the Number of Pages Printed Counter 2-43 Each Job Account 7-17 Feed Cover 2-3 Print Accounting Report 7-17 First Print Time 9-18 Unknown ID Job 7-21 FTP 9-21 FTP(Server) D Network Settings 6-13 Date 6-17 Fuser Cover 2-3 Date Format 6-17 G Glossary 9-20

Grayscale 9-21

| Guides Provided with the Machine VIII              | Login 2-13                              |
|----------------------------------------------------|-----------------------------------------|
|                                                    | Logout 2-14                             |
| H                                                  | Low Toner Alert 6-21                    |
| Handles 2-2                                        | LPD                                     |
| Help Screen 2-12                                   | Network Settings 6-14                   |
| HTTP                                               |                                         |
| Network Settings 6-15                              | M                                       |
| HTTPS                                              | Management 7-1                          |
| Network Settings 6-15                              | Media Type Setting 6-7                  |
| Network Settings 6-15                              | Message Language 6-17                   |
|                                                    |                                         |
| I                                                  | Monotype Imaging License Agreement 1-11 |
| I/F Block 6-22                                     | Mopria 4-10                             |
| Install                                            | Multipurpose Tray 2-3, 9-22             |
| Macintosh 2-40                                     |                                         |
| Software 2-33                                      | N                                       |
| Uninstalling 2-39                                  | NetBEUI 9-22                            |
| Windows 2-34                                       | Network Settings 6-13                   |
| IP Address 9-21                                    | Network                                 |
| Settings 6-11                                      | Preparation 2-17                        |
| IPP 9-21                                           | Network Interface 2-6                   |
| Network Settings 6-14                              | Network Interface Connector 2-3         |
| IPP over SSL                                       | Notice 1-2                              |
| Network Settings 6-14                              |                                         |
| IPSec                                              | 0                                       |
| Network Settings 6-13                              | <del>-</del>                            |
| Trottront County C 10                              | Op functions 6-23                       |
|                                                    | Operation Panel 2-2                     |
| J                                                  | Option                                  |
| Job Accounting 7-6                                 | Card Authentication Kit 9-2             |
| Adding an Account 7-9                              | Overview 9-2                            |
| Counting the Number of Pages Printed 7-17          | Paper Feeder 9-2                        |
| Deleting an Account 7-14                           | SD Card 9-3                             |
| Editing an Account 7-13                            | ThinPrint Option 9-2                    |
| Enabling Job Accounting 7-7                        | Optional Applications 9-5               |
| Job Accounting Access 7-8                          | Original                                |
| Login 7-19                                         | Size Xİ                                 |
| Logout 7-19                                        | Outline font 9-22                       |
| Overview of Job Accounting 7-6                     |                                         |
| Print Accounting Report 7-17                       | P                                       |
| Printing 7-15                                      | Panel Reset Timer 6-19                  |
| Restricting the Use of the Machine 7-11            | Paper                                   |
| Job Box 9-21                                       | Appropriate Paper 9-9                   |
| Deletion of Job Retention 4-16                     | Loading Cardstock 5-4                   |
| Private Print Box 4-14                             |                                         |
| Proof and Hold Box 4-13                            | Loading Poper 3.2                       |
| Quick Copy Box 4-12                                | Loading Paper 3-2                       |
| Quick Copy Job Retention 4-16                      | Loading Paper in the Cassettes 3-4, 3-7 |
| Specifying the Job Box from a Computer and Storing | Size and Media Type 9-8                 |
| the Job 4-11                                       | Special Paper 9-12                      |
| Stored Job Box 4-15                                | Specifications 9-8                      |
| Clored top Box 4-10                                | Weight 6-7                              |
| 17                                                 | Paper Feeder 9-2                        |
| K                                                  | Paper Jams 8-25                         |
| KPDL 9-21                                          | Cassette 1 8-26                         |
|                                                    | Cassette 2 8-26                         |
| L                                                  | Jam Location Indicators 8-25            |
| Label 9-13                                         | Multipurpose Tray 8-29                  |
| LAN Cable 2-6                                      | Rear Cover 8-32                         |
| Connecting 2-7                                     | Paper Length Guide 2-3, 3-4, 3-7        |
| Legal Information 1-10                             | Paper Settings 6-6                      |
| Limited Use of This Product 1-9                    | Paper Stopper 2-2                       |
| Littlied USE OF THIS FROUDOL 1-3                   | • • • • • • • • • • • • • • • • • • • • |

| Paper Width Guides 2-3, 3-4, 3-7           | Responding to Messages 8-12                      |
|--------------------------------------------|--------------------------------------------------|
| Part Names 2-2                             | Restart Printer 6-24                             |
| PDF/A 9-22                                 | Right Cover 2-2                                  |
| POP3 9-22                                  |                                                  |
| Network Settings 6-14                      | S                                                |
| PostScript 9-22                            |                                                  |
| Power Cable                                | Safety Conventions in This Guide 1-2             |
| Connecting 2-8                             | SD Card 9-3                                      |
| Power Management 1-12                      | Format 6-18                                      |
| Power Off 2-9                              | Security 6-22                                    |
| Power Off Timer 6-21                       | Security Level 6-22                              |
| Power On 2-9                               | Security Precautions when Using Wireless LAN 1-8 |
| Power Switch 2-2                           | Service Setting 6-24                             |
| PPM 9-22                                   | Setting Date and Time 2-15                       |
|                                            | Sleep Timer 6-19                                 |
| Precaution for Loading Paper 3-4, 3-7      | SMTP 9-23                                        |
| Precautions for Use 1-4                    | Network Settings 6-14                            |
| Print Settings 4-2, 4-9, 6-8               | SNMP                                             |
| Auto Cass.Change 6-8                       | Network Settings 6-14                            |
| Color Mode 6-8                             | SNMPv3                                           |
| Duplex 6-8                                 | Network Settings 6-13                            |
| Emulation 6-8                              | Solving Malfunctions 8-7                         |
| Job Name 6-9                               | Specifications 9-16                              |
| MP Tray Priority 6-8                       | Machine 9-16                                     |
| Override A4/LT 6-8                         | Paper Feeder (500-sheet) 9-19                    |
| Page Setting 6-9                           | Printer Functions 9-18                           |
| Paper Feed Mode 6-8                        | SSL Server                                       |
| Paper Source 6-8                           | Network Settings 6-13                            |
| Print Quality 6-9                          | Status Page 9-23                                 |
| User Name 6-9                              | Subnet Mask 9-23                                 |
| Printer                                    |                                                  |
| Print setting 4-2                          | Settings 6-11                                    |
| Printer Driver 9-22                        | Symbols 1-2                                      |
| Help 4-3                                   | System Menu 6-2                                  |
| Printing Documents Stored in Removable USB | Adjustment/Maintenance 6-24                      |
| Drive 5-7                                  | Administrator 6-24                               |
| Printing from PC 4-4                       | Device Common 6-17                               |
| Printing Speed 9-18                        | Network Settings 6-13                            |
| Trinking opeed 3-10                        | Op functions 6-23                                |
| -                                          | Operation Method 6-2                             |
| R                                          | Paper Settings 6-6                               |
| RA (Stateless) 9-22                        | Print Settings 6-8                               |
| Settings 6-12                              | Report Print 6-4                                 |
| RAM Disk 9-22                              | Security 6-22                                    |
| RAM Disk Mode 6-18                         | User Login/Job Accounting 6-23                   |
| RAW_Port                                   | Wi-Fi Direct 6-26                                |
| Network Settings 6-14                      | Wi-Fi Direct Set 6-10                            |
| Rear Cover 1 2-2                           | Wi-Fi Settings 6-10                              |
| Rear Cover 2 2-5                           | Wi-Fi Status 6-24                                |
| Recycled Paper 9-15                        | Wired Network 6-12                               |
| Regarding Trade Names 1-10                 | Wired Status 6-24                                |
| Registration Details 6-24                  |                                                  |
| Registration Normal 6-24                   | Т                                                |
| Regular Maintenance 8-2                    |                                                  |
| Report Print 6-4                           | TCP/IP 9-23                                      |
| Print Fonts List 6-5                       | TCP/IP (IPv4)                                    |
|                                            | Settings 2-17                                    |
| Print Menu Map 6-4                         | TCP/IP (IPv6) 9-21                               |
| Print RAM Disk File List 6-5               | Settings 6-12                                    |
| Print SD Card File List 6-5                | ThinPrint                                        |
| Print Status Page 6-4                      | Network Settings 6-15                            |
| Resolution 9-18                            | ThinPrint Option 9-2                             |
| Resource Saving - Paper 1-12               | •                                                |

| ThinPrint over SSL                        |
|-------------------------------------------|
| Network Settings 6-16                     |
| TIFF/JPEG Size                            |
| Default 6-9                               |
| Time 6-17                                 |
| Time Zone 6-17                            |
| Timer                                     |
| Auto Error Clear 6-20                     |
| Auto Panel Reset 6-19                     |
| Error Clear Timer 6-20                    |
| FormFeed TimeOut 6-20                     |
| Panel Reset Timer 6-19                    |
|                                           |
| Power Off Timer 6-21                      |
| Sleep Timer 6-19                          |
| Toner Container (Black) 2-4               |
| Toner Container (Cyan) 2-4                |
| Toner Container (Magenta) 2-4             |
| Toner Container (Yellow) 2-4              |
| Toner Container Lock Lever 2-4            |
| Top Tray 1-i, 2-2                         |
| Tray Extension 2-3                        |
| Troubleshooting 8-7                       |
|                                           |
| U                                         |
| USB 9-23                                  |
| USB Cable                                 |
| Connecting 2-8                            |
| USB Drive                                 |
| Printing 5-7                              |
| Remove 5-8                                |
| USB Interface 2-6                         |
| USB Interface Connector 2-3               |
| USB Port 2-2                              |
| User Login Administration 7-2             |
| Enabling User Login Administration 7-3    |
| Key Login 7-4                             |
| Login 2-13                                |
| •                                         |
| Logout 2-14                               |
| Overview of User Login Administration 7-2 |
| User Login/Job Accounting 6-23            |
| Job Accounting 7-6                        |
| Unknown ID Job 7-21                       |
| User Login 7-2                            |
| 10/                                       |
| W                                         |
| Wi-Fi                                     |
| Settings 2-19, 6-10                       |
| Wi-Fi Direct 6-26                         |
| Printing 4-10                             |
| Settings 2-26, 6-10                       |
| Wi-Fi Status 6-24                         |
| Wired Status 6-24                         |
| Wireless Connection 1-8                   |
| Wireless Network                          |
| Settings 2-19                             |
| WSD-PRINT                                 |
| Network Settings 6-16                     |

# QUALITY CERTIFICATE

This machine has passed all quality controls and final incooring

#### **KYOCERA Document Solutions America, Inc.**

# Headquarters

225 Sand Road,

Fairfield, New Jersey 07004-0008, USA

Phone: +1-973-808-8444 Fax: +1-973-882-6000

#### **Latin America**

8240 NW 52nd Terrace Dawson Building, Suite 100

Miami, Florida 33166, USA Phone: +1-305-421-6640 Fax: +1-305-421-6666

#### KYOCERA Document Solutions Canada, Ltd.

6120 Kestrel Rd., Mississauga, ON L5T 1S8,

Canada

Phone: +1-905-670-4425 Fax: +1-905-670-8116

# **KYOCERA Document Solutions**

#### Mexico, S.A. de C.V.

Calle Arquimedes No. 130, 4 Piso, Colonia Polanco Chapultepec, Delegacion Miguel Hidalgo, Distrito Federal, C.P. 11560, México

Phone: +52-555-383-2741 Fax: +52-555-383-7804

#### **KYOCERA Document Solutions Brazil, Ltda.**

Alameda África, 545, Pólo Empresarial Consbrás, Tamboré, Santana de Parnaíba, State of São Paulo, CEP

06543-306, Brazil Phone: +55-11-2424-5353

Fax: +55-11-2424-5304

#### **KYOCERA Document Solutions Chile SpA**

Jose Ananias 505, Macul. Santiago, Chile

Phone: +562-2350-7000 Fax: +562-2350-7150

# KYOCERA Document Solutions

#### Australia Pty. Ltd.

Level 3, 6-10 Talavera Road North Ryde N.S.W, 2113,

Australia

Phone: +61-2-9888-9999 Fax: +61-2-9888-9588

# **KYOCERA Document Solutions**

### New Zealand Ltd.

Ground Floor, 19 Byron Avenue, Takapuna, Auckland,

New Zealand

Phone: +64-9-415-4517 Fax: +64-9-415-4597

#### KYOCERA Document Solutions Asia Limited

Unit 3 & 5, 16/F., Mita Centre, 552-566, Castle Peak Road

Tsuen Wan, New Territories, Hong Kong

Phone: +852-2496-5678 Fax: +852-2610-2063

# **KYOCERA Document Solutions**

# (China) Corporation

8F, No. 288 Nanjing Road West, Huangpu District,

Shanghai,200003, China Phone: +86-21-5301-1777 Fax: +86-21-5302-8300

#### **KYOCERA Document Solutions**

#### (Thailand) Corp., Ltd.

335 Ratchadapisek Road, Wongsawang, Bangsue,

Bangkok 10800,

Thailand

Phone: +66-2-586-0333 Fax: +66-2-586-0278

# **KYOCERA Document Solutions**

# Singapore Pte. Ltd.

12 Tai Seng Street #04-01A, Luxasia Building, Singapore 534118

Phone: +65-6741-8733 Fax: +65-6748-3788

#### **KYOCERA Document Solutions**

## **Hong Kong Limited**

Unit 1,2,4,6,8 & 10, 16/F.,Mita Centre, 552-566, Castle Peak Road Tsuen Wan, New Territories, Hong Kong

Phone: +852-3582-4000 Fax: +852-3185-1399

#### **KYOCERA Document Solutions**

### **Taiwan Corporation**

6F., No.37, Sec. 3, Minguan E. Rd.,

Zhongshan Dist., Taipei 104, Taiwan R.O.C.

Phone: +886-2-2507-6709 Fax: +886-2-2507-8432

#### KYOCERA Document Solutions Korea Co., Ltd.

#3F Daewoo Foundation Bldg 18, Toegye-ro, Jung-gu,

Seoul, Korea

Phone: +822-6933-4050 Fax: +822-747-0084

# **KYOCERA Document Solutions**

#### **India Private Limited**

Second Floor, Centrum Plaza, Golf Course Road, Sector-53, Gurgaon, Haryana 122002, India

Phone: +91-0124-4671000 Fax: +91-0124-4671001

# **KYOCERA Document Solutions Europe B.V.**

Bloemlaan 4, 2132 NP Hoofddorp,

The Netherlands

Phone: +31-20-654-0000 Fax: +31-20-653-1256

#### KYOCERA Document Solutions Nederland B.V.

Beechavenue 25, 1119 RA Schiphol-Rijk,

The Netherlands

Phone: +31-20-5877200 Fax: +31-20-5877260

# **KYOCERA Document Solutions (U.K.) Limited**

Eldon Court, 75-77 London Road, Reading, Berkshire RG1 5BS,

United Kingdom

Phone: +44-118-931-1500 Fax: +44-118-931-1108

#### KYOCERA Document Solutions Italia S.p.A.

Via Monfalcone 15, 20132, Milano, Italy,

Phone: +39-02-921791 Fax: +39-02-92179-600

# KYOCERA Document Solutions Belgium N.V.

Sint-Martinusweg 199-201 1930 Zaventem,

Belgium

Phone: +32-2-7209270 Fax: +32-2-7208748

# **KYOCERA Document Solutions France S.A.S.**

Espace Technologique de St Aubin Route de l'Orme 91195 Gif-sur-Yvette CEDEX,

France

Phone: +33-1-69852600 Fax: +33-1-69853409

# KYOCERA Document Solutions Espana, S.A.

Edificio Kyocera, Avda. de Manacor No.2, 28290 Las Matas (Madrid), Spain

Phone: +34-91-6318392 Fax: +34-91-6318219

#### **KYOCERA Document Solutions Finland Oy**

Atomitie 5C, 00370 Helsinki,

Finland

Phone: +358-9-47805200 Fax: +358-9-47805390

# **KYOCERA Document Solutions**

#### Europe B.V., Amsterdam (NL) Zürich Branch

Hohlstrasse 614, 8048 Zürich,

Switzerland

Phone: +41-44-9084949 Fax: +41-44-9084950

# KYOCERA Bilgitas Document Solutions Turkey A.S.

Gülbahar Mahallesi Otello Kamil Sk. No:6 Mecidiyeköy

34394 Şişli İstanbul, Turkey Phone: +90-212-356-7000 Fax: +90-212-356-6725

#### © 2016 KYOCERA Document Solutions Inc.

# KYOCERA Corporation

#### **KYOCERA Document Solutions**

#### **Deutschland GmbH**

Otto-Hahn-Strasse 12, 40670 Meerbusch,

Germany

Phone: +49-2159-9180 Fax: +49-2159-918100

#### **KYOCERA Document Solutions Austria GmbH**

Altmannsdorferstraße 91, Stiege 1, 2, OG, Top 1, 1120,

Wien, Austria

Phone: +43-1-863380 Fax: +43-1-86338-400

#### **KYOCERA Document Solutions Nordic AB**

Esbogatan 16B 164 75 Kista, Sweden

Phone: +46-8-546-550-00 Fax: +46-8-546-550-10

# **KYOCERA Document Solutions Norge Nuf**

Olaf Helsetsv. 6, 0619 Oslo, Norway

Phone: +47-22-62-73-00 Fax: +47-22-62-72-00

# **KYOCERA Document Solutions Danmark A/S**

Ejby Industrivej 60, DK-2600 Glostrup,

Denmark

Phone: +45-70223880 Fax: +45-45765850

### **KYOCERA Document Solutions Portugal Lda.**

Rua do Centro Cultural, 41 (Alvalade) 1700-106 Lisboa,

Portugal

Phone: +351-21-843-6780 Fax: +351-21-849-3312

# KYOCERA Document Solutions

# South Africa (Pty) Ltd.

KYOCERA House, Hertford Office Park,

90 Bekker Road (Cnr. Allandale), Midrand, South Africa

Phone: +27-11-540-2600 Fax: +27-11-466-3050

#### **KYOCERA Document Solutions Russia LLC.**

Building 2, 51/4, Schepkina St., 129110, Moscow,

Russia

Phone: +7(495)741-0004 Fax: +7(495)741-0018

# **KYOCERA Document Solutions Middle East**

Dubai Internet City, Bldg. 17,

Office 157 P.O. Box 500817, Dubai,

United Arab Emirates Phone: +971-04-433-0412

#### **KYOCERA Document Solutions Inc.**

2-28, 1-chome, Tamatsukuri, Chuo-ku Osaka 540-8585, Japan

Phone: +81-6-6764-3555

http://www.kyoceradocumentsolutions.com